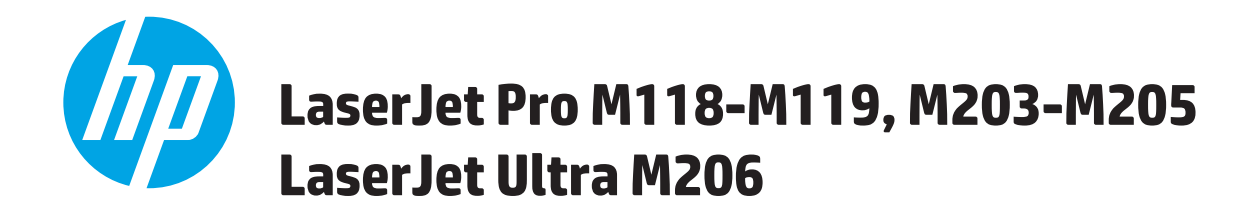

# **Guida dell'utente**

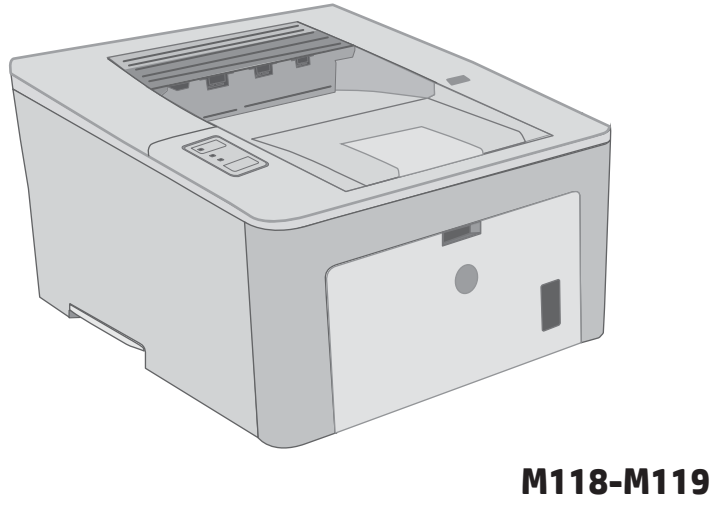

**M203-M206**

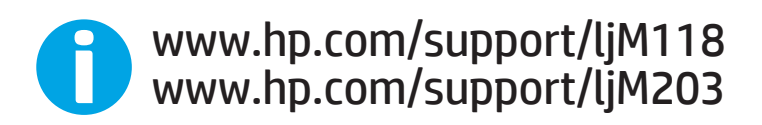

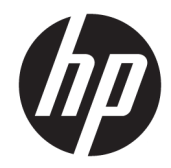

# HP LaserJet Pro M118-M119, M203-M205 HP LaserJet Ultra M206

Guida dell'utente

#### Copyright e licenza

© Copyright 2018 HP Development Company, L.P.

Sono vietati la riproduzione, l'adattamento e la traduzione senza previo consenso scritto, ad eccezione dei casi previsti dalle leggi sui diritti d'autore.

Le informazioni contenute nel presente documento sono soggette a modifica senza preavviso.

Le uniche garanzie per i prodotti e i servizi HP sono presentate nelle dichiarazioni esplicite di garanzia fornite in accompagnamento a tali prodotti e servizi. Nessuna disposizione del presente documento dovrà essere interpretata come garanzia aggiuntiva. HP non sarà responsabile per omissioni o errori tecnici ed editoriali contenuti nel presente documento.

Edition 3, 6/2018

#### Marchi registrati

Adobe® , Adobe Photoshop® , Acrobat® , e PostScript® sono marchi registrati di Adobe Systems Incorporated.

Apple e il logo Apple sono marchi di Apple Inc. registrati negli Stati Uniti e in altri paesi/regioni.

macOS è un marchio di Apple Inc., registrato negli Stati Uniti e in altri paesi/regioni.

AirPrint è un marchio registrato di Apple, Inc., negli Stati Uniti e in altri paesi/regioni.

iPad è un marchio registrato di Apple, Inc., negli Stati Uniti e in altri paesi/regioni.

iPod è un marchio registrato di Apple, Inc., negli Stati Uniti e in altri paesi/regioni.

iPhone è un marchio registrato di Apple, Inc., negli Stati Uniti e in altri paesi/regioni.

Microsoft®, Windows®, Windows® XP e Windows Vista® sono marchi di Microsoft Corporation registrati negli Stati Uniti.

UNIX® è un marchio registrato di The Open Group.

# Sommario

J.

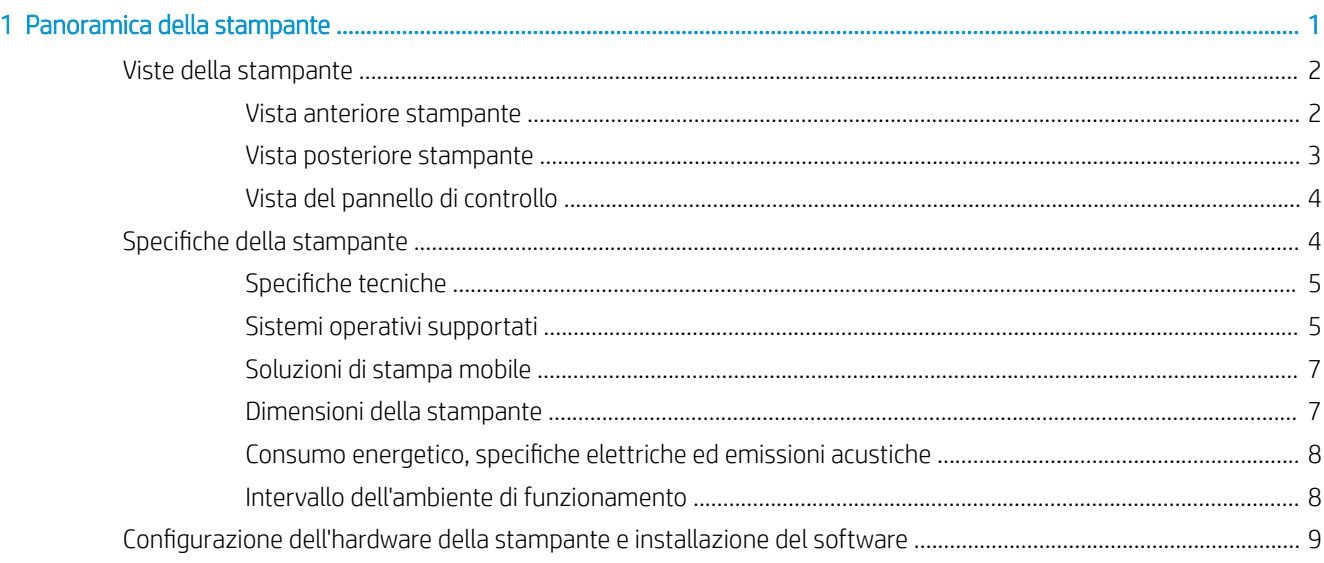

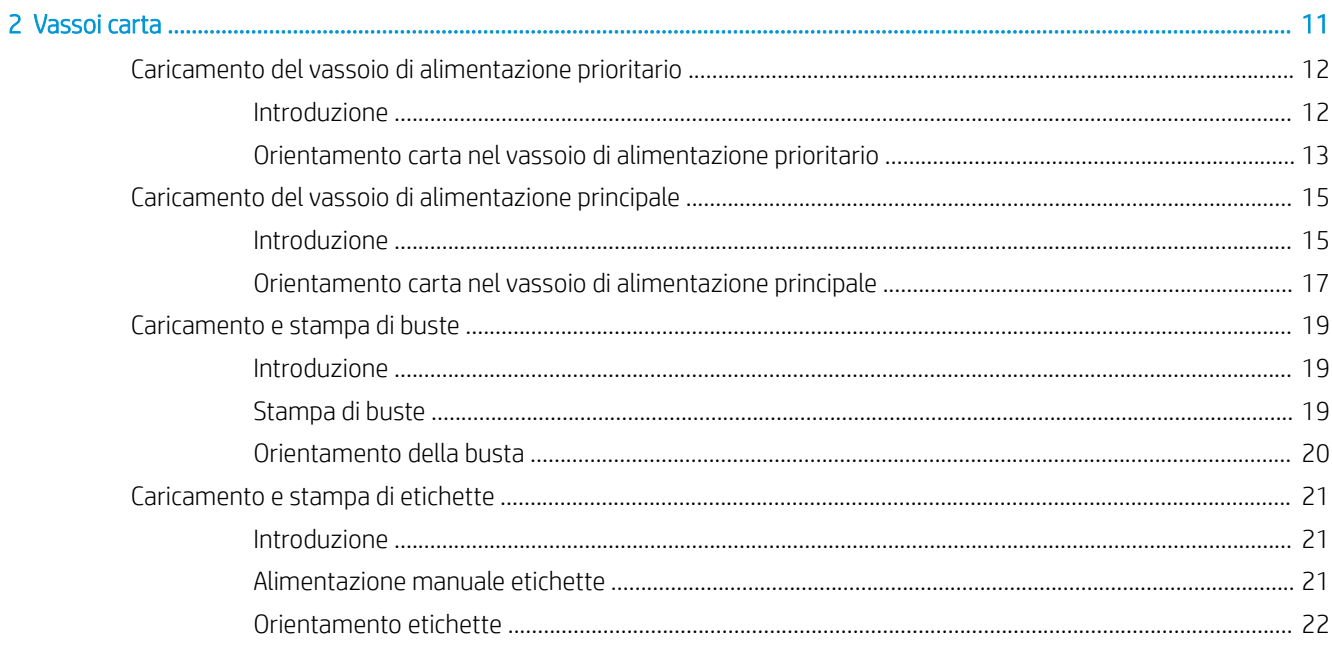

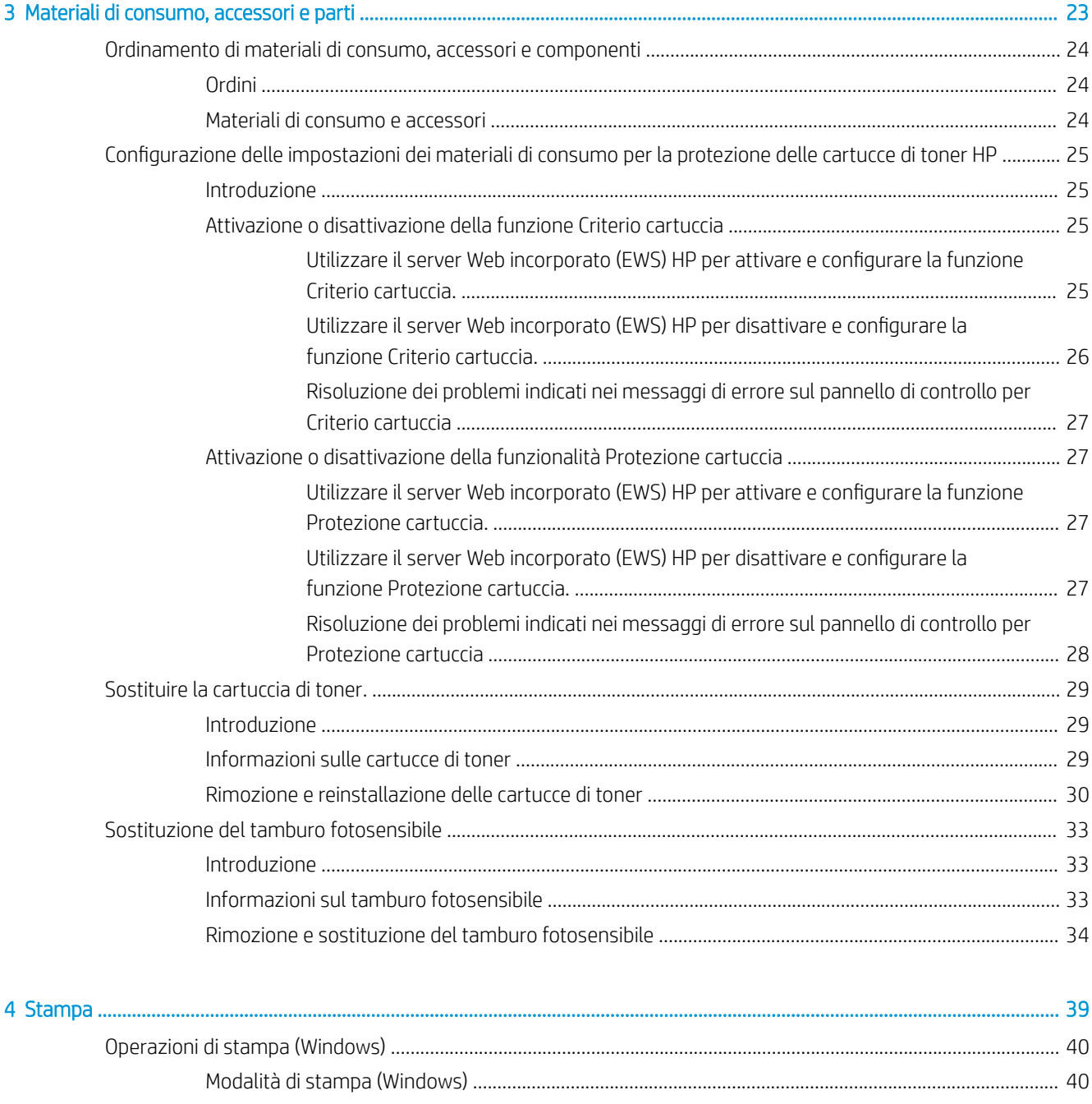

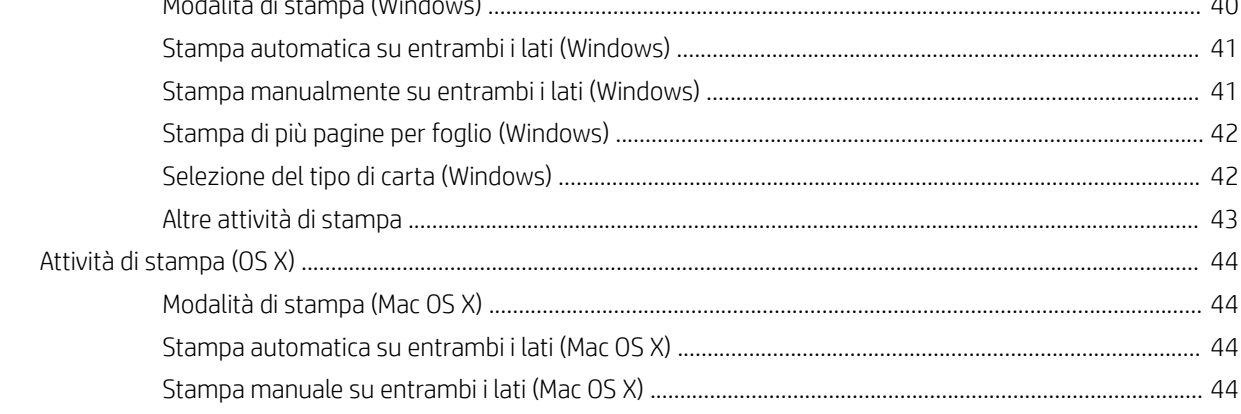

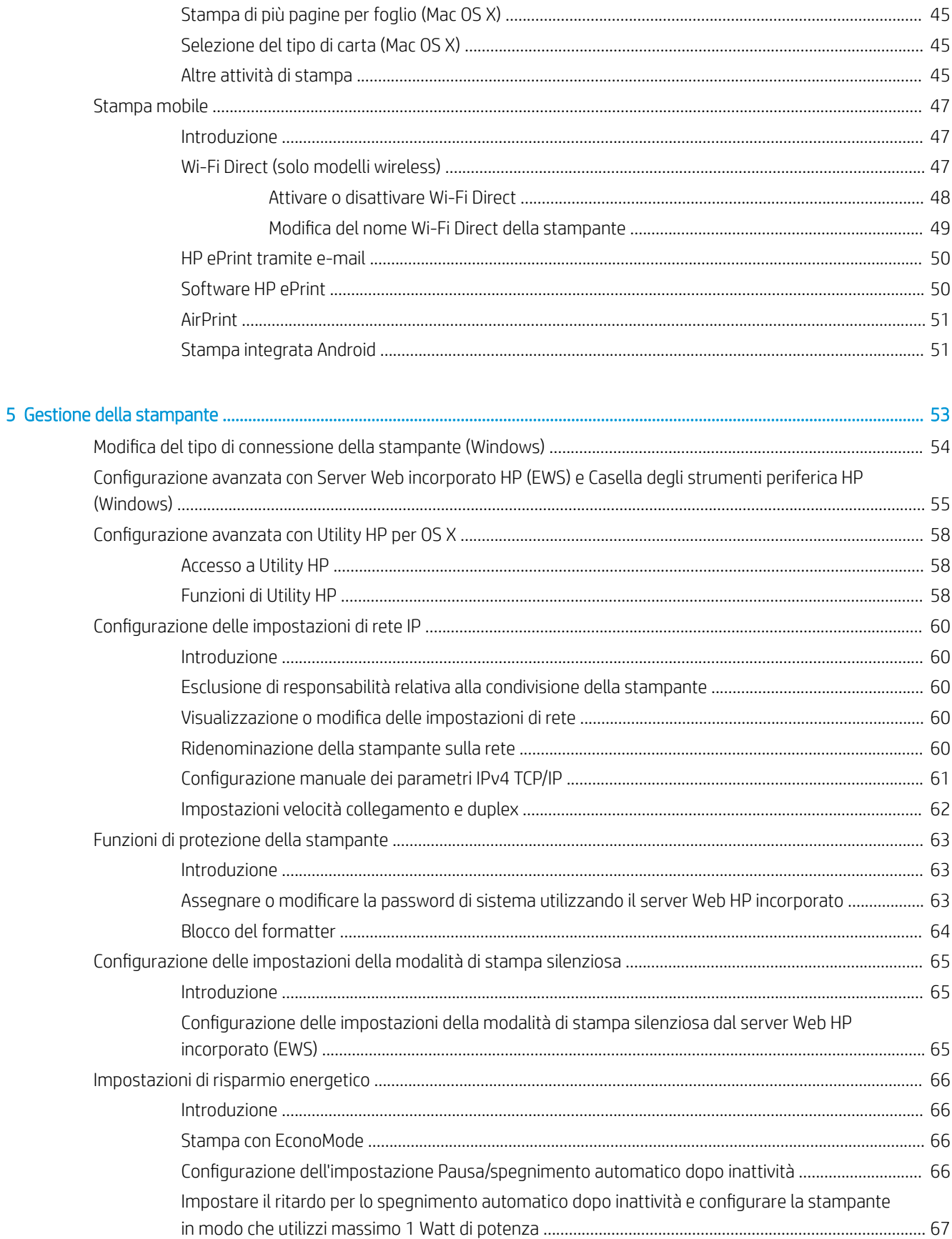

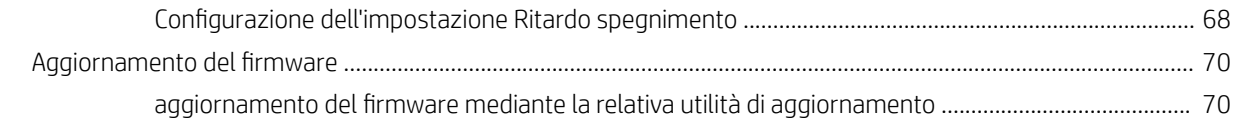

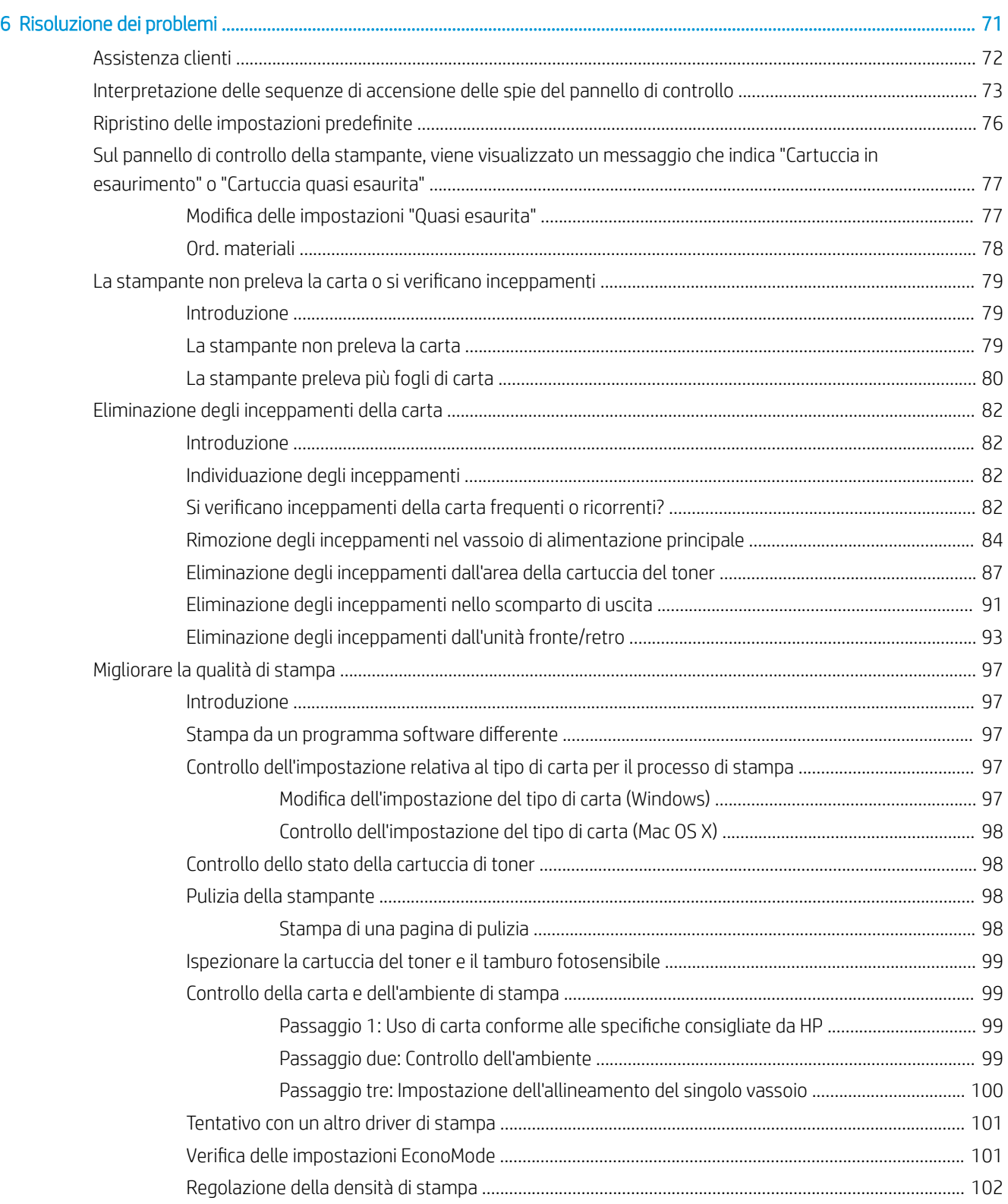

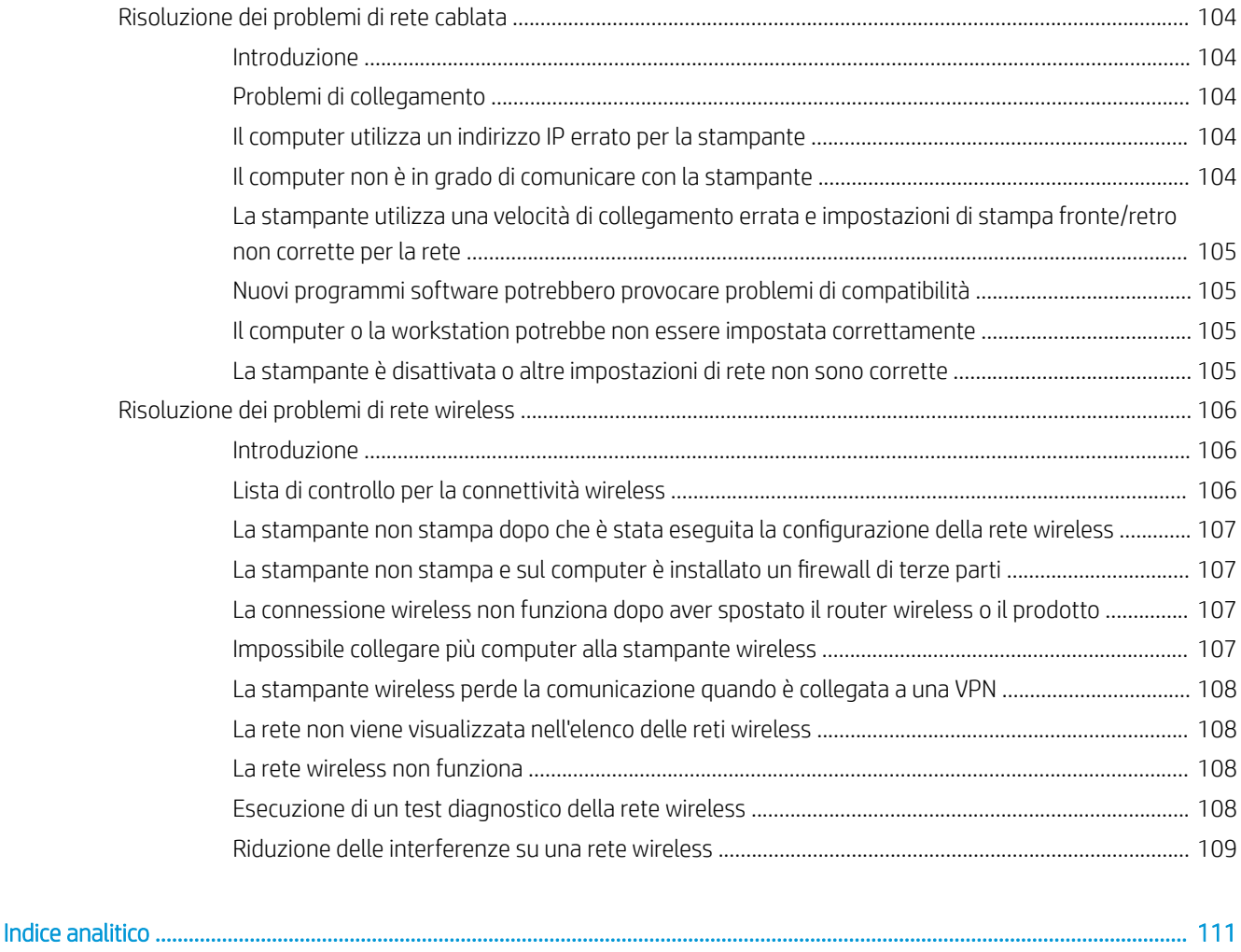

# <span id="page-10-0"></span>1 Panoramica della stampante

- [Viste della stampante](#page-11-0)
- [Specifiche della stampante](#page-13-0)
- · Configurazione dell'hardware della stampante e installazione del software

#### Per ulteriori informazioni:

Le seguenti informazioni sono corrette al momento della pubblicazione. Per informazioni aggiornate, vedere [www.hp.com/support/ljM118](http://www.hp.com/support/ljM118), [www.hp.com/support/ljM203](http://www.hp.com/support/ljM203).

La guida completa di HP per la stampante include le seguenti informazioni:

- **•** Installazione e configurazione
- Istruzioni e uso
- Risoluzione dei problemi
- Download di aggiornamenti software e firmware
- Registrazione al forum di supporto
- Ricerca di informazioni sulla garanzia e le normative

# <span id="page-11-0"></span>Viste della stampante

- Vista anteriore stampante
- [Vista posteriore stampante](#page-12-0)
- [Vista del pannello di controllo](#page-13-0)

## Vista anteriore stampante

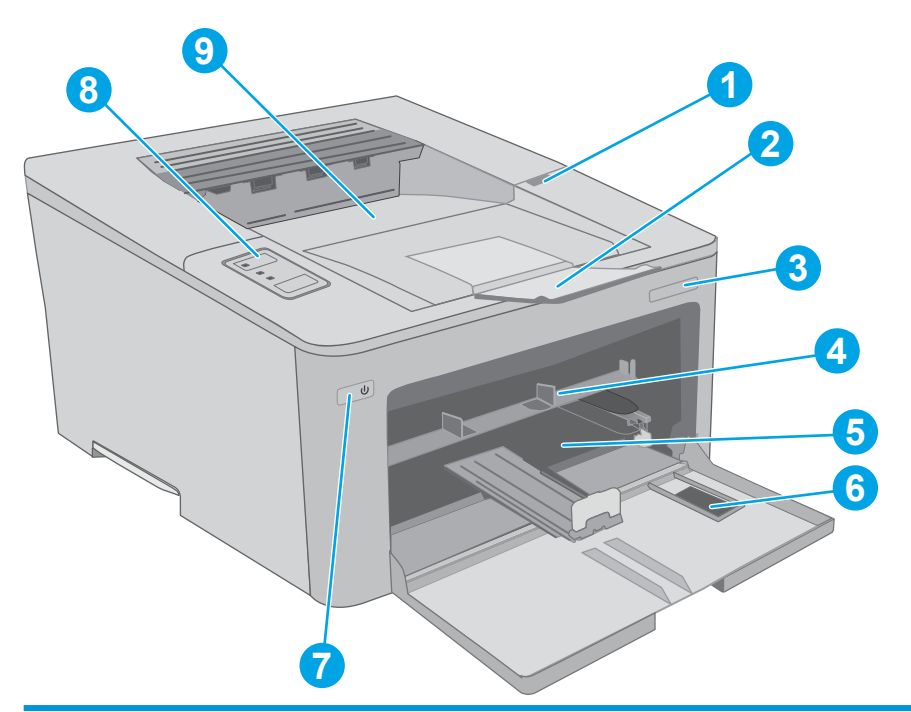

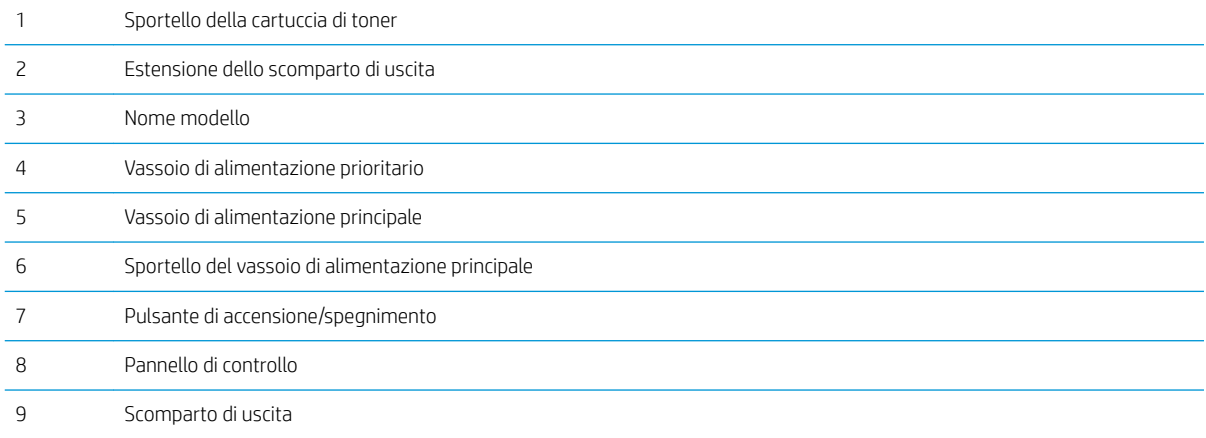

## <span id="page-12-0"></span>Vista posteriore stampante

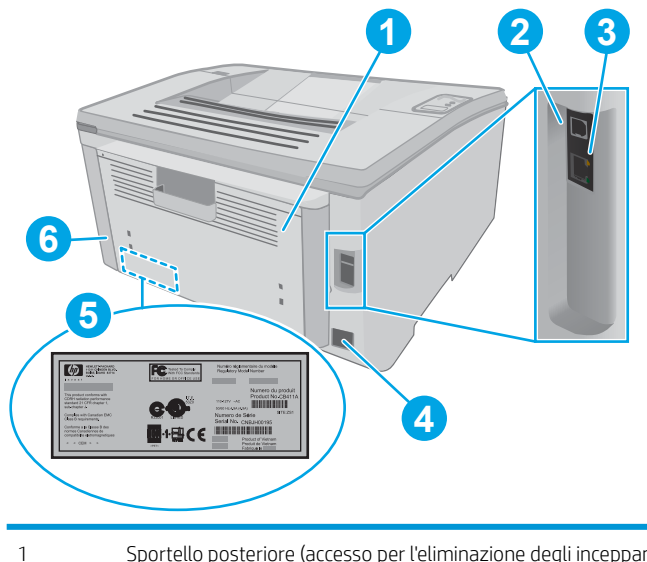

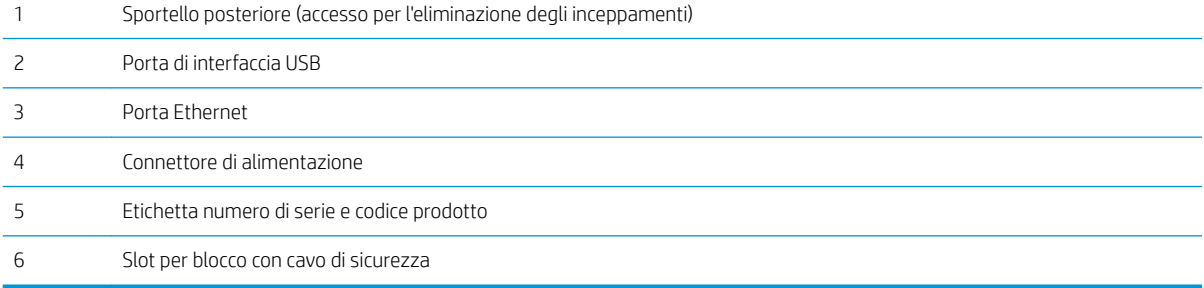

## <span id="page-13-0"></span>Vista del pannello di controllo

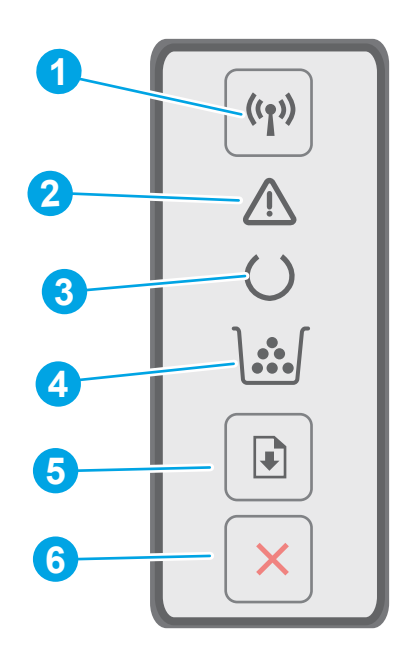

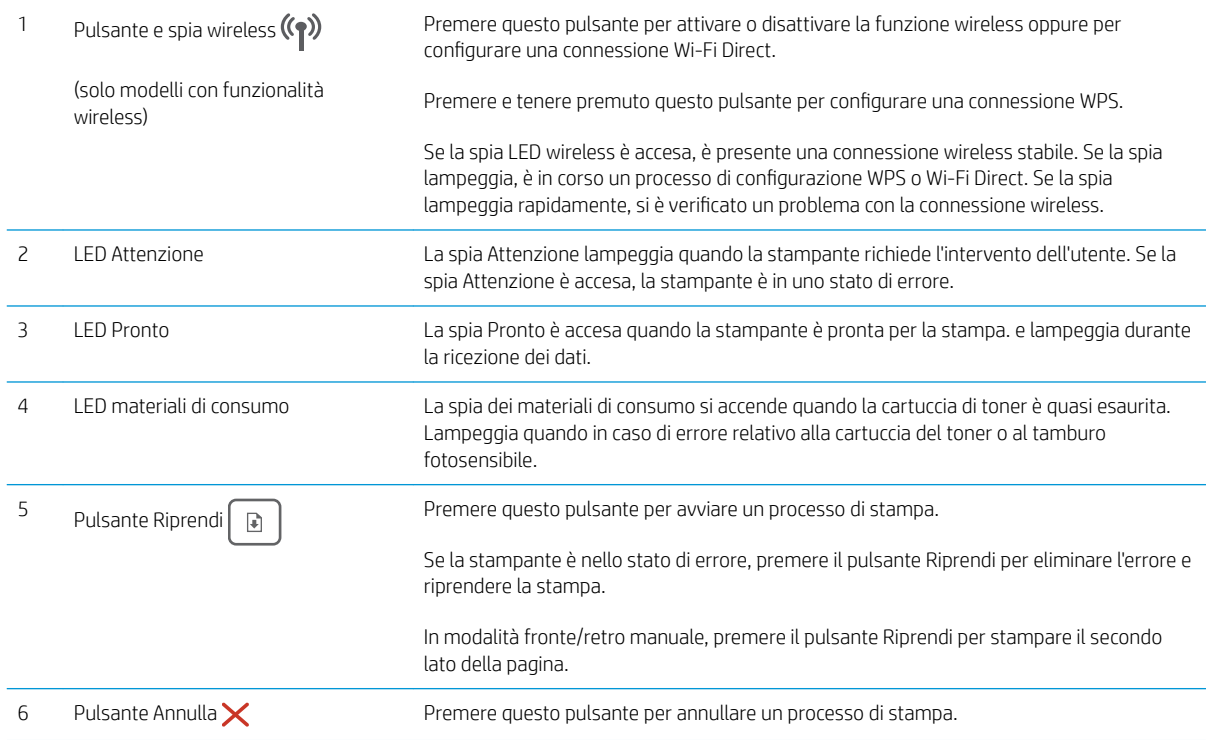

# Specifiche della stampante

**IMPORTANTE:** le specifiche riportate di seguito sono corrette al momento della pubblicazione, ma sono soggette a modifiche. Per informazioni aggiornate, vedere [www.hp.com/support/ljM118,](http://www.hp.com/support/ljM118) [www.hp.com/support/](http://www.hp.com/support/ljM203) [ljM203](http://www.hp.com/support/ljM203).

- <span id="page-14-0"></span>Specifiche tecniche
- Sistemi operativi supportati
- [Soluzioni di stampa mobile](#page-16-0)
- [Dimensioni della stampante](#page-16-0)
- [Consumo energetico, specifiche elettriche ed emissioni acustiche](#page-17-0)
- [Intervallo dell'ambiente di funzionamento](#page-17-0)

#### Specifiche tecniche

Per informazioni aggiornate, vedere [www.hp.com/support/ljM118](http://www.hp.com/support/ljM118), [www.hp.com/support/ljM203.](http://www.hp.com/support/ljM203)

#### Sistemi operativi supportati

Le seguenti informazioni si applicano ai driver di stampa Windows PCL 6 e HP specifici della stampante per OS X e all'installazione del software.

Windows: il programma di installazione del software HP consente di installare il driver di stampa "HP PCL.6", "HP PCL 6" o "HP PCL-6", in base al sistema operativo Windows, insieme a un software opzionale quando si utilizza il programma di installazione completa del software. Scaricare il driver di stampa "PCL.6 HP", "HP PCL 6" o "HP PCL 6" dal sito Web di assistenza per la stampante: [www.hp.com/support/ljM118](http://www.hp.com/support/ljM118), [www.hp.com/support/ljM203](http://www.hp.com/support/ljM203)

Computer Mac e OS X: i computer Mac sono supportati su questa stampante. Scaricare HP Easy Start da 123.hp.com o dalla pagina del supporto di stampa, quindi utilizzare HP Easy Start per installare il driver di stampa HP.

- 1. Accedere a [123.hp.com](http://123.hp.com).
- 2. Per scaricare il software della stampante, seguire le istruzioni fornite.

Linux: Per ottenere informazioni e i driver di stampa per Linux, accedere a [hplipopensource.com/hplip-web/](http://hplipopensource.com/hplip-web/index.html) [index.html](http://hplipopensource.com/hplip-web/index.html)

UNIX: Per ottenere informazioni e per i driver di stampa per UNIX® , accedere a [www.hp.com/go/unixmodelscripts](http://www.hp.com/go/unixmodelscripts).

| Sistema operativo       | Driver di stampa installato (dal software sul<br>Web)                                                                                                    | Note                                                                                                    |
|-------------------------|----------------------------------------------------------------------------------------------------|----------------------------------------------------------------------------------------------------|
| Windows® XP SP3, 32 bit | Il driver di stampa "HP PCL.6" specifico della<br>stampante è installato per questo sistema<br>operativo come parte dell'installazione<br>completa del software. | Ad aprile 2009, Microsoft ha ritirato il<br>tradizionale supporto per Windows XP.<br>contrariamente ad HP, che continuerà a<br>fornire tale supporto al massimo delle sue<br>capacità per il sistema operativo XP. Alcune<br>funzioni del driver di stampa non sono<br>supportate.       |
| Windows Vista®, 32 bit  | Il driver di stampa "HP PCL.6" specifico della<br>stampante è installato per questo sistema<br>operativo come parte dell'installazione<br>completa del software. | Ad aprile 2012, Microsoft ha ritirato il<br>tradizionale supporto per Windows Vista,<br>contrariamente ad HP, che continuerà a<br>fornire tale supporto al massimo delle sue<br>capacità per il sistema operativo Vista.<br>Alcune funzioni del driver di stampa non<br>sono supportate. |

Tabella 1-1 Driver di stampa e sistemi operativi supportati

#### Tabella 1-1 Driver di stampa e sistemi operativi supportati (continuazione)

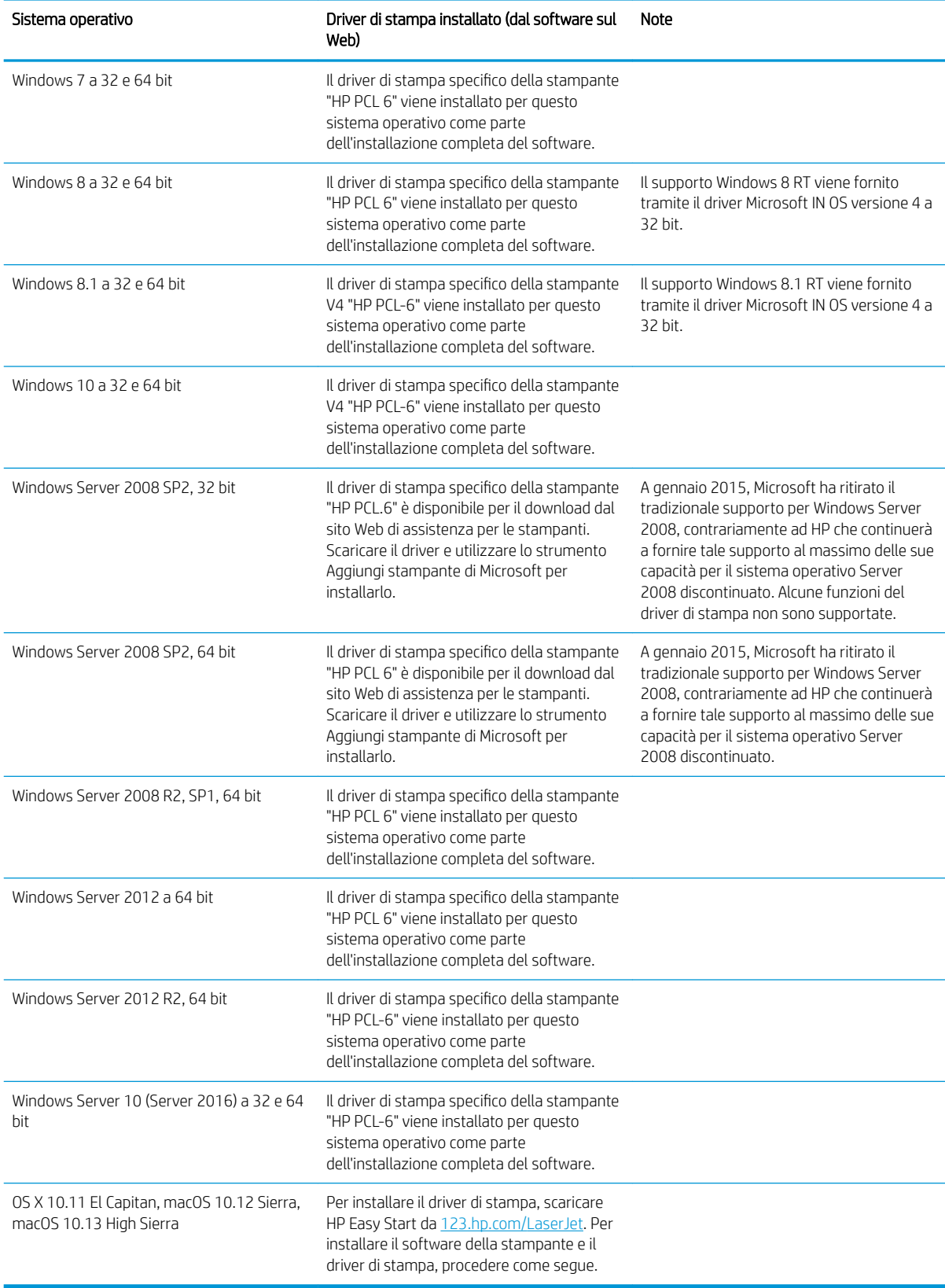

- <span id="page-16-0"></span>**W** NOTA: per un elenco aggiornato dei sistemi operativi supportati, visitare [www.hp.com/support/ljM118](http://www.hp.com/support/ljM118), [www.hp.com/support/ljM203](http://www.hp.com/support/ljM203) per la guida completa della stampante HP.
- **WEM** NOTA: Per ulteriori informazioni sui sistemi operativi client e server e per il supporto dei driver HP UPD PCL6 e UPD PS per questa stampante, visitare il sito Web [www.hp.com/go/upd](http://www.hp.com/go/upd) e fare clic sulla scheda Specifiche.

#### Soluzioni di stampa mobile

HP offre più soluzioni mobili e ePrint per abilitare la stampa semplice su una stampante HP da un laptop, un tablet, uno smartphone o da un altro dispositivo mobile. Per accedere all'elenco completo ed effettuare la scelta migliore, visitare il sito Web [www.hp.com/go/LaserJetMobilePrinting](http://www.hp.com/go/LaserJetMobilePrinting).

**W NOTA:** Aggiornare il firmware della stampante per assicurarsi che tutte le funzionalità di stampa mobile ed ePrint siano supportate.

- Wi-Fi Direct (solo modelli wireless)
- HP ePrint tramite e-mail (richiede l'attivazione dei Servizi Web HP e la registrazione della stampante in HP Connected)
- App HP ePrint (disponibile per Android, iOS e Blackberry)
- App HP All-in-One Remote per dispositivi iOS e Android
- Software HP ePrint
- Google Cloud Print
- **AirPrint**
- Stampa Android

#### Dimensioni della stampante

Figura 1-1 Dimensioni per la stampante

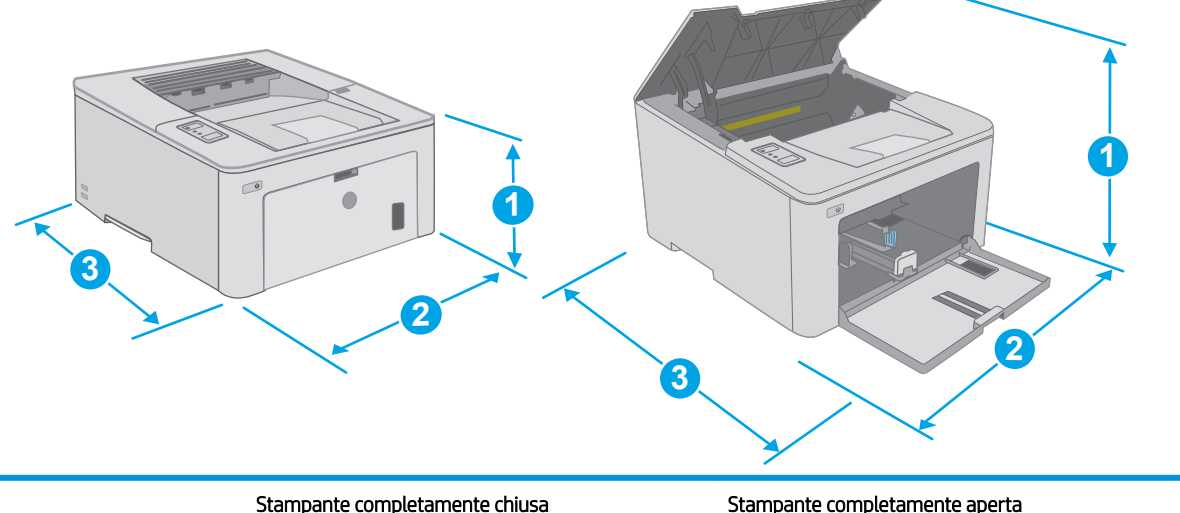

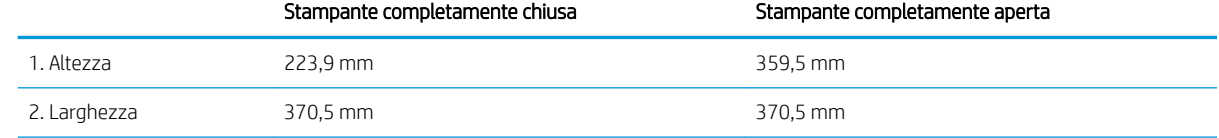

<span id="page-17-0"></span>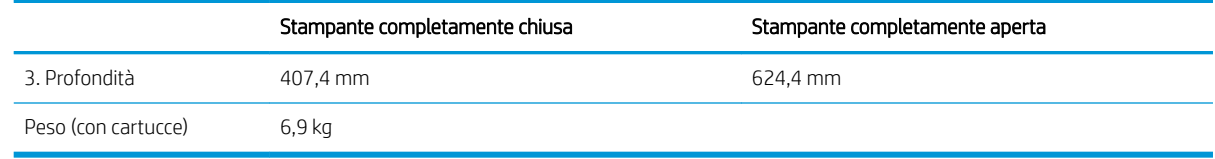

#### Consumo energetico, specifiche elettriche ed emissioni acustiche

Per informazioni aggiornate, visitare il sito Web [www.hp.com/support/ljM118,](http://www.hp.com/support/ljM118) [www.hp.com/support/ljM203](http://www.hp.com/support/ljM203).

A ATTENZIONE: i requisiti di alimentazione si basano sul paese/regione dove è stata venduta la stampante. Non convertire le tensioni di funzionamento. Ciò può danneggiare la stampante e annullarne la garanzia.

#### Intervallo dell'ambiente di funzionamento

#### Tabella 1-2 Intervallo dell'ambiente di funzionamento

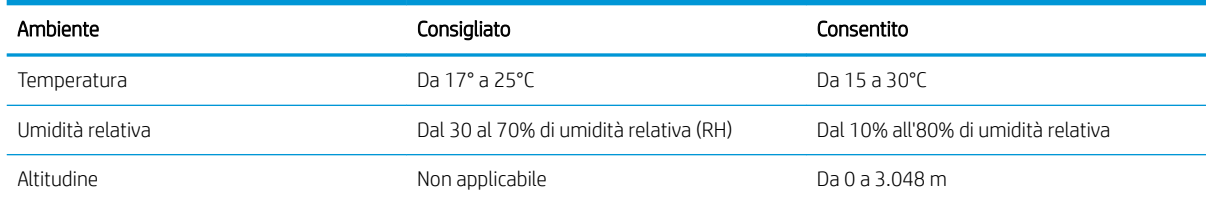

## <span id="page-18-0"></span>Configurazione dell'hardware della stampante e installazione del software

Per istruzioni sulla configurazione di base, vedere il Poster di configurazione e la Guida introduttiva forniti con la stampante. Per ulteriori istruzioni, visitare il sito Web dell'assistenza HP.

Per la guida completa di HP per la stampante, andare a [www.hp.com/support/](http://www.hp.com/support/ljM203)liM118, www.hp.com/support/ [ljM203](http://www.hp.com/support/ljM203). Cercare assistenza per:

- · Installazione e configurazione
- Istruzioni e uso
- Risoluzione dei problemi
- Download degli aggiornamenti software e firmware
- Registrazione al forum di supporto
- Ricerca di informazioni sulla garanzia e le normative

# <span id="page-20-0"></span>2 Vassoi carta

- [Caricamento del vassoio di alimentazione prioritario](#page-21-0)
- [Caricamento del vassoio di alimentazione principale](#page-24-0)
- [Caricamento e stampa di buste](#page-28-0)
- [Caricamento e stampa di etichette](#page-30-0)

#### Per ulteriori informazioni:

Le seguenti informazioni sono corrette al momento della pubblicazione. Per informazioni aggiornate, vedere [www.hp.com/support/ljM118](http://www.hp.com/support/ljM118), [www.hp.com/support/ljM203](http://www.hp.com/support/ljM203).

La guida completa di HP per la stampante include le seguenti informazioni:

- **•** Installazione e configurazione
- Istruzioni e uso
- Risoluzione dei problemi
- Download di aggiornamenti software e firmware
- Registrazione al forum di supporto
- Ricerca di informazioni sulla garanzia e le normative

# <span id="page-21-0"></span>Caricamento del vassoio di alimentazione prioritario

#### Introduzione

Di seguito vengono fornite le istruzioni per il caricamento della carta nel vassoio di alimentazione prioritario. Questo vassoio può contenere fino a 10 fogli di carta da 75 g/m².

- NOTA: Per evitare gli inceppamenti della carta:
	- Non aggiungere o rimuovere la carta dal vassoio di alimentazione prioritaria durante la stampa.
	- Prima di caricare il vassoio, rimuovere tutta la carta dal vassoio di alimentazione e allineare la risma.
	- Durante il caricamento del vassoio, non separare i fogli.
	- Utilizzare carta non stropicciata, piegata o danneggiata.
- 1. Aprire lo sportello del vassoio di alimentazione principale afferrando la maniglia e spingendolo verso il basso.

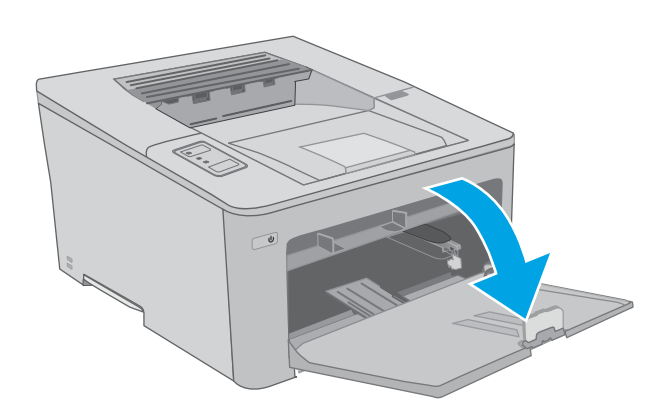

2. Estendere le guide di larghezza della carta per il formato corretto.

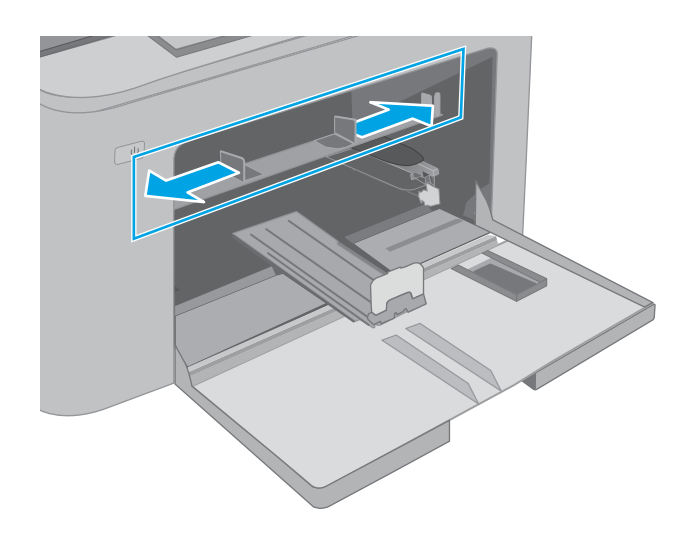

<span id="page-22-0"></span>3. Posizionare il bordo superiore della carta all'apertura del vassoio di alimentazione prioritaria. Per informazioni su come orientare la carta, vedere Orientamento carta nel vassoio di alimentazione prioritario a pagina 13.

4. Regolare le guide della carta in modo che aderiscano alla risma senza piegare la carta.

NOTA: non stringere le guide della carta contro la risma di carta.

NOTA: per prevenire inceppamenti, regolare le guide della carta per il formato corretto e non riempire troppo il vassoio.

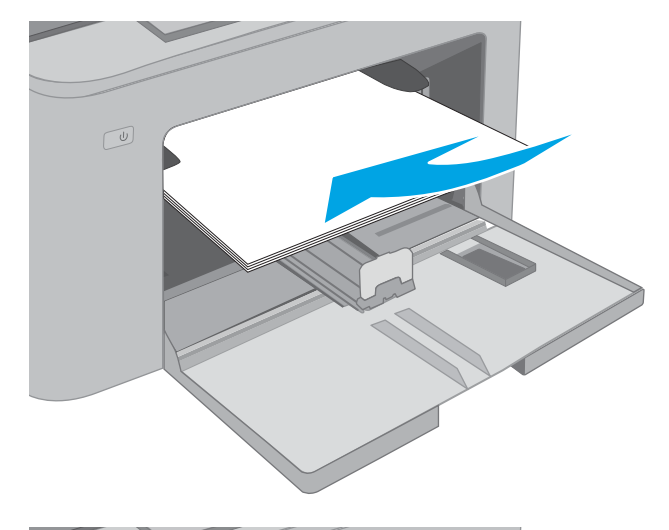

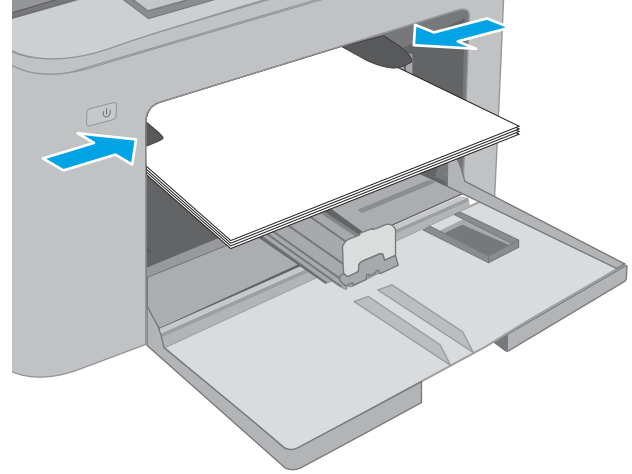

### Orientamento carta nel vassoio di alimentazione prioritario

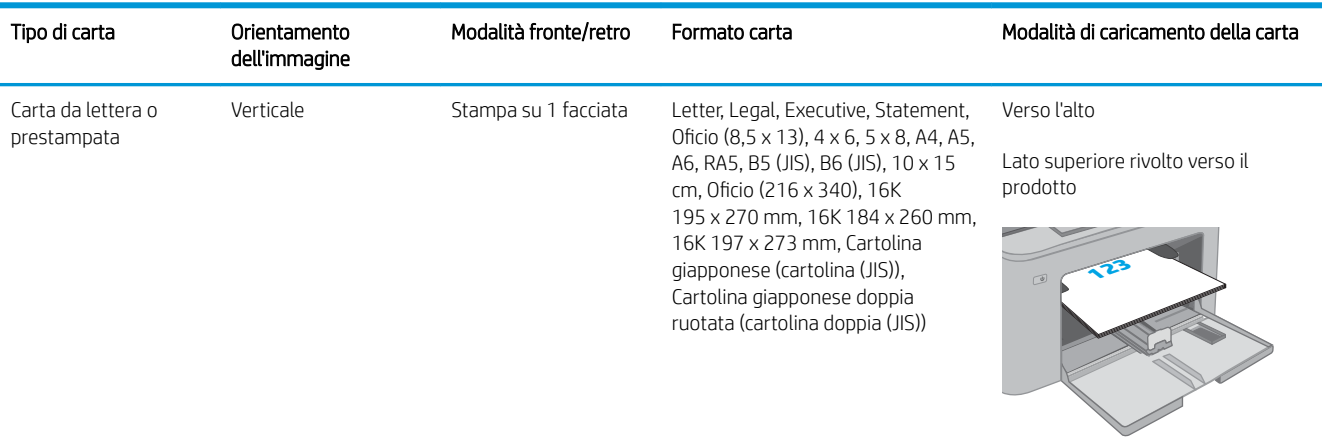

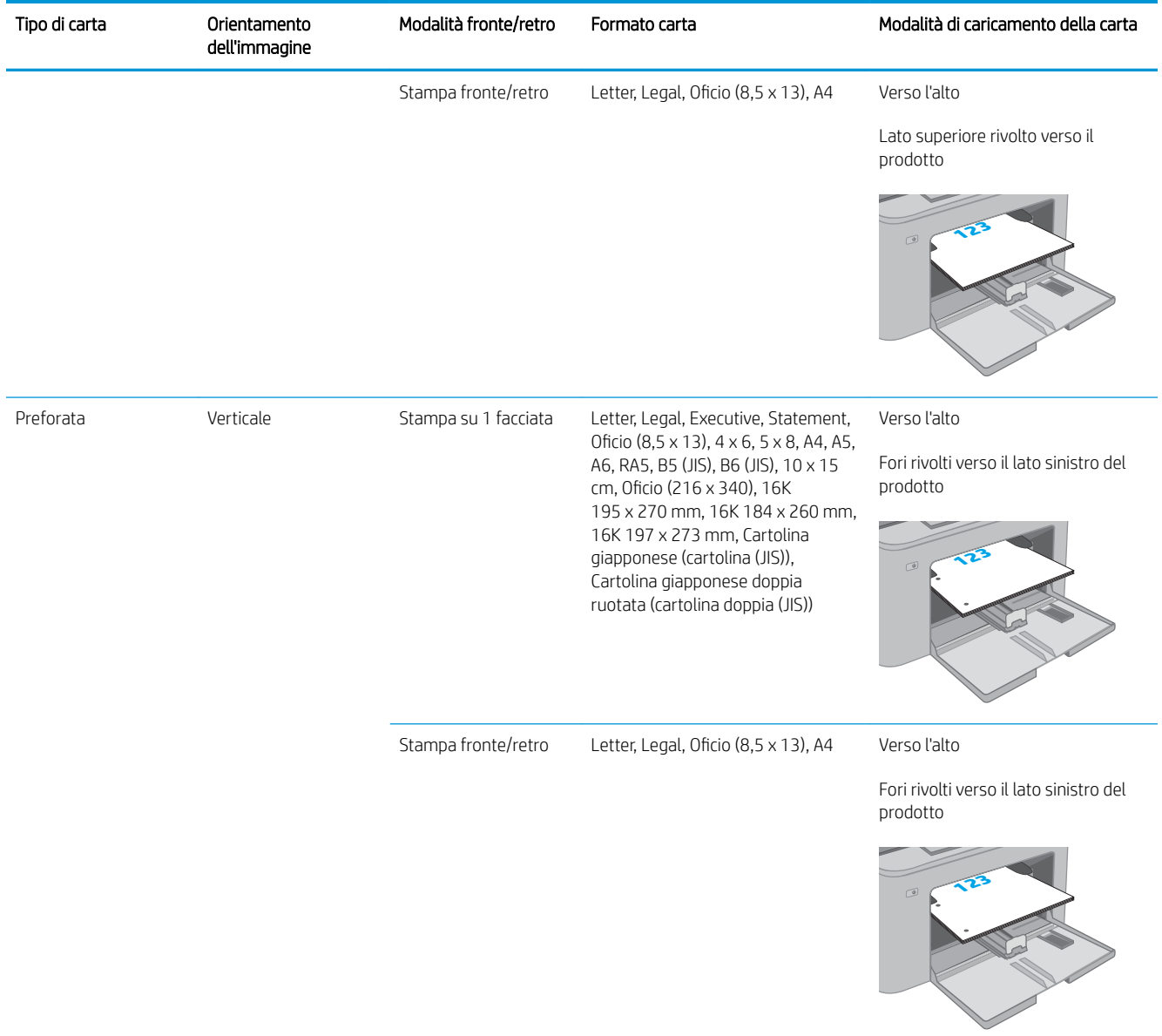

# <span id="page-24-0"></span>Caricamento del vassoio di alimentazione principale

### Introduzione

Di seguito vengono fornite le istruzioni per il caricamento della carta nel vassoio principale. Questo vassoio può contenere fino a 250 fogli di carta da 75 g/m<sup>2</sup>.

 $\mathbb{R}^n$  NOTA: Per evitare gli inceppamenti della carta:

- Non aggiungere o rimuovere la carta dal vassoio di alimentazione principale durante la stampa.
- Prima di caricare il vassoio, rimuovere tutta la carta dal vassoio di alimentazione e allineare la risma.
- Durante il caricamento del vassoio, non separare i fogli.
- Utilizzare carta non stropicciata, piegata o danneggiata.
- 1. Aprire lo sportello del vassoio di alimentazione principale afferrando la maniglia e spingendolo verso il basso.

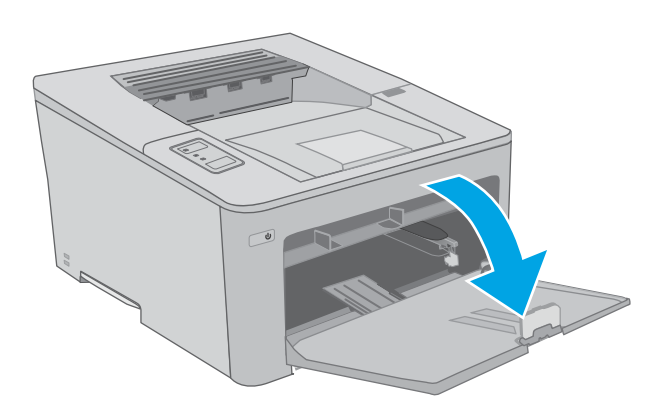

2. Regolare le guide della larghezza della carta tenendo premuti i fermi di regolazione sulla guida destra e facendo scorrere le guide fino al formato di carta utilizzato.

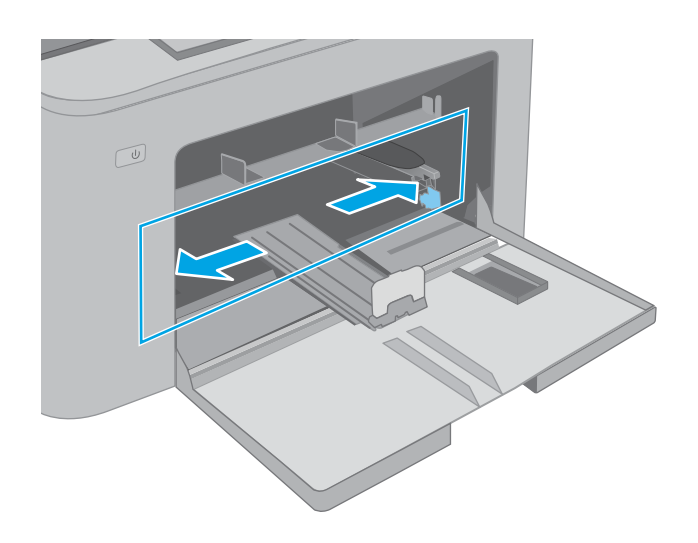

- 3. Regolare la guida della carta facendola scorrere fino al formato desiderato.
- $\circledcirc$ L  $\boxed{\underline{\omega}}$
- 4. Caricare la carta nel vassoio. Per informazioni su come orientare la carta, vedere <u>[Orientamento carta](#page-26-0)</u> [nel vassoio di alimentazione principale](#page-26-0) <u>[a pagina 17](#page-26-0)</u>.

<span id="page-26-0"></span>5. Regolare le guide della carta in modo che aderiscano alla risma senza piegare la carta.

> NOTA: non stringere le guide della carta contro la risma di carta.

NOTA: per prevenire inceppamenti, regolare le guide della carta per il formato corretto e non riempire troppo il vassoio.

6. Se la carta è in formato A4, Letter o più piccolo, chiudere lo sportello del vassoio di alimentazione principale. Utilizzare la finestra della risma di carta per verificare che sia caricata correttamente.

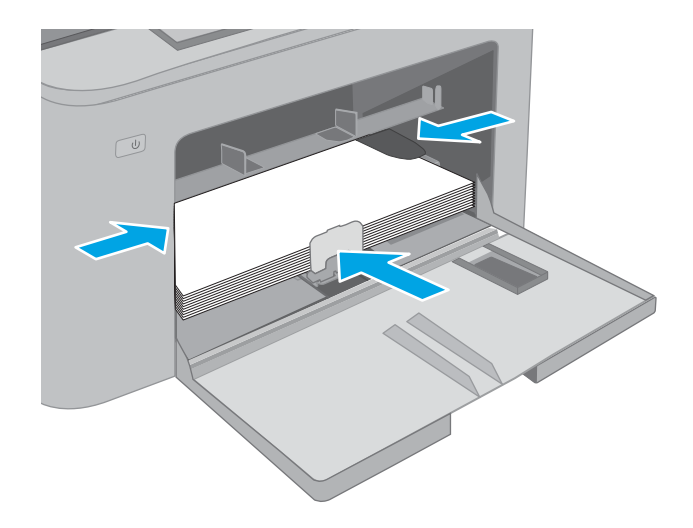

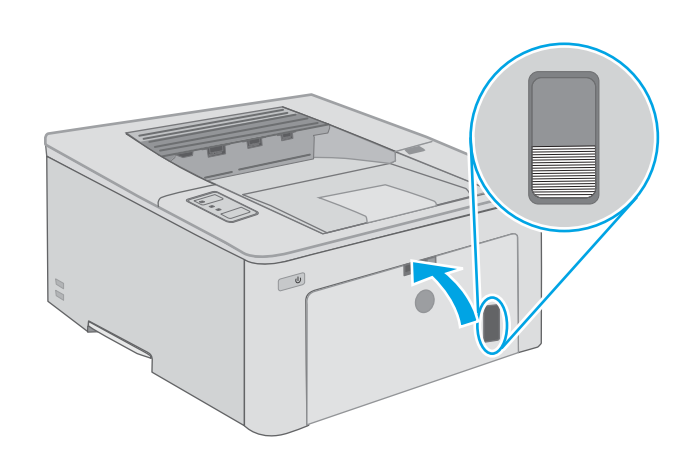

### Orientamento carta nel vassoio di alimentazione principale

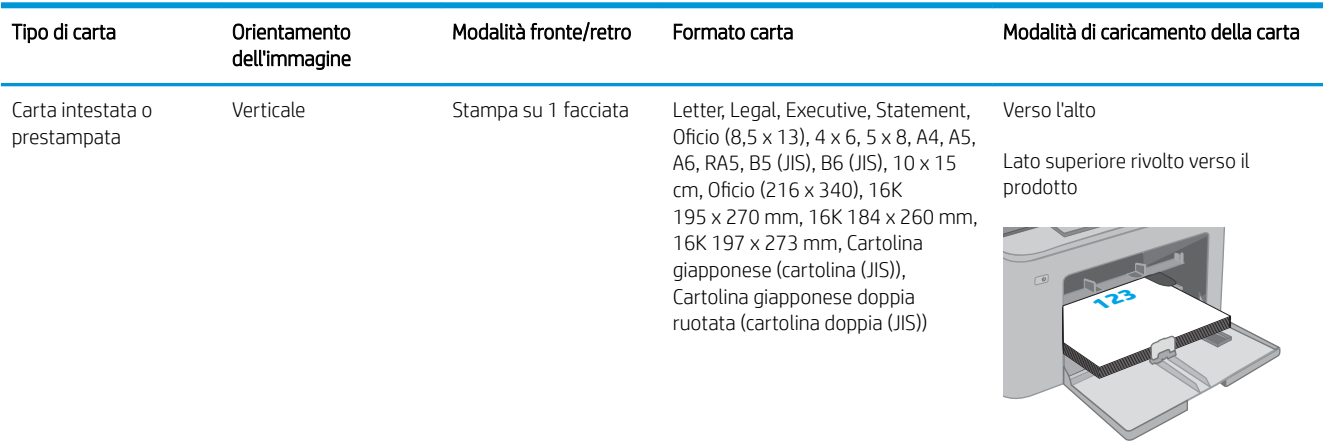

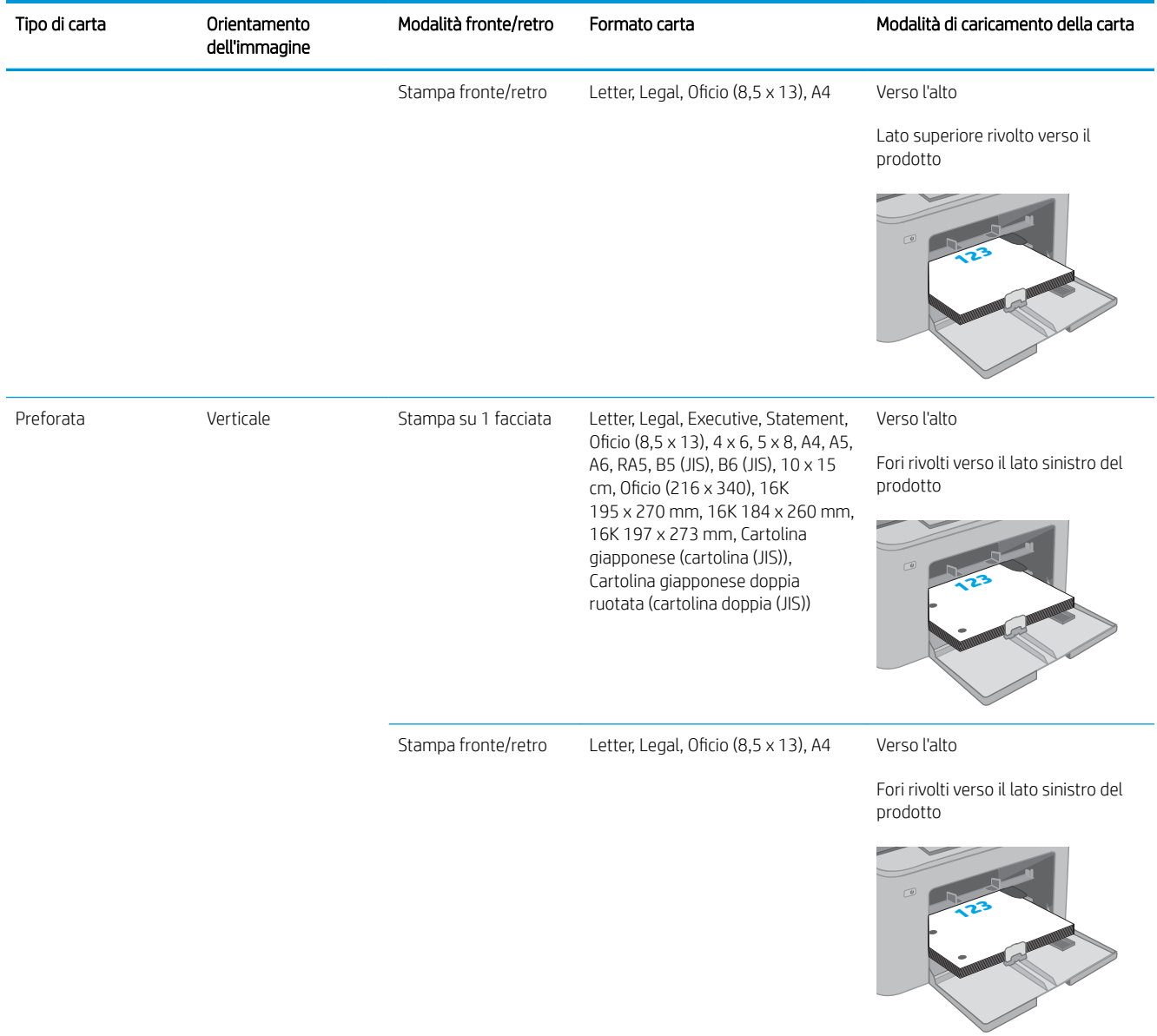

# <span id="page-28-0"></span>Caricamento e stampa di buste

### Introduzione

Di seguito vengono fornite le istruzioni per la stampa e il caricamento delle buste. Il vassoio di alimentazione prioritaria può contenere fino a 10 buste. Il vassoio di alimentazione principale può contenere fino a 10 buste.

Per stampare utilizzando l'opzione di alimentazione manuale di buste, attenersi alla seguente procedura per selezionare le impostazioni corrette nel driver di stampa, quindi caricare le buste nel vassoio dopo aver inviato il processo di stampa alla stampante.

### Stampa di buste

- 1. Nel programma software, selezionare l'opzione Stampa.
- 2. Selezionare la stampante dall'elenco delle stampanti, quindi toccare o fare clic sul pulsante Proprietà o Preferenze per aprire il driver di stampa.
- **W** NOTA: il nome del pulsante può variare in base ai diversi programmi software.
- **WARISH MOTA:** per accedere a queste funzioni dalla schermata Start di Windows 8 o 8.1, selezionare Dispositivi, Stampa, quindi selezionare la stampante. In Windows 10, selezionare Stampa; l'opzione può variare a seconda dell'applicazione. Per Windows 8, 8.1 e 10, queste applicazioni presentano un layout diverso con funzioni differenti da quanto descritto di seguito per le applicazioni desktop.
- 3. Toccare o fare clic sulla scheda Carta/qualità.
- 4. Nell'elenco a discesa **Formato carta**, selezionare il formato corretto per le buste.
- 5. Nell'elenco a discesa Tipo di carta, selezionare Busta.
- 6. Nell'elenco a discesa Alimentazione carta, selezionare Alimentazione manuale.
- 7. Fare clic sul pulsante OK per chiudere la finestra di dialogo Proprietà documento.
- 8. Nella finestra di dialogo Stampa, fare clic sul pulsante OK per stampare il processo.

## <span id="page-29-0"></span>Orientamento della busta

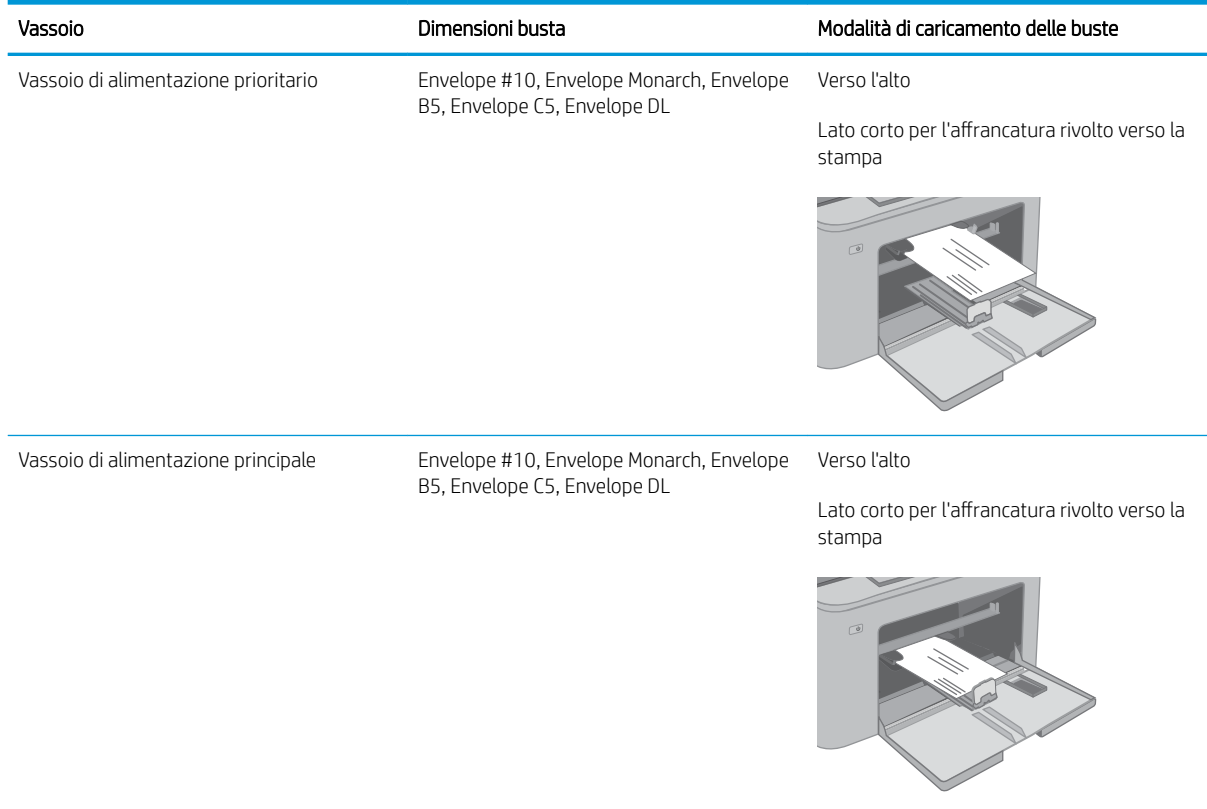

# <span id="page-30-0"></span>Caricamento e stampa di etichette

### Introduzione

Di seguito vengono fornite le istruzioni per la stampa e il caricamento delle etichette.

Per stampare utilizzando l'opzione di alimentazione manuale di etichette, attenersi alla seguente procedura per selezionare le impostazioni corrette nel driver di stampa, quindi caricare le etichette nel vassoio dopo aver inviato il processo di stampa alla stampante. Quando si utilizza l'alimentazione manuale, la stampante attende per stampare il processo fino a quando non rileva l'apertura del vassoio.

#### Alimentazione manuale etichette

- 1. Nel programma software, selezionare l'opzione Stampa.
- 2. Selezionare la stampante dall'elenco delle stampanti, quindi toccare o fare clic sul pulsante Proprietà o Preferenze per aprire il driver di stampa.
	- **W** NOTA: il nome del pulsante può variare in base ai diversi programmi software.
- NOTA: per accedere a queste funzioni dalla schermata Start di Windows 8 o 8.1, selezionare Dispositivi, Stampa, quindi selezionare la stampante. In Windows 10, selezionare Stampa; l'opzione può variare a seconda dell'applicazione. Per Windows 8, 8.1 e 10, queste applicazioni presentano un layout diverso con funzioni differenti da quanto descritto di seguito per le applicazioni desktop.
- 3. Fare clic sulla scheda Carta/qualità.
- 4. Nell' elenco a discesa Formato carta, selezionare il formato corretto per i fogli di etichette.
- 5. Nell'elenco a discesa Tipo di carta, selezionare Etichette.
- 6. Nell' elenco a discesa Alimentazione carta, selezionare Alimentazione manuale.
- 7. Fare clic sul pulsante OK per chiudere la finestra di dialogo Proprietà documento.
- 8. Nella finestra di dialogo Stampa, fare clic sul pulsante OK per stampare il processo.

## <span id="page-31-0"></span>Orientamento etichette

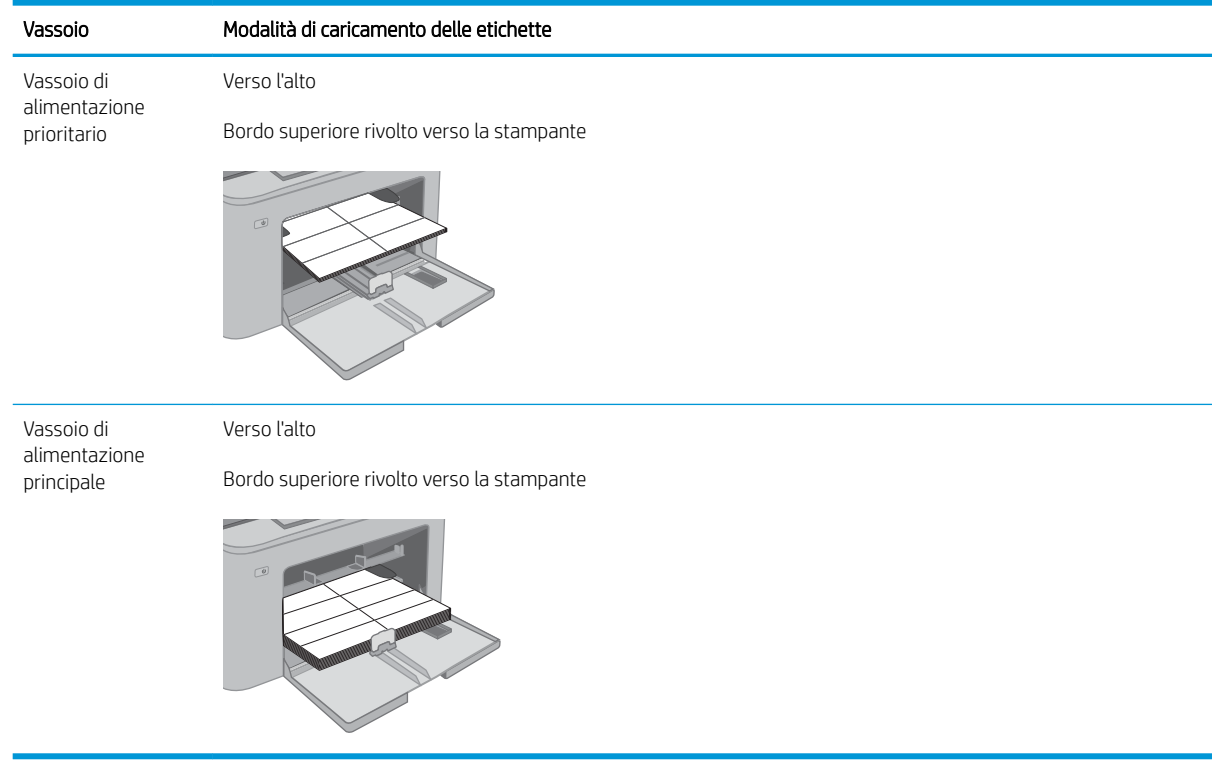

# <span id="page-32-0"></span>3 Materiali di consumo, accessori e parti

- [Ordinamento di materiali di consumo, accessori e componenti](#page-33-0)
- Configurazione delle impostazioni dei materiali di consumo per la protezione delle cartucce di toner HP
- [Sostituire la cartuccia di toner.](#page-38-0)
- [Sostituzione del tamburo fotosensibile](#page-42-0)

#### Per ulteriori informazioni:

Le seguenti informazioni sono corrette al momento della pubblicazione. Per informazioni aggiornate, vedere [www.hp.com/support/ljM118](http://www.hp.com/support/ljM118), [www.hp.com/support/ljM203](http://www.hp.com/support/ljM203).

La guida completa di HP per la stampante include le seguenti informazioni:

- Installazione e configurazione
- Istruzioni e uso
- Risoluzione dei problemi
- Download di aggiornamenti software e firmware
- Registrazione al forum di supporto
- Ricerca di informazioni sulla garanzia e le normative

# <span id="page-33-0"></span>Ordinamento di materiali di consumo, accessori e componenti

## Ordini

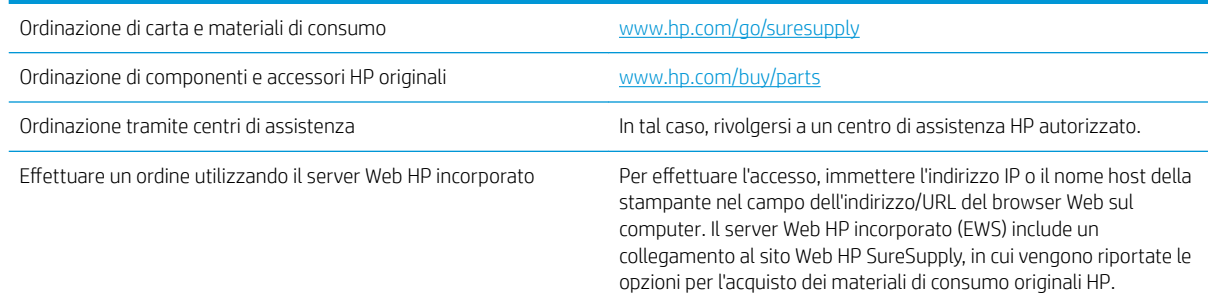

## Materiali di consumo e accessori

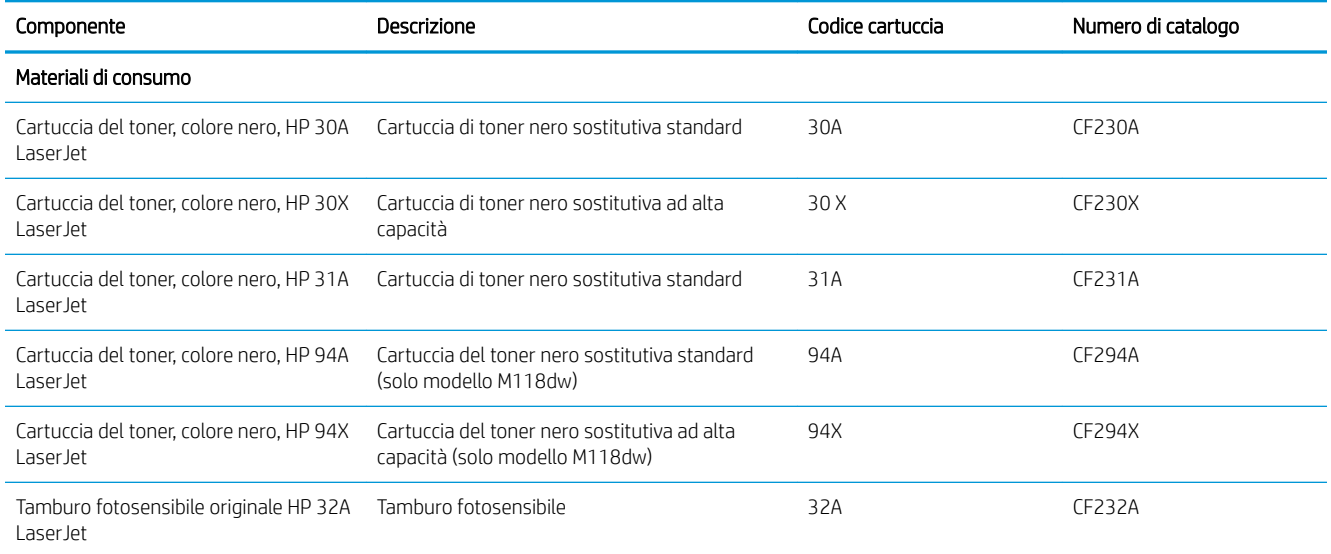

## <span id="page-34-0"></span>Configurazione delle impostazioni dei materiali di consumo per la protezione delle cartucce di toner HP

- Introduzione
- Attivazione o disattivazione della funzione Criterio cartuccia
- [Attivazione o disattivazione della funzionalità Protezione cartuccia](#page-36-0)

#### Introduzione

Per controllare quali cartucce sono installate nella stampante e proteggerle dal furto, utilizzare le funzioni HP Criterio cartuccia e Protezione cartuccia.

- Criterio cartuccia: questa funzione consente di proteggere la stampante dall'uso di cartucce di toner contraffatte permettendo solo l'uso di cartucce HP originali. L'uso di cartucce HP originali garantisce la qualità migliore possibile. Quando un utente installa una cartuccia non HP originale, sul pannello di controllo della stampante viene visualizzato un messaggio che segnala che la cartuccia non è autorizzata e fornisce informazioni su come procedere.
- Protezione cartuccia: questa funzione consente di associare in modo permanente le cartucce di toner con una stampante specifica o un gruppo specifico di stampanti, in modo che non possano essere utilizzate in altre stampanti. Proteggendo le cartucce si protegge anche il proprio investimento. Quando questa funzione è attivata, se qualcuno tenta di trasferire una cartuccia protetta dalla stampante originale in una stampante non autorizzata, questa non sarà in grado di stampare. Sul pannello di controllo della stampante viene visualizzato un messaggio che segnala che la cartuccia è protetta e fornisce informazioni su come procedere.
- $\triangle$  ATTENZIONE: dopo avere attivato la protezione delle cartucce per la stampante, tutte le cartucce di toner installate successivamente nella stampante sono protette automaticamente e *in modo permanente*. Per evitare di proteggere una cartuccia nuova, disattivare la funzione *prima* di installare la cartuccia.

Disattivando la funzione non viene disattivata la protezione delle cartucce già installate.

Entrambe le funzioni sono disattivate per impostazione predefinita Seguire queste procedure per attivare o disattivare le funzioni.

#### Attivazione o disattivazione della funzione Criterio cartuccia

#### Utilizzare il server Web incorporato (EWS) HP per attivare e configurare la funzione Criterio cartuccia.

- 1. Aprire il server EWS HP.
	- a. Stampare una pagina di configurazione per determinare l'indirizzo IP o il nome host.
		- i. Tenere premuto il pulsante Riprendi  $\Box$  finché la spia Pronto  $\bigcirc$  non inizia a lampeggiare.
		- ii. Rilasciare il pulsante Riprendi  $\boxed{a}$

<span id="page-35-0"></span>b. Aprire un browser Web e nella barra degli indirizzi digitare l'indirizzo IP o il nome host esattamente come viene visualizzato sul pannello di controllo della stampante. Premere il tasto Invio sulla tastiera del computer. Si apre EWS.

https://10.10.XXXXX/

**W** NOTA: Se nel browser Web viene visualizzato un messaggio che indica che l'accesso al sito Web potrebbe non essere sicuro, selezionare l'opzione per continuare con il sito Web. L'accesso al sito Web non danneggia il computer.

- 2. Fare clic sulla scheda Sistema.
- 3. Nel riquadro di navigazione a sinistra, selezionare Impostazioni materiali di consumo.
- 4. Nell'elenco a discesa Criterio cartuccia, selezionare Autorizzata HP.
- 5. Fare clic sul pulsante Applica.

#### Utilizzare il server Web incorporato (EWS) HP per disattivare e configurare la funzione Criterio cartuccia.

- 1. Aprire il server EWS HP.
	- a. Stampare una pagina di configurazione per determinare l'indirizzo IP o il nome host.
		- i. Tenere premuto il pulsante Riprendi  $\boxed{B}$  finché la spia Pronto  $\bigcirc$  non inizia a lampeggiare.
		- $\mathbf{i}$ . Rilasciare il pulsante Riprendi $\mathbf{c}$
	- b. Aprire un browser Web e nella barra degli indirizzi digitare l'indirizzo IP o il nome host esattamente come viene visualizzato sul pannello di controllo della stampante. Premere il tasto Invio sulla tastiera del computer. Si apre EWS.

https://10.10.XXXXX/

- **WEY NOTA:** Se nel browser Web viene visualizzato un messaggio che indica che l'accesso al sito Web potrebbe non essere sicuro, selezionare l'opzione per continuare con il sito Web. L'accesso al sito Web non danneggia il computer.
- 2. Fare clic sulla scheda Sistema.
- 3. Nel riquadro di navigazione a sinistra, selezionare Impostazioni materiali di consumo.
- 4. Nell'elenco menu a discesa Criterio cartuccia, selezionare Disattivato.
- 5. Fare clic sul pulsante Applica.
### Risoluzione dei problemi indicati nei messaggi di errore sul pannello di controllo per Criterio cartuccia

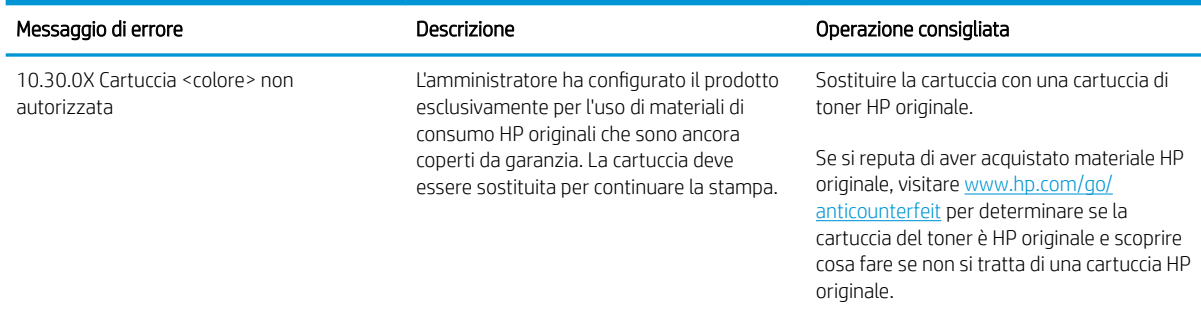

## Attivazione o disattivazione della funzionalità Protezione cartuccia

### Utilizzare il server Web incorporato (EWS) HP per attivare e configurare la funzione Protezione cartuccia.

- 1. Aprire il server EWS HP.
	- a. Stampare una pagina di configurazione per determinare l'indirizzo IP o il nome host.
		- i. Tenere premuto il pulsante Riprendi  $\Box$  finché la spia Pronto  $\bigcirc$  non inizia a lampeggiare.
		- ii. Rilasciare il pulsante Riprendi  $\Box$
	- b. Aprire un browser Web e nella barra degli indirizzi digitare l'indirizzo IP o il nome host esattamente come viene visualizzato sul pannello di controllo della stampante. Premere il tasto Invio sulla tastiera del computer. Si apre EWS.

#### https://10.10.XXXXX/

- **WOTA:** Se nel browser Web viene visualizzato un messaggio che indica che l'accesso al sito Web potrebbe non essere sicuro, selezionare l'opzione per continuare con il sito Web. L'accesso al sito Web non danneggia il computer.
- 2. Fare clic sulla scheda Sistema.
- 3. Nel riquadro di navigazione a sinistra, selezionare Impostazioni materiali di consumo.
- 4. Nell'elenco a discesa Protezione cartuccia, selezionare Proteggi cartucce.
- 5. Fare clic sul pulsante Applica.

 $\triangle$  ATTENZIONE: dopo avere attivato la protezione delle cartucce per la stampante, tutte le cartucce di toner installate successivamente nella stampante sono protette automaticamente e *in modo permanente*. Per evitare di proteggere una cartuccia nuova, disattivare la funzione Protezione cartuccia *prima* di installare la cartuccia.

Disattivando la funzione non viene disattivata la protezione delle cartucce già installate.

#### Utilizzare il server Web incorporato (EWS) HP per disattivare e configurare la funzione Protezione cartuccia.

1. Aprire il server EWS HP.

- a. Stampare una pagina di configurazione per determinare l'indirizzo IP o il nome host.
	- **i.** Tenere premuto il pulsante Riprendi  $\boxed{a}$  finché la spia Pronto  $\bigcirc$  non inizia a lampeggiare.
	- ii. Rilasciare il pulsante Riprendi $| \cdot |$
- b. Aprire un browser Web e nella barra degli indirizzi digitare l'indirizzo IP o il nome host esattamente come viene visualizzato sul pannello di controllo della stampante. Premere il tasto Invio sulla tastiera del computer. Si apre EWS.

https://10.10.XXXXX/

- **WEME NOTA:** Se nel browser Web viene visualizzato un messaggio che indica che l'accesso al sito Web potrebbe non essere sicuro, selezionare l'opzione per continuare con il sito Web. L'accesso al sito Web non danneggia il computer.
- 2. Fare clic sulla scheda Sistema.
- 3. Nel riquadro di navigazione a sinistra, selezionare Impostazioni materiali di consumo.
- 4. Nell'elenco a discesa Protezione cartuccia, selezionare Disattivata.
- 5. Fare clic sul pulsante Applica.

#### Risoluzione dei problemi indicati nei messaggi di errore sul pannello di controllo per Protezione cartuccia

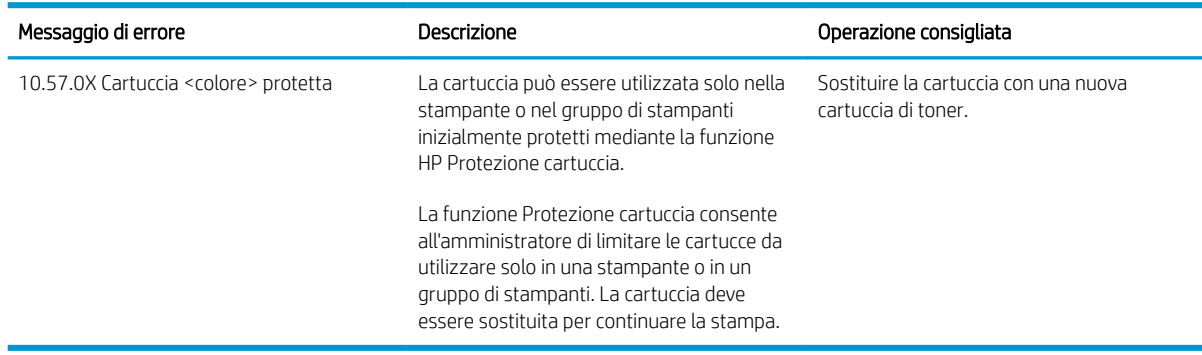

# Sostituire la cartuccia di toner.

- Introduzione
- Informazioni sulle cartucce di toner
- [Rimozione e reinstallazione delle cartucce di toner](#page-39-0)

## Introduzione

Di seguito vengono forniti i dettagli relativi alla cartuccia di toner per la stampante insieme alle istruzioni per la sostituzione.

## Informazioni sulle cartucce di toner

Questa stampante indica quando il livello della cartuccia di toner è in esaurimento. La durata residua effettiva della cartuccia di toner può variare. Tenere una cartuccia di sostituzione disponibile da installare per quando la qualità di stampa non è più soddisfacente.

Per acquistare le cartucce o verificare la compatibilità delle cartucce per la stampante, visitare il sito di HP SureSupply all'indirizzo [www.hp.com/go/suresupply.](http://www.hp.com/go/suresupply) Scorrere in fondo alla pagina e verificare che il paese o la regione sia corretto.

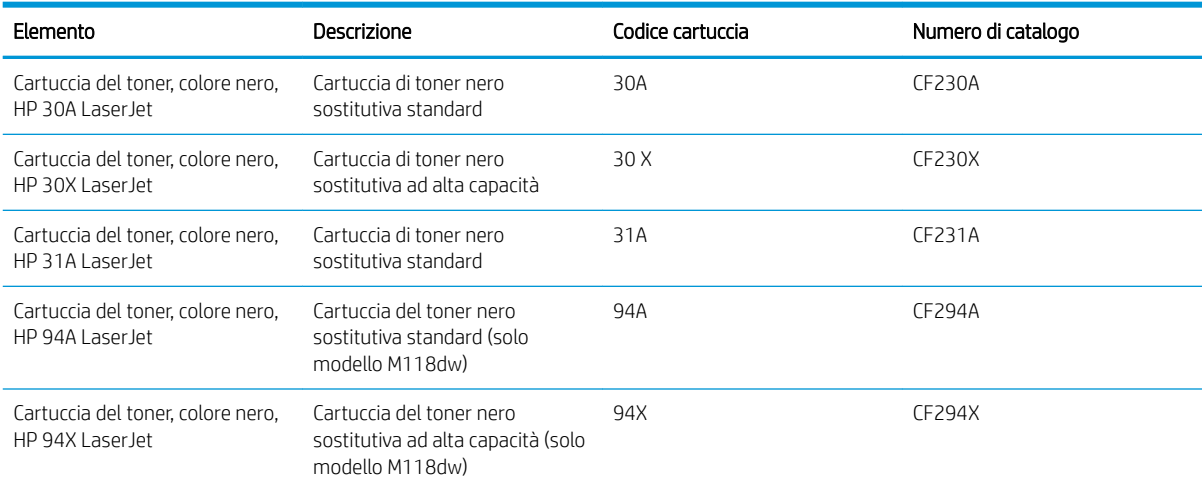

**W** NOTA: le cartucce di toner ad alto rendimento contengono più toner rispetto alle cartucce standard e garantiscono la stampa di un numero maggiore di pagine. Per ulteriori informazioni, visitare il sito Web [www.hp.com/go/learnaboutsupplies](http://www.hp.com/go/learnaboutsupplies).

Rimuovere la cartuccia di toner dalla confezione solo al momento della sostituzione.

ATTENZIONE: per evitare di danneggiare la cartuccia di toner, non esporla alla luce per più di qualche minuto.

Nell'illustrazione di seguito sono riportati i componenti della cartuccia del toner.

<span id="page-39-0"></span>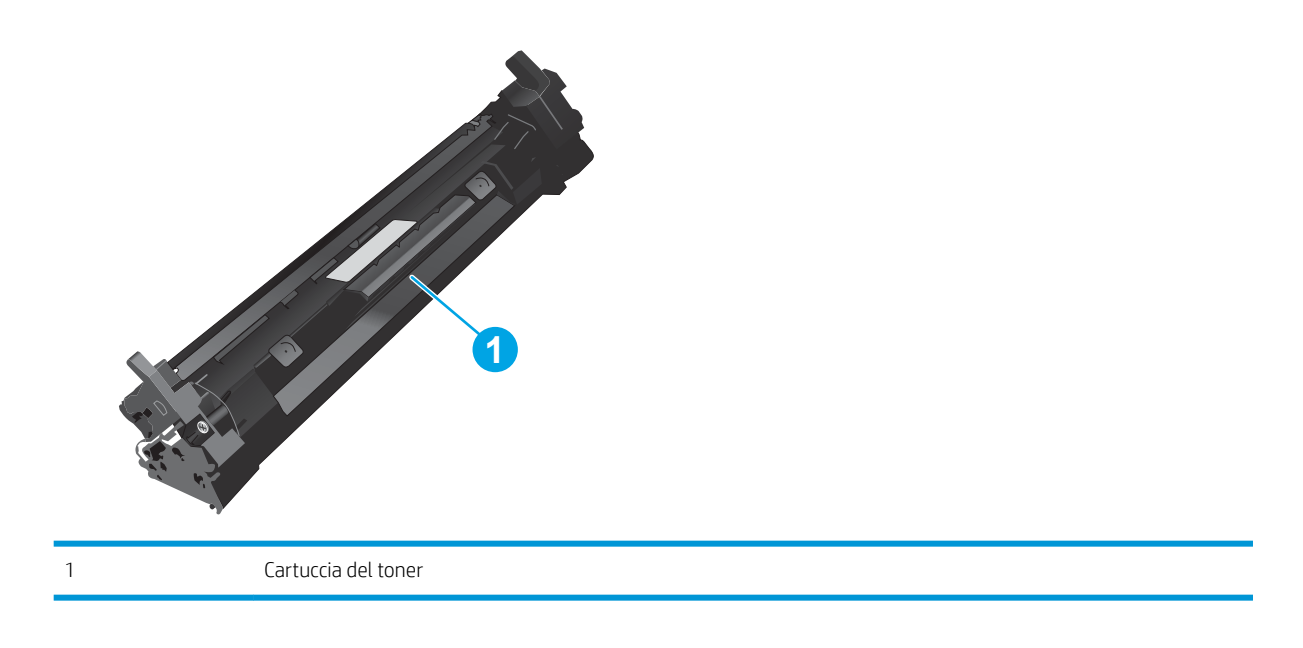

- ATTENZIONE: se gli indumenti si macchiano di toner, rimuoverlo con un panno asciutto e lavare gli indumenti in acqua fredda. L'acqua calda fissa il toner nelle fibre
- NOTA: le informazioni sul riciclaggio delle cartucce del toner usate sono disponibili nella confezione della cartuccia.

# Rimozione e reinstallazione delle cartucce di toner

1. Aprire lo sportello della cartuccia.

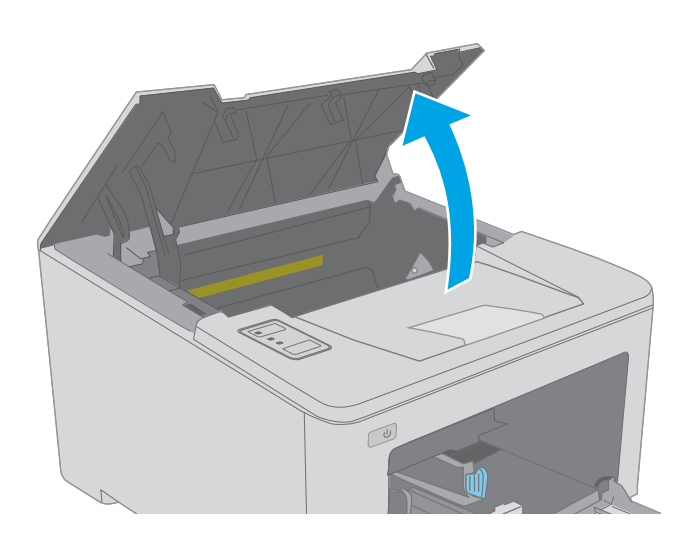

- 2. Rimuovere la cartuccia di toner usata dalla stampante.
- $\boxed{\omega}$
- 3. Estrarre la confezione della nuova cartuccia del toner dalla scatola, quindi tirare la linguetta di rilascio sulla confezione.

4. Estrarre la nuova cartuccia del toner dalla confezione aperta. Posizionare la cartuccia di toner esaurita nella confezione per il riciclaggio.

5. Allineare la nuova cartuccia del toner ai binari all'interno della stampante e installarla fino a posizionarla correttamente.

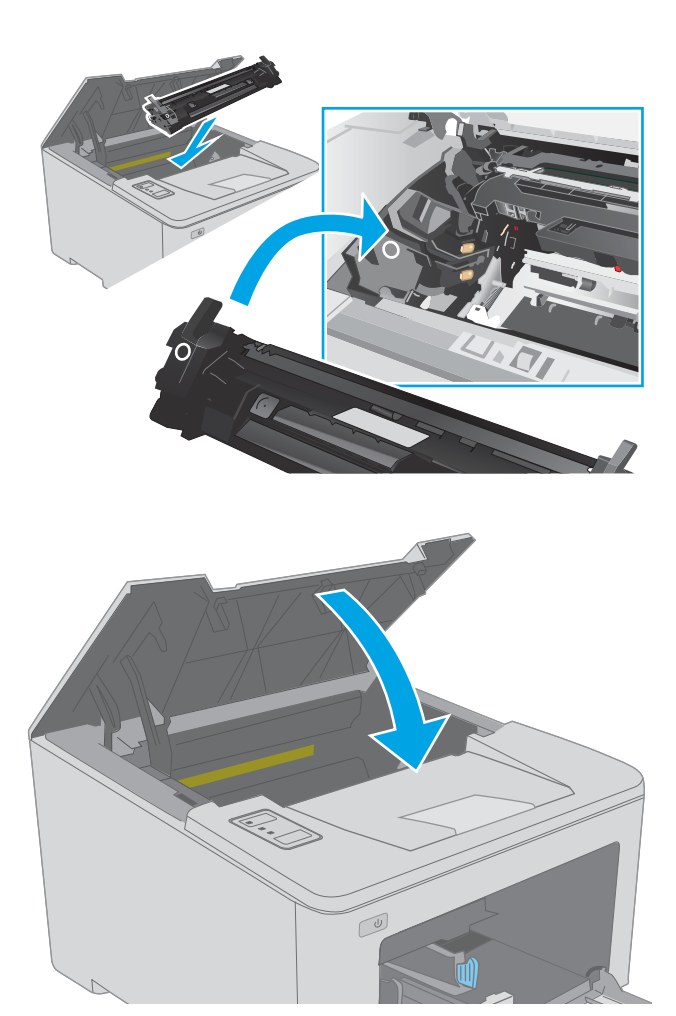

6. Chiudere lo sportello della cartuccia.

# Sostituzione del tamburo fotosensibile

- Introduzione
- Informazioni sul tamburo fotosensibile
- [Rimozione e sostituzione del tamburo fotosensibile](#page-43-0)

## Introduzione

Di seguito vengono forniti i dettagli relativi al tamburo fotosensibile per la stampante insieme alle istruzioni per la sostituzione.

## Informazioni sul tamburo fotosensibile

Questa stampante indica quando è necessario sostituire il tamburo fotosensibile. La durata residua effettiva del tamburo fotosensibile può variare. Tenere un tamburo fotosensibile di sostituzione disponibile da installare per quando la qualità di stampa non è più soddisfacente.

Per acquistare il tamburo fotosensibile per la stampante, visitare il sito HP SureSupply all'indirizzo [www.hp.com/go/suresupply.](http://www.hp.com/go/suresupply) Scorrere in fondo alla pagina e verificare che il paese o la regione sia corretto.

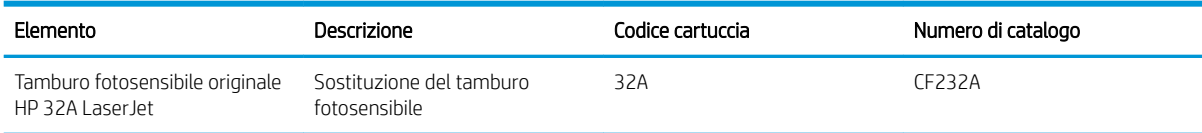

Rimuovere il tamburo fotosensibile dalla confezione solo al momento della sostituzione.

 $\triangle$  ATTENZIONE: Per evitare di danneggiare il tamburo fotosensibile, non esporlo alla luce per più di qualche minuto. Coprire il tamburo fotosensibile se deve essere rimosso dalla stampante per un periodo di tempo prolungato.

Nell'illustrazione di seguito sono riportati i componenti del tamburo fotosensibile.

<span id="page-43-0"></span>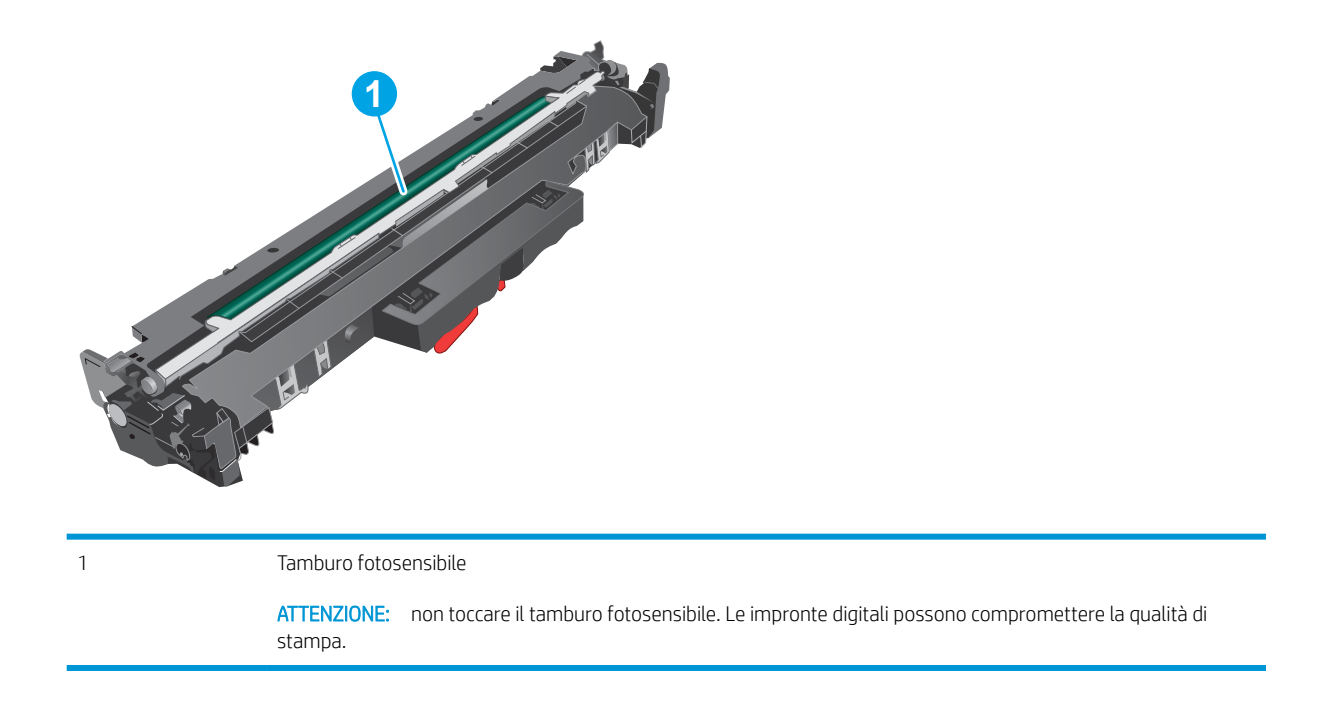

Le informazioni sul riciclaggio dei tamburi fotosensibili usati sono disponibili sulla confezione del tamburo.

# Rimozione e sostituzione del tamburo fotosensibile

1. Aprire lo sportello della cartuccia.

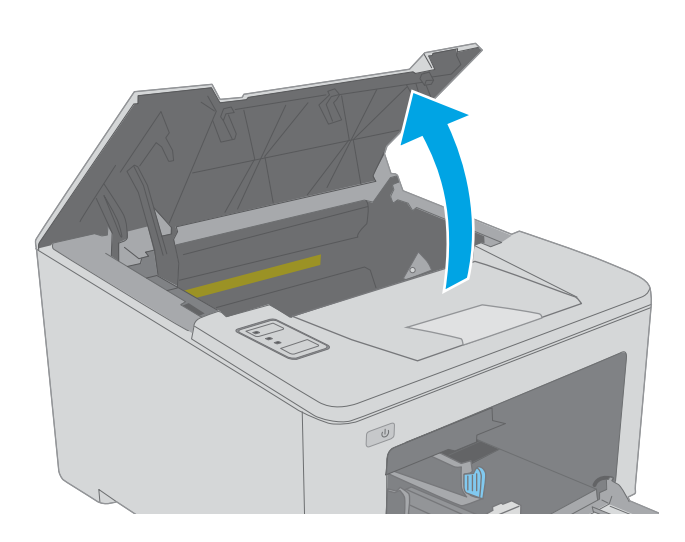

- 2. Rimuovere temporaneamente la cartuccia del toner dalla stampante.
- $\boxed{\omega}$
- $\boxed{\omega}$

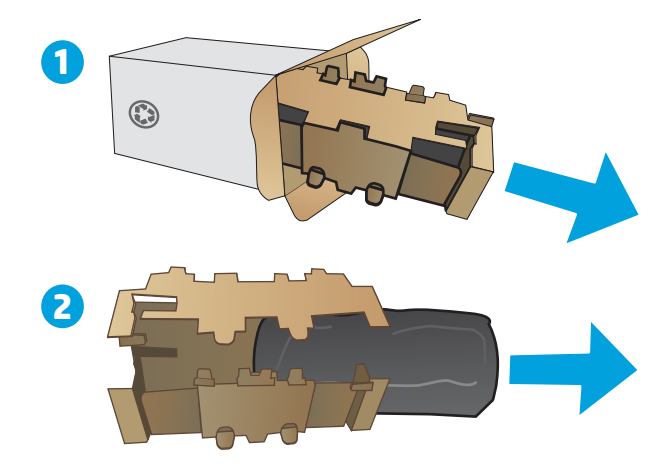

3. Estrarre il tamburo fotosensibile usato dalla

stampante.

4. Estrarre la confezione del nuovo tamburo fotosensibile dalla scatola, quindi tirare la linguetta di rilascio sulla confezione.

- 5. Estrarre la confezione del nuovo tamburo fotosensibile dalla scatola.
- 
- 6. non toccare il tamburo fotosensibile. Eventuali impronte lasciate sul tamburo fotosensibile possono causare problemi di qualità di stampa.

7. Allineare il nuovo tamburo fotosensibile ai binari all'interno della stampante e installarlo fino a posizionarlo correttamente.

8. Allineare la cartuccia di toner ai binari all'interno della stampante e installarla fino a posizionarla correttamente.

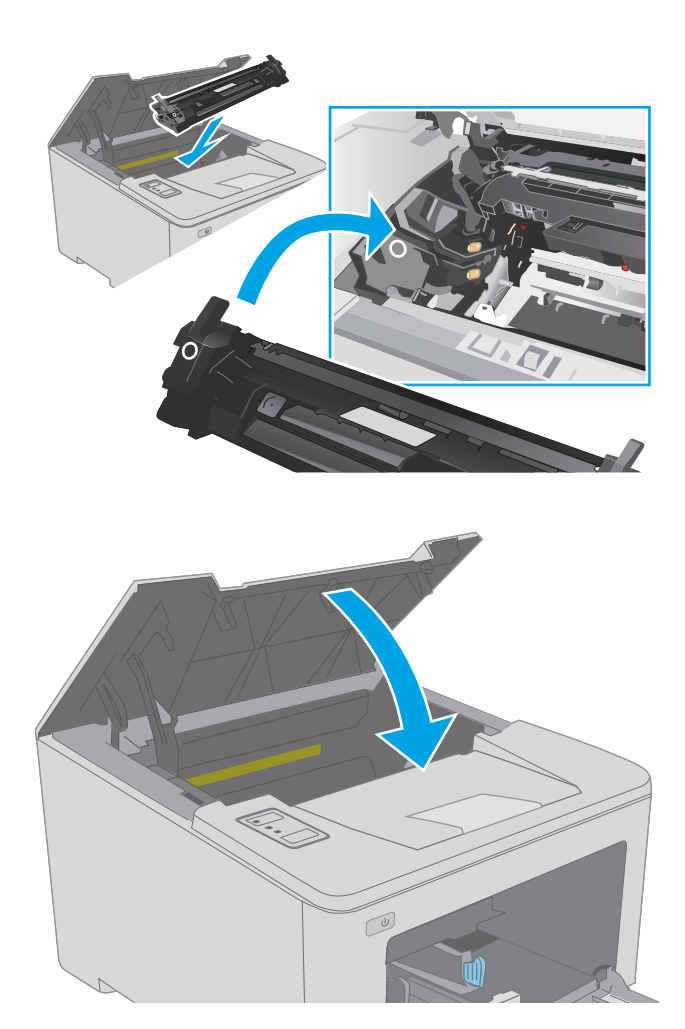

9. Chiudere lo sportello della cartuccia.

# 4 Stampa

- [Operazioni di stampa \(Windows\)](#page-49-0)
- [Attività di stampa \(OS X\)](#page-53-0)
- [Stampa mobile](#page-56-0)

#### Per ulteriori informazioni:

Le seguenti informazioni sono corrette al momento della pubblicazione. Per informazioni aggiornate, vedere [www.hp.com/support/ljM118](http://www.hp.com/support/ljM118), [www.hp.com/support/ljM203](http://www.hp.com/support/ljM203).

La guida completa di HP per la stampante include le seguenti informazioni:

- · Installazione e configurazione
- Istruzioni e uso
- Risoluzione dei problemi
- Download di aggiornamenti software e firmware
- Registrazione al forum di supporto
- Ricerca di informazioni sulla garanzia e le normative

# <span id="page-49-0"></span>Operazioni di stampa (Windows)

# Modalità di stampa (Windows)

La seguente procedura descrive il processo di stampa di base per Windows.

- 1. Nel programma software, selezionare l'opzione Stampa.
- 2. Selezionare la stampante dall'elenco delle stampanti. Per modificare le impostazioni, fare clic sul pulsante Proprietà o Preferenze per aprire il driver di stampa.
	- **W** NOTA: il nome del pulsante può variare in base ai diversi programmi software.
	- **EX NOTA:** in Windows 10, 8.1 e 8, queste applicazioni presentano un layout diverso con funzioni differenti da ciò che è descritto qui in basso per le applicazioni desktop. Per accedere alla funzione di stampa da un'applicazione della schermata Start, completare i seguenti passaggi:
		- Windows 10: selezionare Stampa, quindi selezionare la stampante.
		- Windows 8.1 o 8: selezionare Dispositivi, selezionare Stampa, quindi scegliere la stampante.

NOTA: per ulteriori informazioni, fare clic sul pulsante Guida (?) nel driver di stampa.

- 3. Fare clic sulle schede nel driver di stampa per configurare le opzioni disponibili. Ad esempio, impostare l'orientamento della carta sulla scheda Finitura, quindi impostare l'origine della carta, il tipo di carta, le dimensioni della carta e le impostazioni di qualità sulla scheda Carta/Qualità.
- 4. Fare clic sul pulsante OK per tornare alla finestra di dialogo Stampa. Selezionare il numero di copie da stampare da questa schermata.
- 5. Per stampare il processo, fare clic sul pulsante Stampa.

# Stampa automatica su entrambi i lati (Windows)

Utilizzare questa procedura per le stampanti dotate di duplexer automatico. Se la stampante non è dotato di duplexer automatico oppure si desidera stampare su tipi di carta non supportati dal duplexer, è possibile effettuare manualmente una stampa su entrambi i lati.

- 1. Nel programma software, selezionare l'opzione Stampa.
- 2. Selezionare la stampante dall'apposito elenco, quindi fare clic sul pulsante **Proprietà** o Preferenze per aprire il driver di stampa.
- **EX** NOTA: il nome del pulsante può variare in base ai diversi programmi software.
- **X** NOTA: in Windows 10, 8.1 e 8, queste applicazioni presentano un layout diverso con funzioni differenti da ciò che è descritto qui in basso per le applicazioni desktop. Per accedere alla funzione di stampa da un'applicazione della schermata Start, completare i seguenti passaggi:
	- Windows 10: selezionare Stampa, quindi selezionare la stampante.
	- Windows 8.1 o 8: selezionare Dispositivi, selezionare Stampa, quindi scegliere la stampante.
- 3. Fare clic sulla scheda Finitura.
- 4. Selezionare Stampa fronte/retro. Fare clic su OK per chiudere la finestra di dialogo Proprietà documento.
- 5. Nella finestra di dialogo Stampa, fare clic sul pulsante Stampa per stampare il processo.

### Stampa manualmente su entrambi i lati (Windows)

Utilizzare questa procedura per le stampanti non dotati di duplexer automatico oppure se si desidera stampare su carta non supportata dal duplexer.

- 1. Nel programma software, selezionare l'opzione Stampa.
- 2. Selezionare la stampante dall'apposito elenco, quindi fare clic sul pulsante Proprietà o Preferenze per aprire il driver di stampa.
- **X** NOTA: il nome del pulsante può variare in base ai diversi programmi software.
- NOTA: in Windows 10, 8.1 e 8, queste applicazioni avranno layout e funzioni differenti da quando descritto di seguito per le applicazioni desktop. Per accedere alla funzione di stampa da un'applicazione della schermata Start, attenersi alla seguente procedura:
	- Windows 10: selezionare Stampa, quindi selezionare la stampante.
	- Windows 8.1 o 8: selezionare Dispositivi, Stampa, quindi la selezionare la stampante.
- 3. Fare clic sulla scheda Finitura.
- 4. Selezionare Stampa fronte/retro (manuale), quindi fare clic su OK per chiudere la finestra di dialogo Proprietà documento.
- 5. Nella finestra di dialogo Stampa, fare clic su Stampa per stampare il primo lato del processo.
- 6. Recuperare la pila di carta stampata dallo scomparto di uscita e inserirla nel vassoio 1.
- 7. Se richiesto, selezionare il pulsante appropriato sul pannello di controllo per continuare.

# Stampa di più pagine per foglio (Windows)

- 1. Nel programma software, selezionare l'opzione Stampa.
- 2. Selezionare la stampante dall'apposito elenco, quindi fare clic sul pulsante Proprietà o Preferenze per aprire il driver di stampa.
- **W** NOTA: il nome del pulsante può variare in base ai diversi programmi software.
- **EX NOTA:** in Windows 10, 8.1 e 8, queste applicazioni presentano un layout diverso con funzioni differenti da ciò che è descritto qui in basso per le applicazioni desktop. Per accedere alla funzione di stampa da un'applicazione della schermata Start, completare i seguenti passaggi:
	- Windows 10: selezionare Stampa, quindi selezionare la stampante.
	- Windows 8.1 o 8: selezionare Dispositivi, selezionare Stampa, quindi scegliere la stampante.
- 3. Fare clic sulla scheda Finitura.
- 4. Selezionare il numero di pagine per foglio dall'elenco a discesa Pagine per foglio.
- 5. Selezionare le opzioni Stampa bordi pagina, Disposizione pagine e Orientamento corrette. Fare clic su OK per chiudere la finestra di dialogo Proprietà documento.
- 6. Nella finestra di dialogo Stampa, fare clic sul pulsante Stampa per stampare il processo.

### Selezione del tipo di carta (Windows)

- 1. Nel programma software, selezionare l'opzione Stampa.
- 2. Selezionare la stampante dall'apposito elenco, quindi fare clic sul pulsante **Proprietà** o Preferenze per aprire il driver di stampa.
	- **W** NOTA: il nome del pulsante può variare in base ai diversi programmi software.
	- **X** NOTA: in Windows 10, 8.1 e 8, queste applicazioni presentano un layout diverso con funzioni differenti da ciò che è descritto qui in basso per le applicazioni desktop. Per accedere alla funzione di stampa da un'applicazione della schermata Start, completare i seguenti passaggi:
		- Windows 10: selezionare Stampa, quindi selezionare la stampante.
		- Windows 8.1 o 8: selezionare Dispositivi, selezionare Stampa, quindi scegliere la stampante.
- 3. Fare clic sulla scheda Carta/qualità.
- 4. Selezionare il tipo di carta dall'elenco a discesa Tipo di carta.
- 5. Fare clic su OK per chiudere la finestra di dialogo Proprietà documento. Nella finestra di dialogo Stampa, fare clic sul pulsante Stampa per stampare il processo.

Se è necessario configurare il vassoio, viene visualizzato un messaggio di configurazione del vassoio sul pannello di controllo della stampante.

- 6. Caricare il vassoio con il tipo e il formato di carta specificati, quindi chiudere il vassoio.
- 7. Selezionare il pulsante OK per accettare il tipo e il formato rilevati oppure selezionare il pulsante Modifica per scegliere un tipo o un formato di carta diverso.
- 8. Selezionare il formato e il tipo corretti, quindi selezionare il pulsante OK.

# Altre attività di stampa

Visitare il sito Web all'indirizzo [www.hp.com/support/ljM118,](http://www.hp.com/support/ljM118) [www.hp.com/support/ljM203](http://www.hp.com/support/ljM203).

Le istruzioni sono disponibili per eseguire attività di stampa specifiche, come le seguenti:

- Creazione e utilizzo di collegamenti o preimpostazioni di stampa
- Selezione del formato carta o utilizzo di un formato carta personalizzato
- Selezione dell'orientamento della pagina
- Creazione di un opuscolo
- Adattamento delle dimensioni del documento al formato carta selezionato
- Stampa della prima o dell'ultima pagina del documento su carta diversa
- Stampa di filigrane sul documento

# <span id="page-53-0"></span>Attività di stampa (OS X)

# Modalità di stampa (Mac OS X)

La seguente procedura descrive il processo di stampa di base per Mac OS X.

- 1. Fare clic sul menu File, quindi sull'opzione Stampa.
- 2. Selezionare la stampante.
- 3. Fare clic su Mostra dettagli o Copie e pagine, quindi selezionare altri menu per regolare le impostazioni di stampa.

**W** NOTA: il nome del pulsante può variare in base ai diversi programmi software.

4. Fare clic sul pulsante Stampa.

# Stampa automatica su entrambi i lati (Mac OS X)

**W** NOTA: queste informazioni sono valide per le stampanti con duplexer automatico.

- **WEMOTA:** questa funzione è disponibile se si installa il driver di stampa HP. Potrebbe non essere disponibile se si utilizza AirPrint.
	- 1. Fare clic sul menu File, quindi sull'opzione Stampa.
	- 2. Selezionare la stampante.
	- 3. Fare clic su Mostra dettagli o Copie e pagine, quindi fare clic sul menu Layout.

NOTA: il nome del pulsante può variare in base ai diversi programmi software.

- 4. Selezionare un'opzione di rilegatura dall'elenco a discesa Fronte/retro.
- 5. Fare clic sul pulsante Stampa.

## Stampa manuale su entrambi i lati (Mac OS X)

**W** NOTA: questa funzione è disponibile se si installa il driver di stampa HP. Potrebbe non essere disponibile se si utilizza AirPrint.

- 1. Fare clic sul menu File, quindi sull'opzione Stampa.
- 2. Selezionare la stampante.
- 3. Fare clic su Mostra dettagli o Copie e pagine, quindi fare clic sul menu Stampa fronte/retro manuale.

**W** NOTA: il nome del pulsante può variare in base ai diversi programmi software.

- 4. Fare clic sulla casella Fronte/retro manuale, quindi selezionare un'opzione di rilegatura.
- 5. Fare clic sul pulsante Stampa.
- 6. Sulla stampante, rimuovere le eventuali pagine vuote presenti nel vassoio 1.
- 7. Recuperare la risma di carta dallo scomparto di uscita, quindi posizionarla nel vassoio di alimentazione con il lato di stampa rivolto verso il basso.
- 8. Se richiesto, toccare il pulsante appropriato sul pannello di controllo per continuare.

# Stampa di più pagine per foglio (Mac OS X)

- 1. Fare clic sul menu File, quindi sull'opzione Stampa.
- 2. Selezionare la stampante.
- 3. Fare clic su Mostra dettagli o Copie e pagine, quindi fare clic sul menu Layout.

**W** NOTA: il nome del pulsante può variare in base ai diversi programmi software.

- 4. Dall'elenco a discesa Pagine per foglio, selezionare il numero di pagine che si desidera stampare su ogni foglio.
- 5. Nell'area Direzione layout, selezionare l'ordine e la disposizione delle pagine sul foglio.
- 6. Dal menu Bordi, selezionare il tipo di bordo da stampare intorno a ciascuna pagina sul foglio.
- 7. Fare clic sul pulsante Stampa.

## Selezione del tipo di carta (Mac OS X)

- 1. Fare clic sul menu File, quindi sull'opzione Stampa.
- 2. Selezionare la stampante.
- 3. Fare clic su Mostra dettagli o Copie e pagine, quindi sul menu Supporti & qualità o sul menu Carta/qualità.

**X** NOTA: il nome del pulsante può variare in base ai diversi programmi software.

- 4. Selezionare l'opzione Supporti & qualità o Carta/qualità.
- **WEY NOTA:** questo elenco contiene il gruppo principale di opzioni disponibili. Alcune opzioni non sono disponibili su tutte le stampanti.
	- Tipo di supporto: selezionare l'opzione per il tipo di carta per il processo di stampa.
	- Qualità di stampa: selezionare il livello di risoluzione per il processo di stampa.
	- Stampa Bordo a bordo: selezionare questa opzione per stampare vicino ai bordi della carta.
	- EconoMode: selezionare questa opzione per ridurre il consumo di toner durante la stampa di bozze di documenti.
- 5. Fare clic sul pulsante Stampa.

### Altre attività di stampa

Visitare il sito Web all'indirizzo [www.hp.com/support/ljM118,](http://www.hp.com/support/ljM118) [www.hp.com/support/ljM203](http://www.hp.com/support/ljM203).

Le istruzioni sono disponibili per eseguire attività di stampa specifiche, come le seguenti:

- Creazione e utilizzo di collegamenti o preimpostazioni di stampa
- Selezione del formato carta o utilizzo di un formato carta personalizzato
- Selezione dell'orientamento della pagina
- Creazione di un opuscolo
- Adattamento delle dimensioni del documento al formato carta selezionato
- Stampa della prima o dell'ultima pagina del documento su carta diversa
- Stampa di filigrane sul documento

# <span id="page-56-0"></span>Stampa mobile

# Introduzione

HP offre più soluzioni mobili e ePrint per abilitare la stampa semplice su una stampante HP da un laptop, un tablet, uno smartphone o da un altro dispositivo mobile. Per accedere all'elenco completo ed effettuare la scelta migliore, visitare il sito Web [www.hp.com/go/LaserJetMobilePrinting](http://www.hp.com/go/LaserJetMobilePrinting).

NOTA: aggiornare il firmware della stampante per assicurarsi che tutte le funzionalità di stampa mobile ed ePrint siano supportate.

- Wi-Fi Direct (solo modelli wireless)
- [HP ePrint tramite e-mail](#page-59-0)
- [Software HP ePrint](#page-59-0)
- **[AirPrint](#page-60-0)**
- [Stampa integrata Android](#page-60-0)

## Wi-Fi Direct (solo modelli wireless)

La funzionalità Wi-Fi Direct consente di stampare da un dispositivo mobile wireless senza la necessità di una connessione a una rete o a Internet.

La funzione Wi-Fi Direct non supporta tutti i sistemi operativi mobili. Se il dispositivo mobile non supporta la funzione Wi-Fi Direct, è necessario modificare la connessione di rete wireless del dispositivo con la connessione Wi-Fi Direct della stampante prima di effettuare la stampa.

**WOTA:** Per i dispositivi mobili che non dispongono di funzionalità Wi-Fi Direct, la connessione Wi-Fi Direct consente solo la stampa. Dopo aver utilizzato Wi-Fi Direct per stampare, è necessario riconnettersi a una rete locale per accedere a Internet.

Per accedere alla connessione Wi-Fi Direct della stampante, attenersi alla seguente procedura:

- 1. Stampare una pagina di configurazione per determinare l'indirizzo IP o il nome host.
	- **a.** Tenere premuto il pulsante Riprendi  $\boxed{B}$  finché la spia Pronto  $\bigcirc$  non inizia a lampeggiare.
	- **b.** Rilasciare il pulsante Riprendi  $\boxed{a}$
- 2. Aprire un browser Web e nella barra degli indirizzi digitare l'indirizzo IP o il nome host esattamente come viene visualizzato nella pagina di configurazione della stampante. Premere il tasto Invio sulla tastiera del computer. Si apre EWS.

#### https://10.10.XXXXX

- NOTA: Se nel browser Web viene visualizzato un messaggio che indica che l'accesso al sito Web potrebbe non essere sicuro, selezionare l'opzione per continuare con il sito Web. L'accesso al sito Web non danneggia il computer.
- 3. Nella scheda Rete, fare clic sul collegamento Configurazione Wi-Fi Direct nel riquadro di navigazione a sinistra.
- 4. Scegliere uno dei seguenti metodi di connessione:
- **Manuale**
- **Avanzate**
- 5. Sul dispositivo mobile, aprire il menu Wi-Fi o Wi-Fi Direct.
- 6. Nell'elenco delle reti disponibili, selezionare il nome della stampante.

**W** NOTA: Se non viene visualizzato il nome della stampante, è possibile che ci si trovi al di fuori dell'intervallo del segnale Wi-Fi Direct. Spostare il dispositivo più vicino alla stampante.

7. Se richiesto, immettere la password Wi-Fi Direct.

**X NOTA:** per i dispositivi Android che supportano la funzionalità Wi-Fi Direct, se il metodo di connessione è impostato su **Automatico**, la connessione verrà eseguita automaticamente, senza una richiesta di conferma password. Se il metodo di connessione è impostato su Manuale, è necessario premere il pulsante OK oppure inserire un numero di identificazione personale (PIN), visualizzato sul report di configurazione, come password sul dispositivo mobile.

**WEY NOTA:** Per accedere alla password Wi-Fi Direct, dal server EWS aprire la scheda Rete, quindi fare clic su Configurazione Wi-Fi Direct.

8. Aprire il documento, quindi selezionare l'opzione Stampa.

**WE NOTA:** Se il dispositivo mobile non supporta la stampa, installare l'applicazione mobile HP ePrint.

- 9. Selezionare la stampante dall'elenco delle stampanti disponibili e selezionare Stampa.
- 10. Una volta completato il processo di stampa, alcuni dispositivi mobili devono essere riconnessi alla rete locale.

I seguenti dispositivi e sistemi operativi per computer supportano la funzionalità Wi-Fi Direct:

- Tablet e telefoni con Android 4.0 e versioni successive sui quali sono installati HP Print Service o il plugin per la stampa mobile Mopria.
- La maggior parte dei computer, tablet e laptop Windows 8.1 e Windows 10 sui quali è installato il driver di stampa HP

I seguenti dispositivi e sistemi operativi per computer non supportano la funzionalità Wi-Fi Direct, ma possono stampare su una stampante che la supporta:

- Apple iPhone e iPad
- Computer Mac e OS X

Per ulteriori informazioni sulla stampa Wi-Fi Direct, accedere a [www.hp.com/go/wirelessprinting.](http://www.hp.com/go/wirelessprinting)

Le funzionalità Wi-Fi Direct possono essere abilitate o disabilitate dal server Web HP incorporato (EWS).

#### Attivare o disattivare Wi-Fi Direct

Le funzionalità Wi-Fi Direct devono essere abilitate prima dall'EWS della stampante.

#### Passo 1: aprire il server Web HP incorporato

1. Stampare una pagina di configurazione per determinare l'indirizzo IP o il nome host.

- **a.** Tenere premuto il pulsante Riprendi  $\lceil \frac{1}{2} \rceil$  finché la spia Pronto () non inizia a lampeggiare.
- **b.** Rilasciare il pulsante Riprendi  $\Box$
- 2. Aprire un browser Web e nella barra degli indirizzi digitare l'indirizzo IP o il nome host esattamente come viene visualizzato nella pagina di configurazione della stampante. Premere il tasto Invio sulla tastiera del computer. Si apre EWS.

https://10.10.XXXXX

**WEMENTA:** Se nel browser Web viene visualizzato un messaggio che indica che l'accesso al sito Web potrebbe non essere sicuro, selezionare l'opzione per continuare con il sito Web. L'accesso al sito Web non danneggia il computer.

#### Passo 2: Attivare o disattivare Wi-Fi Direct

- 1. Nella scheda Rete, fare clic sul collegamento Configurazione Wi-Fi Direct nel riquadro di navigazione a sinistra.
- 2. Selezionare l'opzione On, quindi fare clic su Applica. Toccare l'opzione Off per disabilitare la stampa Wi-Fi Direct.

**W** NOTA: Negli ambienti in cui è installato più di un modello della stessa stampante, potrebbe essere utile assegnare a ciascuna stampante un nome Wi-Fi univoco per semplificarne l'identificazione per la stampa Wi-Fi Direct.

#### Modifica del nome Wi-Fi Direct della stampante

Attenersi alla seguente procedura per modificare il nome della stampante Wi-Fi Direct tramite il server Web HP incorporato (EWS):

#### Passo 1: aprire il server Web HP incorporato

- 1. Stampare una pagina di configurazione per determinare l'indirizzo IP o il nome host.
	- **a.** Tenere premuto il pulsante Riprendi  $\begin{bmatrix} 1 \\ 1 \end{bmatrix}$  finché la spia Pronto  $\Omega$  non inizia a lampeggiare.
	- **b.** Rilasciare il pulsante Riprendi  $\Box$
- 2. Aprire un browser Web e nella barra degli indirizzi digitare l'indirizzo IP o il nome host esattamente come viene visualizzato nella pagina di configurazione della stampante. Premere il tasto Invio sulla tastiera del computer. Si apre EWS.

#### https://10.10.XXXXX/

NOTA: Se nel browser Web viene visualizzato un messaggio che indica che l'accesso al sito Web potrebbe non essere sicuro, selezionare l'opzione per continuare con il sito Web. L'accesso al sito Web non danneggia il computer.

#### <span id="page-59-0"></span>Passo 2: modificare il nome Wi-Fi Direct

- 1. Nella scheda Rete, fare clic sul collegamento Configurazione Wi-Fi Direct nel riquadro di navigazione a sinistra.
- 2. Nella casella Nome Wi-Fi Direct, immettere il nuovo nome.
- 3. Fare clic su Applica.

## HP ePrint tramite e-mail

Utilizzare HP ePrint per stampare i documenti inviandoli come allegati e-mail all'indirizzo e-mail della stampante da qualsiasi dispositivo compatibile.

Per utilizzare HP ePrint, è necessario che vengano soddisfatti i seguenti requisiti:

- La stampante deve essere connessa a una rete cablata o wireless e avere accesso a Internet.
- I Servizi Web HP devono essere abilitati sulla stampante e la stampante deve essere registrata con HP Connected.

Seguire la procedura indicata per abilitare i servizi Web HP e registrarsi con HP Connected:

#### Passo 1: aprire il server Web HP incorporato

- 1. Stampare una pagina di configurazione per determinare l'indirizzo IP o il nome host.
	- **a.** Tenere premuto il pulsante Riprendi  $\lceil \cdot \rceil$  finché la spia Pronto () non inizia a lampeggiare.
	- **b.** Rilasciare il pulsante Riprendi  $\boxed{a}$
- 2. Aprire un browser Web e nella barra degli indirizzi digitare l'indirizzo IP o il nome host esattamente come viene visualizzato nella pagina di configurazione. Premere il tasto Invio sulla tastiera del computer. Si apre EWS.

#### https://10.10.XXXXX/

■ NOTA: Se nel browser Web viene visualizzato un messaggio che indica che l'accesso al sito Web potrebbe non essere sicuro, selezionare l'opzione per continuare con il sito Web. L'accesso al sito Web non danneggia il computer.

#### Passo 2: Abilitazione dei servizi Web HP

1. Fare clic sulla scheda Servizi Web HP, quindi fare clic su Abilita. Il prodotto abilita i Servizi Web, quindi stampa una pagina di informazioni.

La pagina di informazioni contiene il codice della stampante per la registrazione della stampante HP con HP Connected.

2. Per creare un account HP ePrint e completare il processo di configurazione, visitare il sito Web [www.hpconnected.com](http://www.hpconnected.com).

### Software HP ePrint

Il software HP ePrint facilita la stampa da un computer desktop o laptop Windows su una qualsiasi stampante abilitata HP ePrint. Questo software semplifica la ricerca delle stampanti abilitate HP ePrint registrate all'account HP Connected. La stampante di destinazione HP può trovarsi nell ufficio o in qualsiasi altra parte del mondo.

<span id="page-60-0"></span>Il software HP ePrint supporta i seguenti tipi di stampa:

- stampa TCP/IP sulle stampanti di rete locali della rete (LAN o WAN) su prodotti che supportano UPD PostScript®
- stampa IPP su stampanti con supporto ePCL connesse a una rete LAN o WAN
- stampa di documenti PDF su postazioni di stampa pubbliche e stampa con HP ePrint via e-mail tramite cloud

**WEY NOTA:** il software HP ePrint non supporta la stampa USB.

#### Procedure d'uso

1. Per informazioni su driver e software, consultare il sito Web [www.hp.com/go/eprintsoftware](http://www.hp.com/go/eprintsoftware).

 $\mathbb{B}^n$  NOTA: per Windows, il nome del driver di stampa del software HP ePrint è HP ePrint + JetAdvantage.

2. una volta installato il software, aprire l'opzione Stampa all'interno dell'applicazione, quindi selezionare HP ePrint dall'elenco delle stampanti installate. Per configurare le opzioni di stampa, fare clic sul pulsante Proprietà.

### **AirPrint**

La stampa diretta con Apple AirPrint è supportata per iOS e su computer Mac con macOS 10.13 e versioni più recenti. Utilizzare AirPrint per stampare direttamente sulla stampante da un iPad, iPhone (3GS o versioni successive) o iPod Touch (di terza generazione o versioni successive) nelle seguenti applicazioni mobili:

- Posta
- Fotografie
- Safari
- **iBooks**
- Applicazioni di terze parti selezionate

Per usare AirPrint, la stampante deve essere connessa alla stessa rete wireless (sottorete) del dispositivo Apple. Per maggiori informazioni sull'uso di AirPrint e su quali stampanti HP sono compatibili con AirPrint, visitare il sito Web [www.hp.com/go/LaserJetMobilePrinting](http://www.hp.com/go/LaserJetMobilePrinting).

 $\mathbb{B}^*$  NOTA: prima di utilizzare AirPrint con una connessione USB, verificare il numero di versione. AirPrint 1.3 e versioni precedenti non supportano le connessioni USB.

## Stampa integrata Android

La soluzione di stampa integrata HP per Android e Kindle consente ai dispositivi mobili di rilevare e stampare automaticamente su stampanti HP installate su una rete o situate nell'intervallo di rete wireless per la stampa Wi-Fi Direct.

La stampante deve essere connessa alla stessa rete wireless (sottorete) del dispositivo Android.

La soluzione di stampa è integrata in diverse versioni del sistema operativo.

**W** NOTA: se la stampa non è disponibile sul dispositivo in uso, visitare il sito Web Google Play > Applicazioni [Android](https://play.google.com/store/apps/details?id=com.hp.android.printservice) e installare il plugin HP Print Service.

Per ulteriori informazioni su come utilizzare la stampa integrata Android e scoprire quali dispositivi Android sono supportati, visitare il sito Web [www.hp.com/go/LaserJetMobilePrinting](http://www.hp.com/go/LaserJetMobilePrinting).

# 5 Gestione della stampante

- Modifica del tipo di connessione della stampante (Windows)
- Configurazione avanzata con Server Web incorporato HP (EWS) e Casella degli strumenti periferica HP [\(Windows\)](#page-64-0)
- Configurazione avanzata con Utility HP per OS X
- $\bullet$  Configurazione delle impostazioni di rete IP
- [Funzioni di protezione della stampante](#page-72-0)
- · Configurazione delle impostazioni della modalità di stampa silenziosa
- [Impostazioni di risparmio energetico](#page-75-0)
- [Aggiornamento del firmware](#page-79-0)

#### Per ulteriori informazioni:

Le seguenti informazioni sono corrette al momento della pubblicazione. Per informazioni aggiornate, vedere [www.hp.com/support/ljM118](http://www.hp.com/support/ljM118), [www.hp.com/support/ljM203](http://www.hp.com/support/ljM203).

La guida completa di HP per la stampante include le seguenti informazioni:

- **•** Installazione e configurazione
- Istruzioni e uso
- Risoluzione dei problemi
- Download di aggiornamenti software e firmware
- Registrazione al forum di supporto
- Ricerca di informazioni sulla garanzia e le normative

# <span id="page-63-0"></span>Modifica del tipo di connessione della stampante (Windows)

Se la stampante è già in uso e si desidera modificarne il tipo di connessione, utilizzare il collegamento Configurazione dispositivo e software. Ad esempio, collegare la nuova stampante al computer tramite una connessione USB o di rete oppure modificare la connessione da USB a wireless.

Per aprire Configurazione dispositivo e software, attenersi alla seguente procedura:

- 1. Aprire HP Printer Assistant.
	- Windows 10: nel menu Start, fare clic su Tutte le app, HP, quindi selezionare il nome della stampante.
	- Windows 8.1: Fare clic sulla freccia giù nell'angolo in basso a sinistra della schermata Start, quindi selezionare il nome della stampante.
	- Windows 8: Fare clic con il pulsante destro del mouse su un'area vuota della schermata Start, fare clic su Tutte le app sulla barra delle applicazioni, quindi selezionare il nome della stampante.
	- Windows 7, Windows Vista e Windows XP: dal desktop del computer, fare clic su Start, selezionare Tutti i programmi, fare clic su HP, fare clic sulla cartella della stampante, quindi selezionare il nome della stampante.
- 2. In HP Printer Assistant, selezionare Strumenti della barra di navigazione e selezionare Configurazione dispositivo e software.

# <span id="page-64-0"></span>Configurazione avanzata con Server Web incorporato HP (EWS) e Casella degli strumenti periferica HP (Windows)

Utilizzare il server Web HP incorporato per gestire le funzioni di stampa dal computer anziché gestirle dal pannello di controllo della stampante.

- Visualizzare informazioni sullo stato della stampante
- Determinazione della durata rimanente dei materiali di consumo e ordinazione di nuovi
- Visualizzare e modificare le configurazioni dei vassoi.
- Visualizzare e modificare la configurazione del menu del pannello di controllo
- Visualizzare e stampare le pagine interne.
- Ricevere notifiche di eventi relativi a stampante e materiali di consumo
- Visualizzare e modificare la configurazione della rete

Per il funzionamento del server Web HP incorporato, il prodotto deve essere connesso a una rete basata su IP. Il server Web HP incorporato non supporta connessioni basate su IPX. Non è necessario un collegamento Internet per poter aprire e utilizzare il server Web HP incorporato.

Quando la stampante è collegata alla rete, il server Web HP incorporato è automaticamente disponibile.

**W** NOTA: La Casella degli strumenti HP è un software utilizzato per la connessione al server Web HP incorporato quando la stampante è collegata a un computer tramite USB. È disponibile solo se è stata eseguita un'installazione completa della stampante su un computer. In base alla modalità di connessione della stampante, potrebbero non essere disponibili alcune funzioni.

NOTA: il Server Web incorporato HP non è accessibile oltre il firewall di rete.

#### Metodo uno: Apertura del server Web HP incorporato (EWS) dal software

- 1. Aprire HP Printer Assistant.
	- Windows 10: nel menu Start, fare clic su Tutte le app, HP, quindi selezionare il nome della stampante.
	- Windows 8.1: Fare clic sulla freccia giù nell'angolo in basso a sinistra della schermata Start, quindi selezionare il nome della stampante.
	- Windows 8: Fare clic con il pulsante destro del mouse su un'area vuota della schermata Start, fare clic su Tutte le app sulla barra delle applicazioni, quindi selezionare il nome della stampante.
	- Windows 7, Windows Vista e Windows XP: dal desktop del computer, fare clic su Start, selezionare Tutti i programmi, fare clic su HP, fare clic sulla cartella della stampante, quindi selezionare il nome della stampante.
- 2. In HP Printer Assistant, selezionare Stampa, quindi selezionare Casella degli strumenti periferica HP.

#### Metodo due: Apertura del server Web HP incorporato (EWS) dal browser Web

1. Stampare una pagina di configurazione per determinare l'indirizzo IP o il nome host.

**a.** Tenere premuto il pulsante Riprendi  $\lceil \frac{1}{2} \rceil$  finché la spia Pronto  $\bigcirc$  non inizia a lampeggiare.

**b.** Rilasciare il pulsante Riprendi  $\begin{bmatrix} \Box \end{bmatrix}$ 

2. Aprire un browser Web e nella barra degli indirizzi digitare l'indirizzo IP o il nome host esattamente come viene visualizzato nella pagina di configurazione della stampante. Premere il tasto Invio sulla tastiera del computer. Si apre EWS.

https://10.10.XXXX/

**EX** NOTA: Se nel browser Web viene visualizzato un messaggio che indica che l'accesso al sito Web potrebbe non essere sicuro, selezionare l'opzione per continuare con il sito Web. L'accesso al sito Web non danneggia il computer.

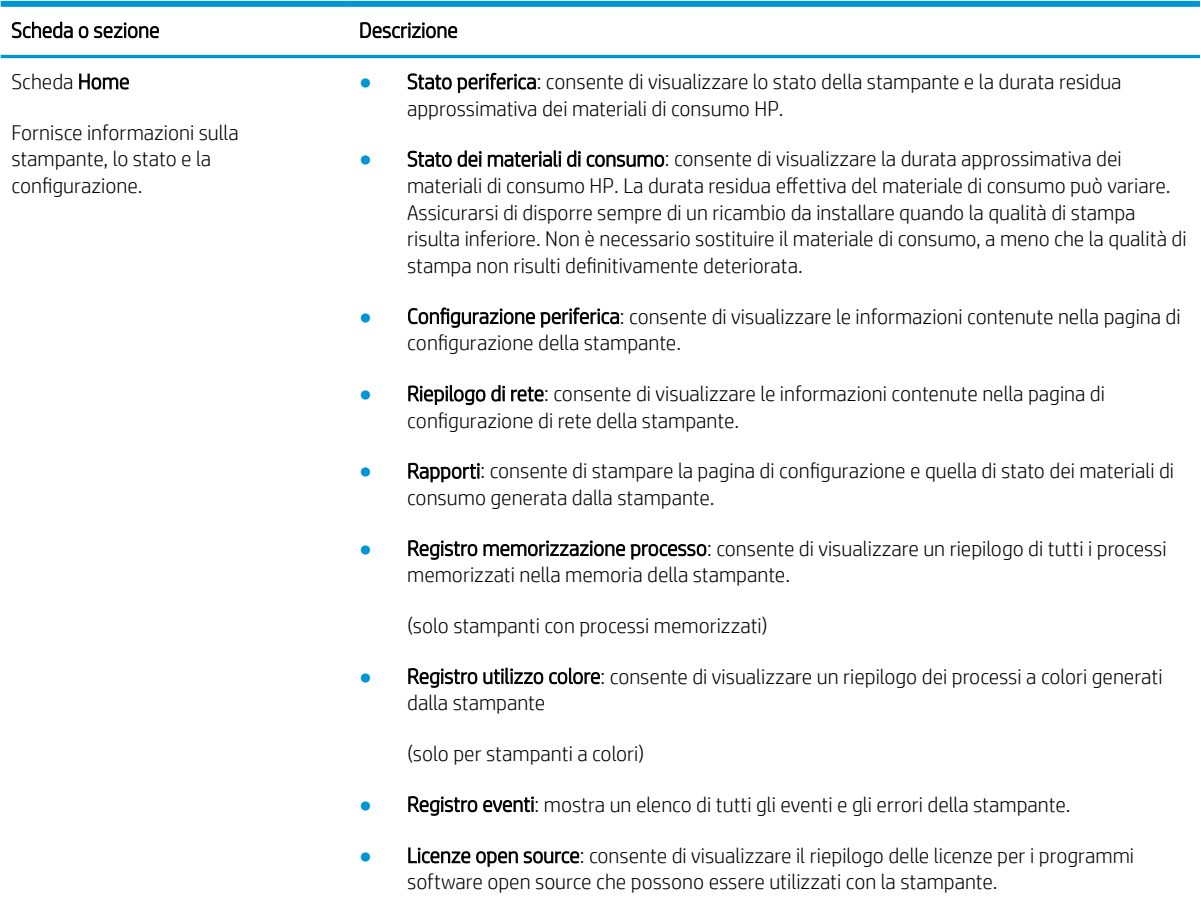

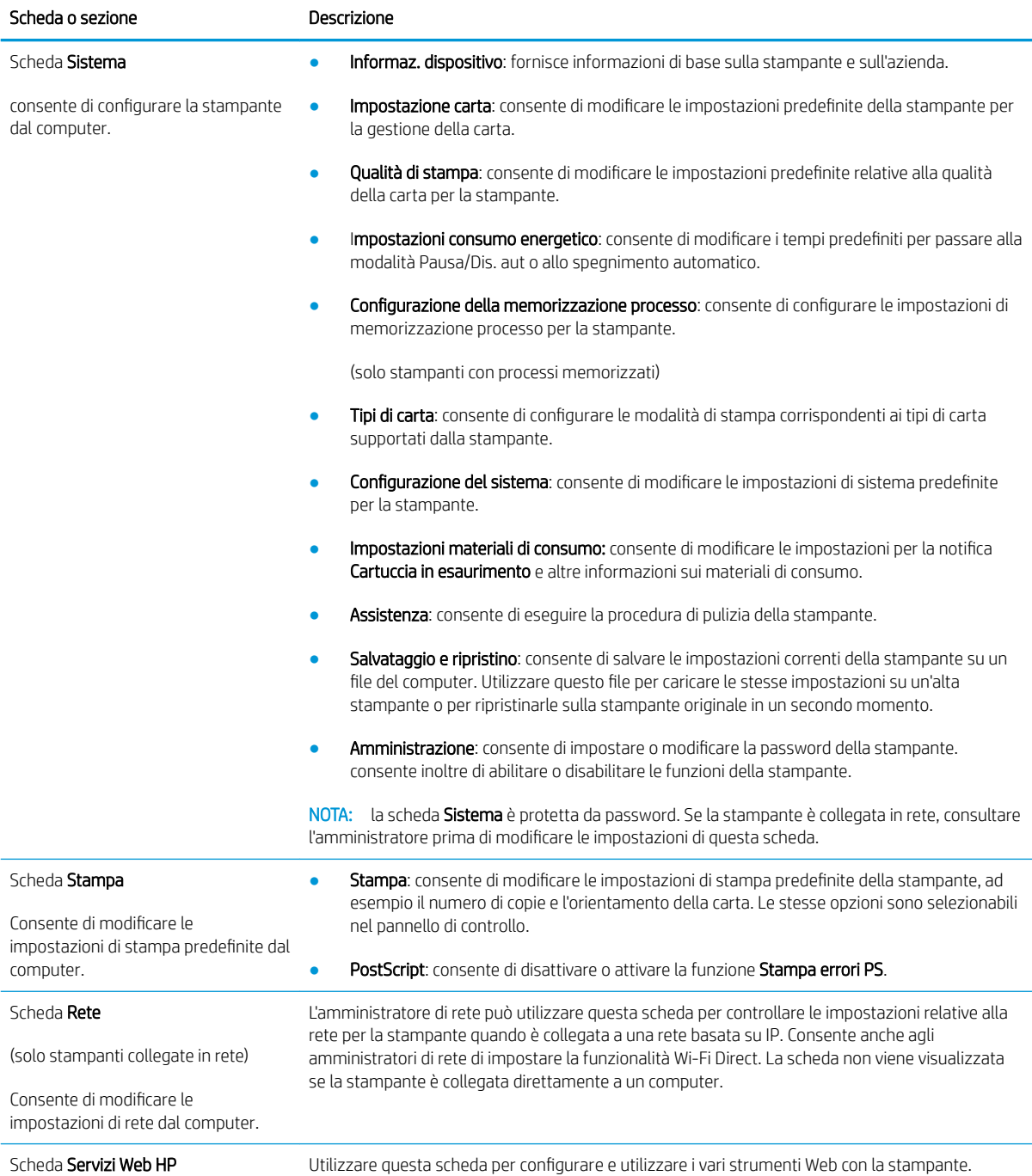

# <span id="page-67-0"></span>Configurazione avanzata con Utility HP per OS X

Utilizzare l'utility HP per controllare lo stato della stampante o visualizzarne e modificarne le impostazioni dal computer.

È possibile utilizzare l'utility HP se il prodotto è collegato tramite cavo USB o se è connesso a una rete basata su TCP/IP.

### Accesso a Utility HP

- 1. Sul computer, aprire la cartella Applicazioni.
- 2. Selezionare HP, quindi Utility HP.

## Funzioni di Utility HP

La barra degli strumenti di HP Utility include queste voci:

- Dispositivi: fare clic su questo pulsante per mostrare o nascondere i prodotti Mac trovati da HP Utility.
- Tutte le impostazioni: fare clic su questo pulsante per tornare sulla pagina principale di HP Utility.
- Assistenza HP: fare clic su questo pulsante per aprire un browser e accedere al sito Web dell'assistenza HP.
- Materiali: fare clic su questo pulsante per aprire il sito Web HP SureSupply.
- Registrazione: fare clic su questo pulsante per aprire il sito Web HP per la registrazione.
- Riciclo: fare clic su questo pulsante per aprire il sito Web del programma di riciclaggio HP Planet Partners.

L'utility HP è composta da pagine che si aprono facendo clic sull'elenco Tutte le impostazioni. Nella seguente tabella vengono descritte le operazioni che è possibile eseguire con l'utility HP.

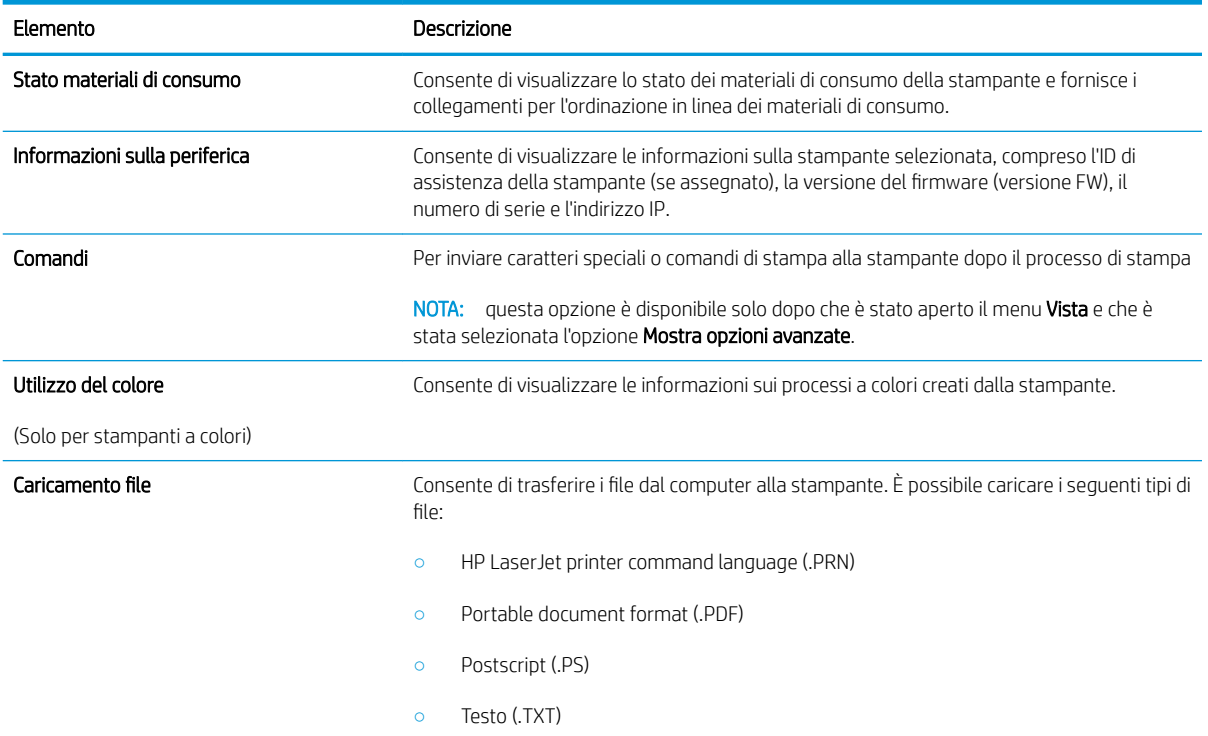

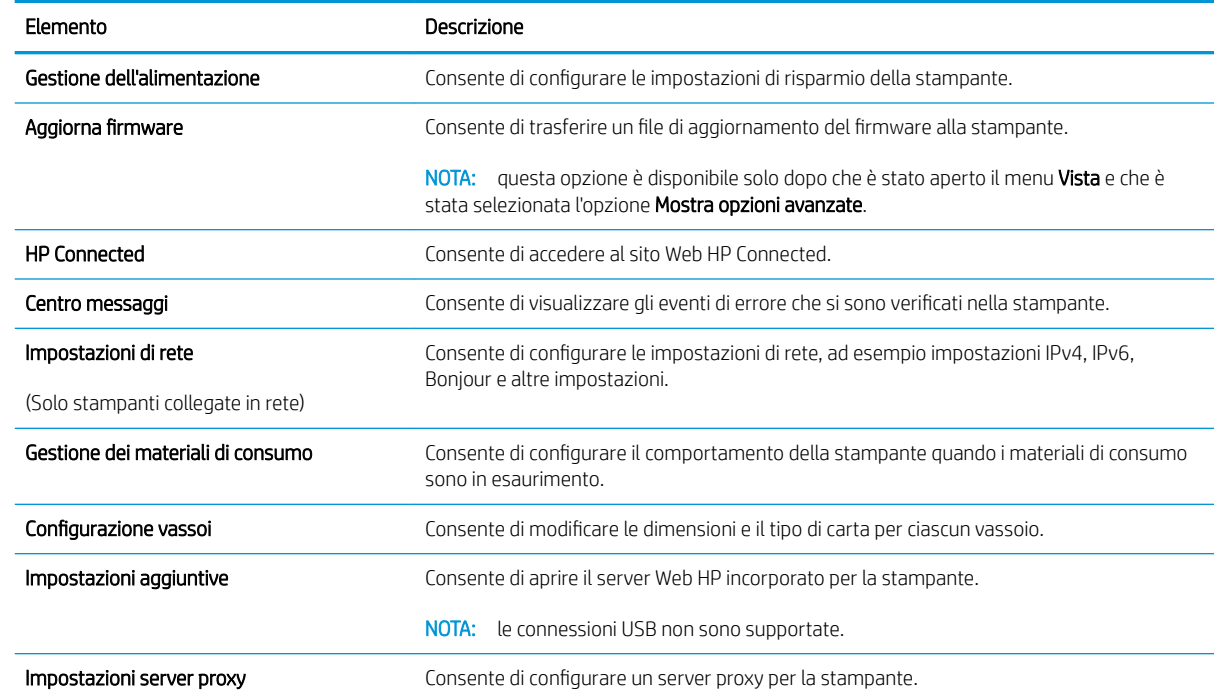

# <span id="page-69-0"></span>Configurazione delle impostazioni di rete IP

- **Introduzione**
- Esclusione di responsabilità relativa alla condivisione della stampante
- Visualizzazione o modifica delle impostazioni di rete
- Ridenominazione della stampante sulla rete
- Configurazione manuale dei parametri IPv4 TCP/IP
- [Impostazioni velocità collegamento e duplex](#page-71-0)

### Introduzione

Utilizzare le seguenti sezioni per configurare le impostazioni di rete della stampante.

# Esclusione di responsabilità relativa alla condivisione della stampante

HP non supporta il collegamento di rete peer-to-peer, dal momento che si tratta di una funzione dei sistemi operativi Microsoft e non dei driver di stampa HP. Visitare il sito Web Microsoft [www.microsoft.com.](http://www.microsoft.com)

## Visualizzazione o modifica delle impostazioni di rete

Utilizzare il server Web HP incorporato per visualizzare o modificare le impostazioni di configurazione IP.

- 1. Aprire il server Web incorporato (EWS) HP:
	- a. Stampare una pagina di configurazione per determinare l'indirizzo IP o il nome host.
		- **i.** Tenere premuto il pulsante Riprendi  $\boxed{\mathbb{B}}$  finché la spia Pronto  $\bigcup$  non inizia a lampeggiare.
		- **ii.** Rilasciare il pulsante Riprendi  $\Box$
	- b. Aprire un browser Web e nella barra degli indirizzi digitare l'indirizzo IP o il nome host esattamente come viene visualizzato nella pagina di configurazione della stampante. Premere il tasto Invio sulla tastiera del computer. Si apre EWS.

#### https://10.10.XXXXX/

**WAOTA:** Se nel browser Web viene visualizzato un messaggio che indica che l'accesso al sito Web potrebbe non essere sicuro, selezionare l'opzione per continuare con il sito Web. L'accesso al sito Web non danneggia il computer.

2. Fare clic sulla scheda Rete per ottenere informazioni relative alla rete. Modificare le impostazioni in base alle proprie esigenze.

## Ridenominazione della stampante sulla rete

Per ridenominare la stampante su una rete per poterla identificare più facilmente, utilizzare il server Web HP incorporato.

- 1. Aprire il server Web incorporato (EWS) HP:
	- a. Stampare una pagina di configurazione per determinare l'indirizzo IP o il nome host.
- <span id="page-70-0"></span>**i.** Tenere premuto il pulsante Riprendi  $\lceil \mathbb{R} \rceil$  finché la spia Pronto () non inizia a lampeggiare.
- **ii.** Rilasciare il pulsante Riprendi  $\Box$
- b. Aprire un browser Web e nella barra degli indirizzi digitare l'indirizzo IP o il nome host esattamente come viene visualizzato nella pagina di configurazione della stampante. Premere il tasto Invio sulla tastiera del computer. Si apre EWS.

https://10.10.XXXXX/

**X** NOTA: Se nel browser Web viene visualizzato un messaggio che indica che l'accesso al sito Web potrebbe non essere sicuro, selezionare l'opzione per continuare con il sito Web. L'accesso al sito Web non danneggia il computer.

- 2. Aprire la scheda Sistema.
- 3. Sulla pagina Informazioni periferica, il nome predefinito della stampante si trova nel campo Descrizione periferica. È possibile modificare questo nome per identificare più facilmente la stampante.

**W** NOTA: il completamento degli altri campi di questa pagina è facoltativo.

4. Fare clic sul pulsante **Applica** per salvare le modifiche.

### Configurazione manuale dei parametri IPv4 TCP/IP

Utilizzare il server EWS per impostare manualmente un indirizzo IPv4, la maschera di sottorete e il gateway predefinito

- 1. Aprire il server Web incorporato (EWS) HP:
	- a. Stampare una pagina di configurazione per determinare l'indirizzo IP o il nome host.
		- i. Tenere premuto il pulsante Riprendi  $\Box$  finché la spia Pronto  $\bigcirc$  non inizia a lampeggiare.
		- ii. Rilasciare il pulsante Riprendi $\boxed{a}$
	- b. Aprire un browser Web e nella barra degli indirizzi digitare l'indirizzo IP o il nome host esattamente come viene visualizzato nella pagina di configurazione della stampante. Premere il tasto Invio sulla tastiera del computer. Si apre EWS.

https://10.10.XXXXX/

- NOTA: Se nel browser Web viene visualizzato un messaggio che indica che l'accesso al sito Web potrebbe non essere sicuro, selezionare l'opzione per continuare con il sito Web. L'accesso al sito Web non danneggia il computer.
- 2. Nella scheda Rete, fare clic su Metodo di configurazione IPV4 nel riquadro di navigazione a sinistra.
- 3. Dal menu a discesa Metodo di indirizzamento IP preferito selezionare Manuale e modificare le impostazioni di configurazione di IPv4.
- 4. Fare clic sul pulsante **Applica**.

## <span id="page-71-0"></span>Impostazioni velocità collegamento e duplex

**WE NOTA:** queste informazioni si applicano solo alle reti Ethernet. Non si applicano alle reti wireless.

È necessario che la velocità di collegamento e la modalità di comunicazione del server di stampa corrispondano ai valori dell'hub della rete. Nella maggior parte dei casi, lasciare la stampante in modalità automatica. Modifiche non corrette alle impostazioni duplex e relative alla velocità di connessione potrebbero impedire alla stampante di comunicare con altre periferiche di rete. Per effettuare modifiche, utilizzare il pannello di controllo della stampante.

**W** NOTA: l'impostazione della stampante deve corrispondere a quella del dispositivo di rete, ad esempio un hub, uno switch, un gateway, un router o un computer di rete.

**EX NOTA:** quando si modificano queste impostazioni, è necessario spegnere e riaccendere la stampante. Le modifiche devono essere apportate solo quando la stampante è inattiva.

- 1. Aprire il server Web incorporato (EWS) HP:
	- a. Stampare una pagina di configurazione per determinare l'indirizzo IP o il nome host.
		- **i.** Tenere premuto il pulsante Riprendi  $\boxed{B}$  finché la spia Pronto  $\bigcirc$  non inizia a lampeggiare.
		- ii. Rilasciare il pulsante Riprendi  $\Box$
	- b. Aprire un browser Web e nella barra degli indirizzi digitare l'indirizzo IP o il nome host esattamente come viene visualizzato nella pagina di configurazione della stampante. Premere il tasto Invio sulla tastiera del computer. Si apre EWS.

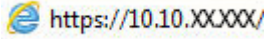

- **3** NOTA: Se nel browser Web viene visualizzato un messaggio che indica che l'accesso al sito Web potrebbe non essere sicuro, selezionare l'opzione per continuare con il sito Web. L'accesso al sito Web non danneggia il computer.
- 2. Nella scheda Sistema, fare clic sul collegamento Avanzate nel riquadro di navigazione a sinistra.
- 3. Nell'area Altre impostazioni selezionare una delle seguenti opzioni:
	- Automatico: il server di stampa viene configurato automaticamente in base alla velocità di collegamento e alla modalità di comunicazione più elevate consentite dalla rete.
	- 10T Full 10 Mbps, funzionamento full duplex
	- 10T Half: 10 Mbps, funzionamento half duplex
	- 100TX Full: 100 Mbps, funzionamento full duplex
	- 100TX Half: 100 Mbps, funzionamento half duplex
- 4. Fare clic sul pulsante **Applica**. La stampante si spegne e si accende.
## Funzioni di protezione della stampante

## Introduzione

La stampante include diverse funzionalità di sicurezza per limitare l'accesso alle impostazioni di configurazione, ai dati protetti, nonché di prevenire l'accesso a componenti hardware importanti.

- Assegnare o modificare la password di sistema utilizzando il server Web HP incorporato
- **[Blocco del formatter](#page-73-0)**

## Assegnare o modificare la password di sistema utilizzando il server Web HP incorporato

Assegnazione o modifica della password di amministratore per l'accesso alla stampante e al server Web HP incorporato in modo da impedire agli utenti non autorizzati di modificare le impostazioni della stampante.

1. Aprire il server Web incorporato (EWS) HP:

### Stampanti collegate direttamente

- a. Aprire HP Printer Assistant.
	- Windows 10: nel menu Start, fare clic su Tutte le app, HP, quindi selezionare il nome della stampante.
	- Windows 8.1: Fare clic sulla freccia giù nell'angolo in basso a sinistra della schermata Start, quindi selezionare il nome della stampante.
	- Windows 8: Fare clic con il pulsante destro del mouse su un'area vuota della schermata Start, fare clic su Tutte le app sulla barra delle applicazioni, quindi selezionare il nome della stampante.
	- Windows 7, Windows Vista e Windows XP: dal desktop del computer, fare clic su Start, selezionare Tutti i programmi, fare clic su HP, fare clic sulla cartella della stampante, quindi selezionare il nome della stampante.
- b. In HP Printer Assistant, selezionare Stampa, quindi selezionare Casella degli strumenti periferica HP.

### Stampanti collegate in rete

- a. Stampare una pagina di configurazione per determinare l'indirizzo IP o il nome host.
	- i. Tenere premuto il pulsante Riprendi  $\boxed{B}$  finché la spia Pronto  $\bigcup$  non inizia a lampeggiare.
	- **ii.** Rilasciare il pulsante Riprendi  $\boxed{\phantom{a}}$

<span id="page-73-0"></span>b. Aprire un browser Web e nella barra degli indirizzi digitare l'indirizzo IP o il nome host esattamente come viene visualizzato nella pagina di configurazione della stampante. Premere il tasto Invio sulla tastiera del computer. Si apre EWS.

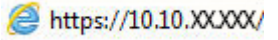

- **WEME NOTA:** Se nel browser Web viene visualizzato un messaggio che indica che l'accesso al sito Web potrebbe non essere sicuro, selezionare l'opzione per continuare con il sito Web. L'accesso al sito Web non danneggia il computer.
- 2. Nella scheda Sistema, fare clic sul collegamento Amministrazione nel riguadro di navigazione a sinistra.
- 3. Nell'area denominata Protezione prodotto, immettere la password nel campo Password.
- 4. Immettere nuovamente la password nel campo Conferma password.
- 5. Fare clic sul pulsante Applica.

**WE NOTA:** Prendere nota della password e conservarla in un posto sicuro.

### Blocco del formatter

Il formatter ha uno slot che è possibile utilizzare per collegare un cavo di sicurezza. Bloccando il formatter si previene la rimozione di componenti di valore.

## Configurazione delle impostazioni della modalità di stampa silenziosa

## Introduzione

La stampante dispone di una modalità silenziosa che riduce il rumore durante la stampa. Quando la modalità silenziosa è attivata, la stampante funziona a una velocità più lenta.

 $\mathbb{B}$  NOTA: La modalità di stampa silenziosa riduce la velocità di stampa della stampante, il che potrebbe migliorare la qualità di stampa.

### Configurazione delle impostazioni della modalità di stampa silenziosa dal server Web HP incorporato (EWS)

- 1. Stampare una pagina di configurazione per determinare l'indirizzo IP o il nome host.
	- **a.** Tenere premuto il pulsante Riprendi  $\boxed{\mathbb{B}}$  finché la spia Pronto  $\bigcup$  non inizia a lampeggiare.
	- **b.** Rilasciare il pulsante Riprendi  $\lceil \cdot \rceil$
- 2. Aprire un browser Web e nella barra degli indirizzi digitare l'indirizzo IP o il nome host esattamente come viene visualizzato nella pagina di configurazione della stampante. Premere il tasto Invio sulla tastiera del computer. Si apre EWS.

### https://10.10.XXXXX/

- **WEME NOTA:** Se nel browser Web viene visualizzato un messaggio che indica che l'accesso al sito Web potrebbe non essere sicuro, selezionare l'opzione per continuare con il sito Web. L'accesso al sito Web non danneggia il computer.
- 3. Fare clic sulla scheda Sistema.
- 4. Nel riquadro di navigazione a sinistra, fare clic sul collegamento Tipi di carta.
- 5. Dal menu a discesa Modalità di stampa silenziosa, selezionare Attiva. Fare clic su Applica.

## Impostazioni di risparmio energetico

- **Introduzione**
- Stampa con EconoMode
- Configurazione dell'impostazione Pausa/spegnimento automatico dopo inattività
- [Impostare il ritardo per lo spegnimento automatico dopo inattività e configurare la stampante in modo che](#page-76-0) [utilizzi massimo 1 Watt di potenza](#page-76-0)
- Configurazione dell'impostazione Ritardo spegnimento

### Introduzione

La stampante include diverse funzioni convenienti per risparmiare energia e materiali di consumo.

## Stampa con EconoMode

Questa stampante è dotata dell'opzione EconoMode per la stampa di bozze dei documenti. L'utilizzo della modalità EconoMode può utilizzare meno toner. ma comporta una qualità di stampa inferiore.

HP sconsiglia l'utilizzo continuo della modalità EconoMode. Se si utilizza continuamente la modalità EconoMode, le parti meccaniche della cartuccia di stampa potrebbero usurarsi prima dell'esaurimento della cartuccia di toner. Se la qualità di stampa risulta ridotta e non più accettabile, si consiglia di sostituire la cartuccia di toner.

 $\mathbb{B}^n$  NOTA: se questa opzione non è disponibile nel driver di stampa, è possibile impostarla utilizzando il server Web incorporato HP.

- 1. Nel programma software, selezionare l'opzione Stampa.
- 2. Selezionare la stampante, quindi fare clic sul pulsante Proprietà o Preferenze.
- 3. Fare clic sulla scheda Carta/qualità.
- 4. Selezionare la casella di controllo EconoMode.

## &onfigura]ione dell'impostazione Pausa/spegnimento automatico dopo inattività

Utilizzare l'EWS per impostare la durata del periodo di inattività prima che la stampante entri in modalità di sospensione.

Completare la seguente procedura per modificare l'impostazione Pausa/Dis. aut. dopo:

1. Aprire il server Web incorporato (EWS) HP:

#### Stampanti collegate direttamente

- a. Aprire HP Printer Assistant.
	- Windows 10: nel menu Start, fare clic su Tutte le app, HP, quindi selezionare il nome della stampante.
	- Windows 8.1: Fare clic sulla freccia giù nell'angolo in basso a sinistra della schermata Start, quindi selezionare il nome della stampante.
- <span id="page-76-0"></span>Windows 8: Fare clic con il pulsante destro del mouse su un'area vuota della schermata Start, fare clic su Tutte le app sulla barra delle applicazioni, quindi selezionare il nome della stampante.
- Windows 7, Windows Vista e Windows XP: dal desktop del computer, fare clic su Start, selezionare Tutti i programmi, fare clic su HP, fare clic sulla cartella della stampante, quindi selezionare il nome della stampante.
- b. In HP Printer Assistant, selezionare Stampa, quindi selezionare Casella degli strumenti periferica HP.

#### Stampanti collegate in rete

- a. Stampare una pagina di configurazione per determinare l'indirizzo IP o il nome host.
	- i. Tenere premuto il pulsante Riprendi  $\boxed{B}$  finché la spia Pronto  $\bigcup$  non inizia a lampeggiare.
	- **ii.** Rilasciare il pulsante Riprendi  $\Box$
- b. Aprire un browser Web e nella barra degli indirizzi digitare l'indirizzo IP o il nome host esattamente come viene visualizzato nella pagina di configurazione della stampante. Premere il tasto Invio sulla tastiera del computer. Si apre EWS.

### https://10.10.XXXXX/

- **WAOTA:** Se nel browser Web viene visualizzato un messaggio che indica che l'accesso al sito Web potrebbe non essere sicuro, selezionare l'opzione per continuare con il sito Web. L'accesso al sito Web non danneggia il computer.
- 2. Fare clic sulla scheda Sistema e selezionare la pagina Impostazioni consumo energetico.
- 3. Dall'elenco a discesa Pausa/spegnimento automatico dopo inattività selezionare la durata del ritardo.
- 4. Fare clic sul pulsante Applica.

### Impostare il ritardo per lo spegnimento automatico dopo inattività e configurare la stampante in modo che utilizzi massimo 1 Watt di potenza

Utilizzare l'EWS per impostare la durata del periodo di inattività prima che la stampante si spenga.

**W** NOTA: una volta spenta la stampante, il consumo di energia è pari o inferiore a 1 watt.

Completare la seguente procedura per modificare l'impostazione del ritardo per lo spegnimento automatico:

1. Aprire il server Web incorporato (EWS) HP:

#### Stampanti collegate direttamente

- a. Aprire HP Printer Assistant.
	- Windows 10: nel menu Start, fare clic su Tutte le app, HP, quindi selezionare il nome della stampante.
	- Windows 8.1: Fare clic sulla freccia giù nell'angolo in basso a sinistra della schermata Start, quindi selezionare il nome della stampante.
- <span id="page-77-0"></span>Windows 8: Fare clic con il pulsante destro del mouse su un'area vuota della schermata Start, fare clic su Tutte le app sulla barra delle applicazioni, quindi selezionare il nome della stampante.
- Windows 7, Windows Vista e Windows XP: dal desktop del computer, fare clic su Start, selezionare Tutti i programmi, fare clic su HP, fare clic sulla cartella della stampante, quindi selezionare il nome della stampante.
- b. In HP Printer Assistant, selezionare Stampa, quindi selezionare Casella degli strumenti periferica HP.

#### Stampanti collegate in rete

- a. Stampare una pagina di configurazione per determinare l'indirizzo IP o il nome host.
	- **i.** Tenere premuto il pulsante Riprendi  $\boxed{B}$  finché la spia Pronto  $\bigcup$  non inizia a lampeggiare.
	- ii. Rilasciare il pulsante Riprendi $\boxed{a}$
- b. Aprire un browser Web e nella barra degli indirizzi digitare l'indirizzo IP o il nome host esattamente come viene visualizzato nella pagina di configurazione della stampante. Premere il tasto Invio sulla tastiera del computer. Si apre EWS.

https://10.10.XXXXX/

- **W** NOTA: Se nel browser Web viene visualizzato un messaggio che indica che l'accesso al sito Web potrebbe non essere sicuro, selezionare l'opzione per continuare con il sito Web. L'accesso al sito Web non danneggia il computer.
- 2. Fare clic sulla scheda Sistema e selezionare la pagina Impostazioni consumo energetico.
- 3. Dall'elenco a discesa Spegnimento dopo inattività selezionare la durata del ritardo.

NOTA: l'impostazione predefinita è di 4 ore.

4. Fare clic sul pulsante **Applica**.

### Configurazione dell'impostazione Ritardo spegnimento

Utilizzare l'EWS per impostare l'opzione di ritardo dello spegnimento della stampante dopo che viene premuto il pulsante di accensione.

Completare la seguente procedura per modificare l'impostazione del ritardo dello spegnimento:

1. Aprire il server Web incorporato (EWS) HP:

#### Stampanti collegate direttamente

- a. Aprire HP Printer Assistant.
	- Windows 10: nel menu Start, fare clic su Tutte le app, HP, quindi selezionare il nome della stampante.
	- Windows 8.1: Fare clic sulla freccia giù nell'angolo in basso a sinistra della schermata Start, quindi selezionare il nome della stampante.
- Windows 8: Fare clic con il pulsante destro del mouse su un'area vuota della schermata Start, fare clic su Tutte le app sulla barra delle applicazioni, quindi selezionare il nome della stampante.
- Windows 7, Windows Vista e Windows XP: dal desktop del computer, fare clic su Start, selezionare Tutti i programmi, fare clic su HP, fare clic sulla cartella della stampante, quindi selezionare il nome della stampante.
- b. In HP Printer Assistant, selezionare Stampa, quindi selezionare Casella degli strumenti periferica HP.

#### Stampanti collegate in rete

- a. Stampare una pagina di configurazione per determinare l'indirizzo IP o il nome host.
	- i. Tenere premuto il pulsante Riprendi  $\boxed{B}$  finché la spia Pronto  $\bigcup$  non inizia a lampeggiare.
	- ii. Rilasciare il pulsante Riprendi  $\Box$
- b. Aprire un browser Web e nella barra degli indirizzi digitare l'indirizzo IP o il nome host esattamente come viene visualizzato nella pagina di configurazione della stampante. Premere il tasto Invio sulla tastiera del computer. Si apre EWS.

### https://10.10.XXXXX/

- **WAOTA:** Se nel browser Web viene visualizzato un messaggio che indica che l'accesso al sito Web potrebbe non essere sicuro, selezionare l'opzione per continuare con il sito Web. L'accesso al sito Web non danneggia il computer.
- 2. Fare clic sulla scheda Sistema e selezionare la pagina Impostazioni consumo energetico.
- 3. Nell'area Ritardo spegnimento, selezionare o deselezionare l'opzione Ritardo quando le porte sono attive.
- NOTA: Quando questa opzione è selezionata, la stampante non si spegne a meno che tutte le porte non siano inattive. Un collegamento di rete o una connessione fax attiva impedisce lo spegnimento della stampante.

## Aggiornamento del firmware

HP offre aggiornamenti periodici per la stampante, nuove applicazioni di servizi Web e nuove funzioni per le applicazioni di servizi Web già esistenti. Per aggiornare il firmware per una singola stampante, procedere come segue: Se si aggiorna il firmware, le app Web Services si aggiornano automaticamente.

### aggiornamento del firmware mediante la relativa utilità di aggiornamento

Utilizzare i passaggi seguenti per scaricare manualmente e installare l'Utility di aggiornamento del firmware da HP.com.

**W** NOTA: questo metodo rappresenta l'unica opzione di aggiornamento del firmware disponibile per stampanti collegate al computer tramite cavo USB. Funziona anche per le stampanti connesse a una rete.

**WEMOTA:** per utilizzare questo metodo, è necessario disporre di un driver di stampa installato.

- 1. Visitare il sito [www.hp.com/go/support](http://www.hp.com/go/support), selezionare il proprio paese/regione o la propria lingua, quindi fare clic sul collegamento Ottieni driver e software.
- 2. Digitare il nome della stampante nel campo di ricerca, premere il pulsante INVIO e selezionare la stampante dall'elenco dei risultati della ricerca.
- 3. Selezionare il sistema operativo.
- 4. Sotto la sezione Firmware, individuare l'Utility di aggiornamento del firmware.
- 5. Fare clic su Download, fare clic su Esegui, quindi fare clic nuovamente su Esegui.
- 6. Quando l'utility si avvia, selezionare la stampante dall'elenco a discesa, quindi fare clic su Invia Firmware.
	- **W** NOTA: per stampare una pagina di configurazione per verificare la versione firmware installata prima o dopo il processo di aggiornamento, fare clic su Stampa config.
- 7. Sequire le istruzioni riportate sullo schermo per completare l'installazione, quindi fare clic sul pulsante Esci per chiudere l'utility.

# 6 Risoluzione dei problemi

- [Assistenza clienti](#page-81-0)
- [Interpretazione delle sequenze di accensione delle spie del pannello di controllo](#page-82-0)
- [Ripristino delle impostazioni predefinite](#page-85-0)
- [Sul pannello di controllo della stampante, viene visualizzato un messaggio che indica "Cartuccia in](#page-86-0)  [esaurimento" o "Cartuccia quasi esaurita"](#page-86-0)
- [La stampante non preleva la carta o si verificano inceppamenti](#page-88-0)
- [Eliminazione degli inceppamenti della carta](#page-91-0)
- [Migliorare la qualità di stampa](#page-106-0)
- [Risoluzione dei problemi di rete cablata](#page-113-0)
- [Risoluzione dei problemi di rete wireless](#page-115-0)

#### Per ulteriori informazioni:

Le seguenti informazioni sono corrette al momento della pubblicazione. Per informazioni aggiornate, vedere [www.hp.com/support/ljM118](http://www.hp.com/support/ljM118), [www.hp.com/support/ljM203](http://www.hp.com/support/ljM203).

La guida completa di HP per la stampante include le seguenti informazioni:

- Installazione e configurazione
- Istruzioni e uso
- Risoluzione dei problemi
- Download di aggiornamenti software e firmware
- Registrazione al forum di supporto
- Ricerca di informazioni sulla garanzia e le normative

## <span id="page-81-0"></span>Assistenza clienti

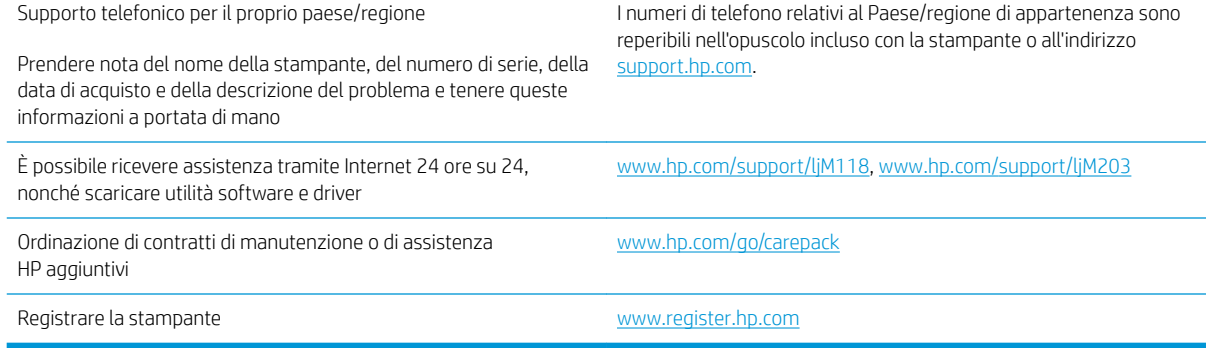

## <span id="page-82-0"></span>Interpretazione delle sequenze di accensione delle spie del pannello di controllo

Se la stampante richiede attenzione, viene visualizzato un codice di errore sul display del pannello di controllo.

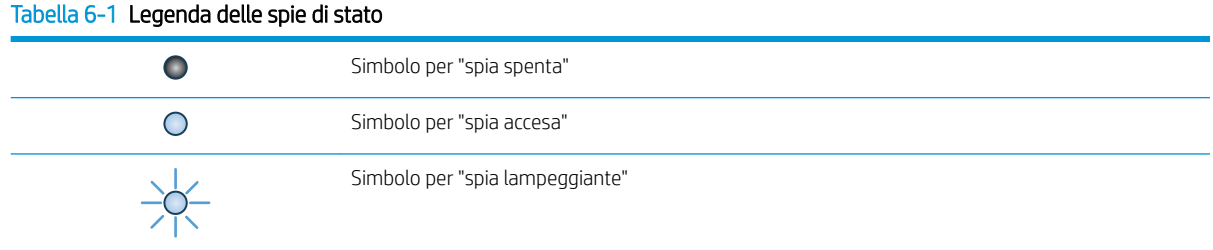

#### Tabella 6-2 Sequenze delle spie del pannello di controllo

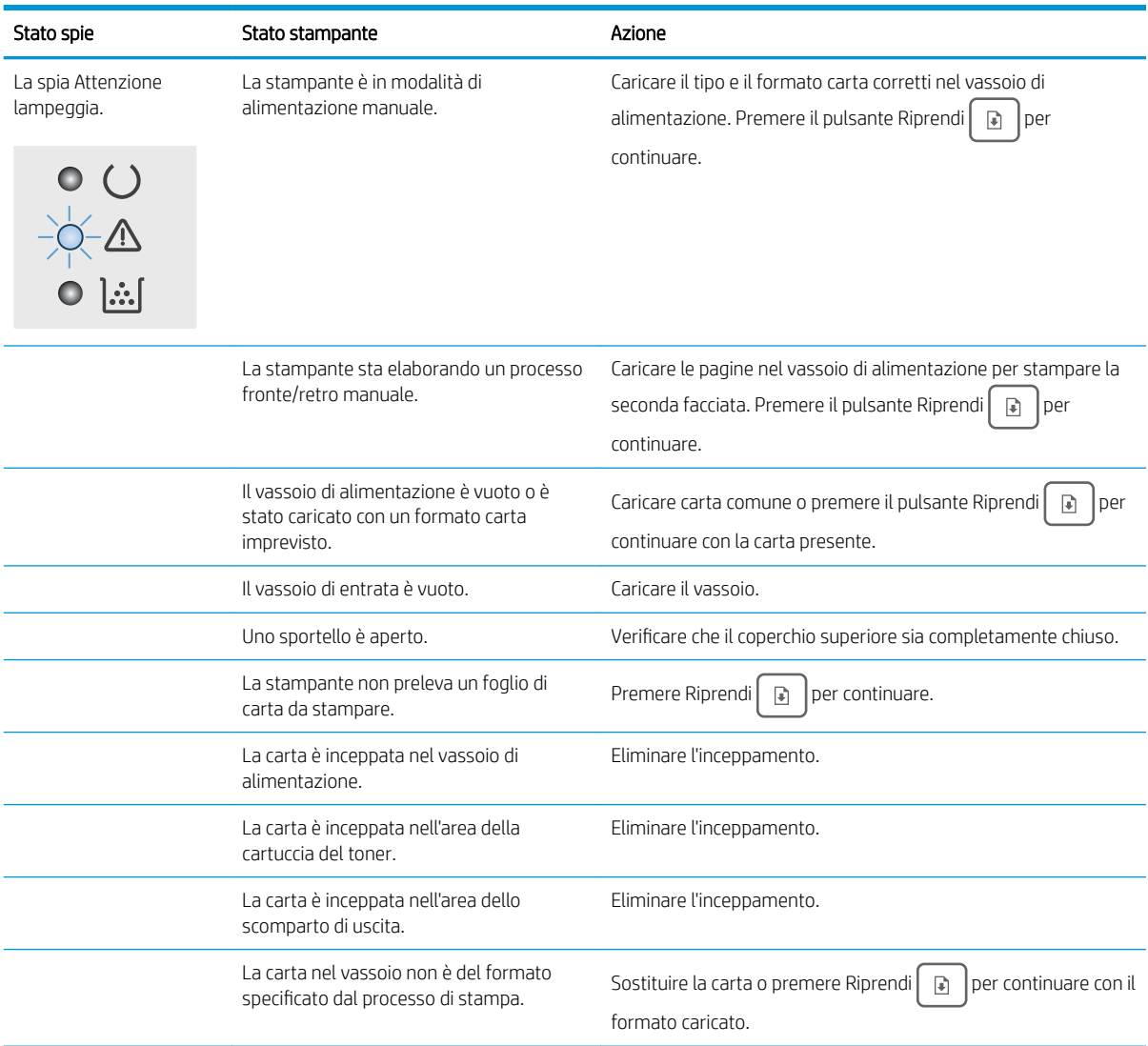

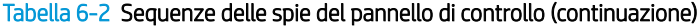

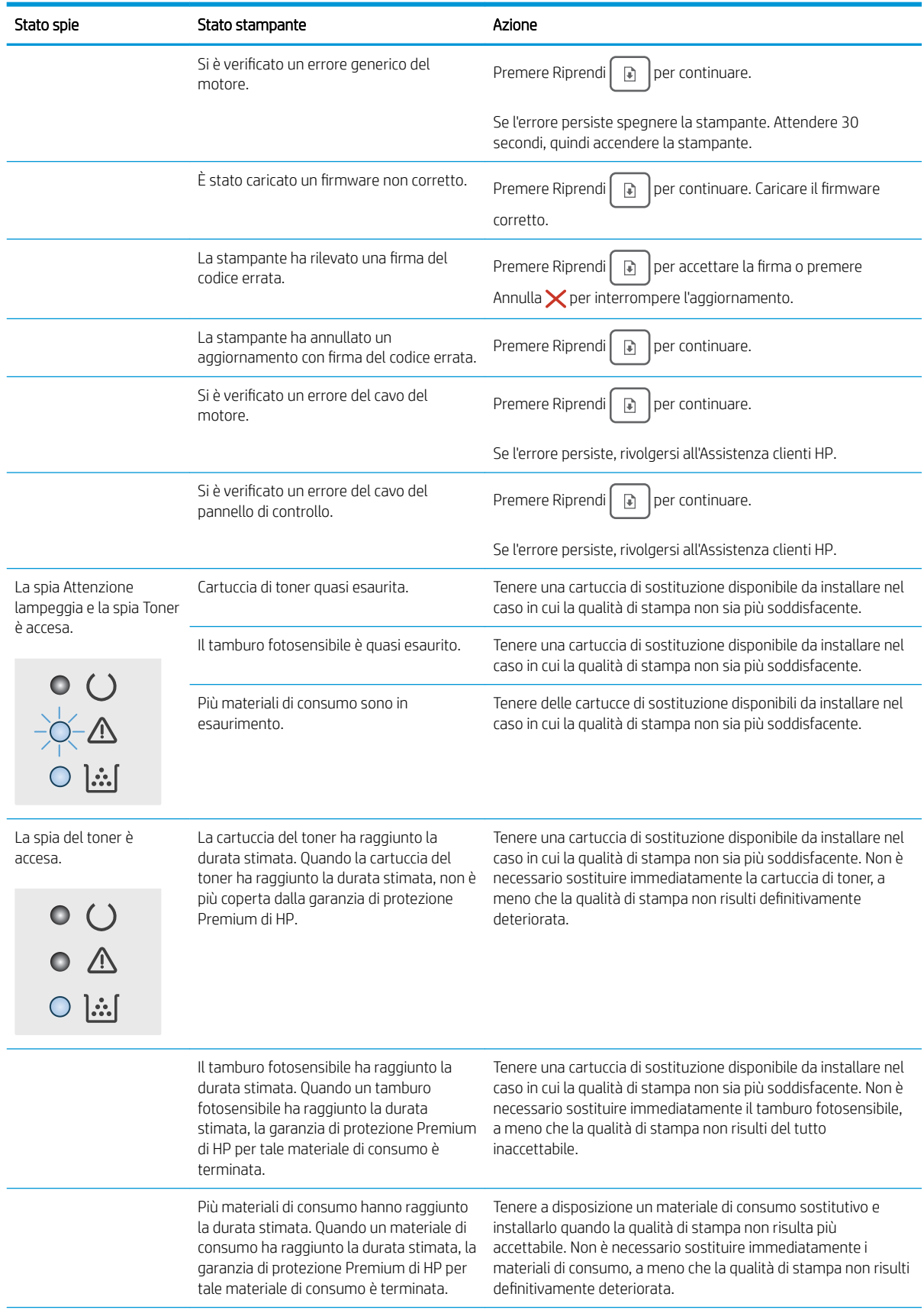

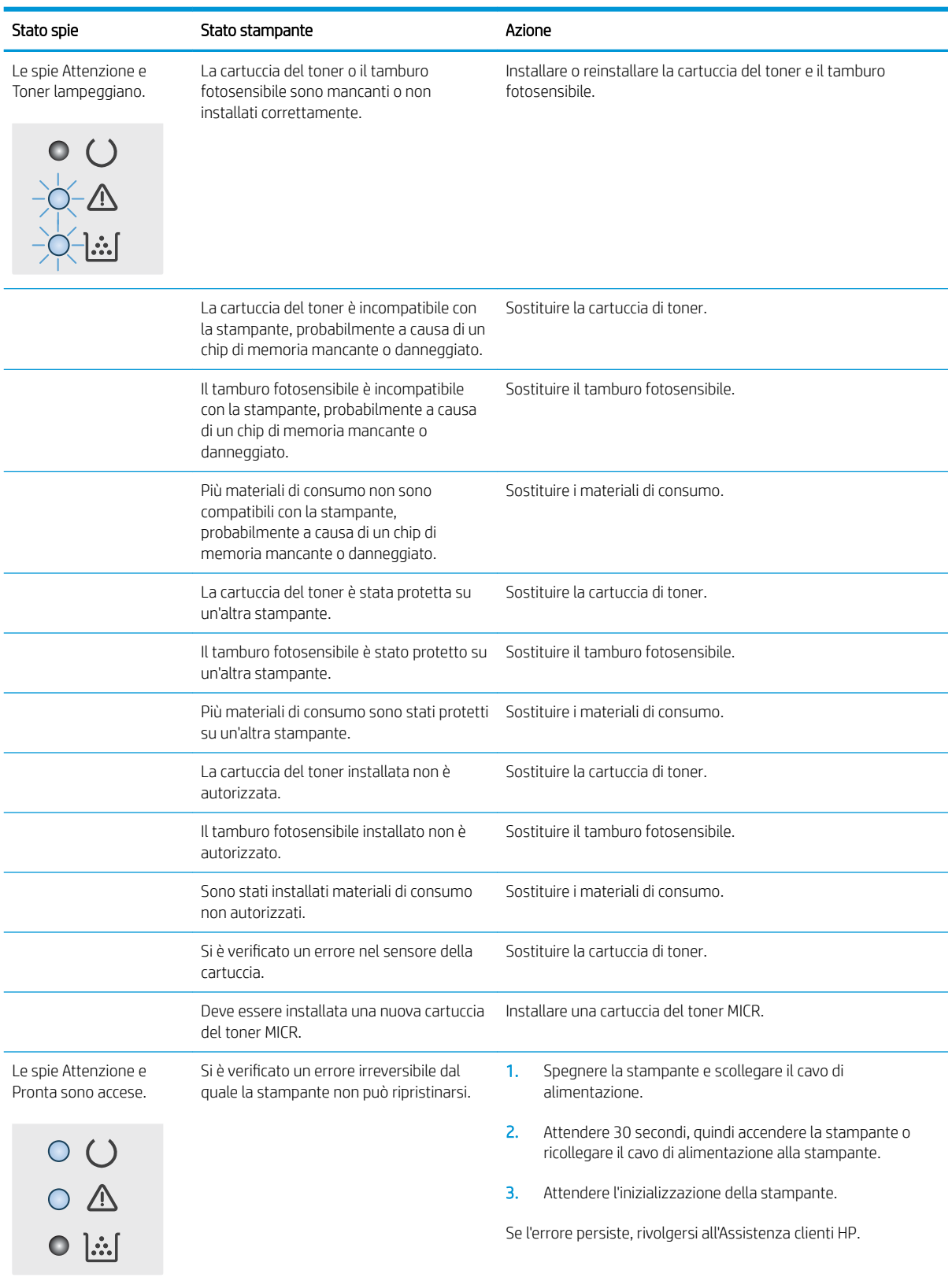

### Tabella 6-2 Sequenze delle spie del pannello di controllo (continuazione)

## <span id="page-85-0"></span>Ripristino delle impostazioni predefinite

Questa operazione comporta il ripristino dei valori predefiniti di tutte le impostazioni della stampante e della rete. Non viene effettuato il ripristino delle impostazioni per il numero di pagina, le dimensioni del vassoio o la lingua. Per ripristinare le impostazioni predefinite della stampante, seguire questa procedura.

ATTENZIONE: questa procedura consente di ripristinare tutte le impostazioni predefinite di fabbrica e di eliminare le pagine salvate nella memoria.

1.

### Stampanti collegate direttamente

- a. Aprire HP Printer Assistant.
	- Windows 10: nel menu Start, fare clic su Tutte le app, HP, quindi selezionare il nome della stampante.
	- Windows 8.1: Fare clic sulla freccia giù nell'angolo in basso a sinistra della schermata Start, quindi selezionare il nome della stampante.
	- Windows 8: Fare clic con il pulsante destro del mouse su un'area vuota della schermata Start, fare clic su Tutte le app sulla barra delle applicazioni, quindi selezionare il nome della stampante.
	- Windows 7, Windows Vista e Windows XP: dal desktop del computer, fare clic su Start, selezionare Tutti i programmi, fare clic su HP, fare clic sulla cartella della stampante, quindi selezionare il nome della stampante.
- b. In HP Printer Assistant, selezionare Stampa, quindi selezionare Casella degli strumenti periferica HP.

### Stampanti collegate in rete

- a. Stampare una pagina di configurazione per determinare l'indirizzo IP o il nome host.
	- i. Tenere premuto il pulsante Riprendi  $\boxed{\phantom{a}a\phantom{a}}$  finché la spia Pronto  $\bm{O}$  non inizia a lampeggiare.
	- ii. Rilasciare il pulsante Riprendi $\boxed{a}$
- b. Aprire un browser Web e nella barra degli indirizzi digitare l'indirizzo IP o il nome host esattamente come viene visualizzato nella pagina di configurazione della stampante. Premere il tasto Invio sulla tastiera del computer. Si apre EWS.

https://10.10.XXXXV

NOTA: Se nel browser Web viene visualizzato un messaggio che indica che l'accesso al sito Web potrebbe non essere sicuro, selezionare l'opzione per continuare con il sito Web. L'accesso al sito Web non danneggia il computer.

- 2. Nella scheda Sistema, fare clic su Salvataggio e ripristino nel riquadro di navigazione a sinistra.
- 3. Nell'area Ripristina impostazioni predefinite, fare clic sul pulsante Ripristina impostazioni predefinite.

La stampante viene avviata automaticamente.

## <span id="page-86-0"></span>Sul pannello di controllo della stampante, viene visualizzato un messaggio che indica "Cartuccia in esaurimento" o "Cartuccia quasi esaurita"

Cartuccia in esaurimento: la stampante indica quando il livello della cartuccia è in esaurimento. La durata effettiva rimanente della cartuccia potrebbe variare. Tenere una cartuccia di sostituzione disponibile da installare nel caso in cui la qualità di stampa non sia più soddisfacente. Non è necessario sostituire immediatamente la cartuccia.

Cartuccia quasi esaurita: la stampante indica quando il livello della cartuccia è quasi esaurito. La durata effettiva rimanente della cartuccia potrebbe variare. Tenere una cartuccia di sostituzione disponibile da installare nel caso in cui la qualità di stampa non sia più soddisfacente. Non è necessario sostituire immediatamente la cartuccia, a meno che la qualità di stampa non risulti del tutto inaccettabile.

Quando la cartuccia HP è quasi esaurita, non è più coperta dalla Garanzia di protezione HP.

## 0odifica delle impostazioni "Quasi esaurita"

È possibile modificare il comportamento della stampante quando i materiali di consumo sono quasi esauriti. Quando si installa una nuova cartuccia non è necessario riconfigurare queste impostazioni.

1. Aprire il server Web incorporato (EWS) HP:

### Stampanti collegate direttamente

- a. Aprire HP Printer Assistant.
	- Windows 10: nel menu Start, fare clic su Tutte le app, HP, quindi selezionare il nome della stampante.
	- Windows 8.1: Fare clic sulla freccia giù nell'angolo in basso a sinistra della schermata Start, quindi selezionare il nome della stampante.
	- Windows 8: Fare clic con il pulsante destro del mouse su un'area vuota della schermata Start, fare clic su **Tutte le app** sulla barra delle applicazioni, quindi selezionare il nome della stampante.
	- Windows 7, Windows Vista e Windows XP: dal desktop del computer, fare clic su Start, selezionare Tutti i programmi, fare clic su HP, fare clic sulla cartella della stampante, quindi selezionare il nome della stampante.
- b. In HP Printer Assistant, selezionare Stampa, quindi selezionare Casella degli strumenti periferica HP.

### Stampanti collegate in rete

- a. Stampare una pagina di configurazione per determinare l'indirizzo IP o il nome host.
	- i. Tenere premuto il pulsante Riprendi  $\boxed{a}$  finché la spia Pronto  $\bm{O}$  non inizia a lampeggiare.
	- ii. Rilasciare il pulsante Riprendi $\boxed{a}$

b. Aprire un browser Web e nella barra degli indirizzi digitare l'indirizzo IP o il nome host esattamente come viene visualizzato nella pagina di configurazione della stampante. Premere il tasto Invio sulla tastiera del computer. Si apre EWS.

### https://10.10.XXXXX/

**WEY NOTA:** Se nel browser Web viene visualizzato un messaggio che indica che l'accesso al sito Web potrebbe non essere sicuro, selezionare l'opzione per continuare con il sito Web. L'accesso al sito Web non danneggia il computer.

- 2. Selezionare la scheda Sistema e Impostazioni materiali di consumo.
- 3. Selezionare una delle seguenti opzioni dal menu Impostazione Quasi esaurito (cartuccia inchiostro nero): o Impostazioni in esaurimento (tamburo fotosensibile): :
	- Selezionare l'opzione Continua per impostare la stampante in modo da avvisare l'utente quando la cartuccia di toner è quasi esaurita, pur continuando il processo di stampa.
	- Selezionare l'opzione Interrompi per impostare la stampante in modo che la stampa venga interrotta fino alla sostituzione della cartuccia di toner.
	- Selezionare l'opzione Richiedi per impostare la stampante in modo che la stampa venga interrotta e venga richiesta la sostituzione della cartuccia di toner. È possibile confermare la richiesta e continuare la stampa.

## Ord. materiali

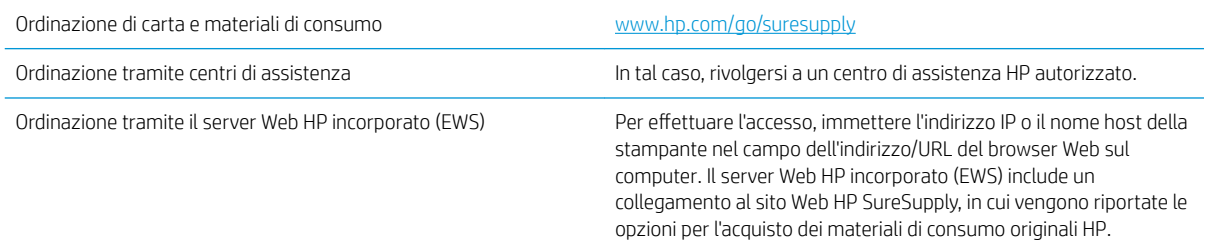

## <span id="page-88-0"></span>La stampante non preleva la carta o si verificano inceppamenti

## Introduzione

Le seguenti soluzioni consentono di risolvere diversi problemi, ad esempio se la stampante non preleva la carta dal vassoio o preleva più fogli di carta alla volta. Una delle seguenti condizioni può causare inceppamenti della carta.

- La stampante non preleva la carta
- [La stampante preleva più fogli di carta](#page-89-0)

### La stampante non preleva la carta

Se la stampante non preleva la carta dal vassoio, provare una delle seguenti soluzioni.

- 1. Aprire la stampante e rimuovere tutti i fogli di carta inceppati. Verificare che non vi siano frammenti di carta strappati all'interno della stampante.
- 2. Caricare il vassoio con carta del formato corretto per il processo.
- 3. Accertarsi che il tipo e il formato della carta siano impostati correttamente.
- 4. Assicurarsi che le guide della carta nel vassoio siano regolate correttamente per il formato della carta. Regolare le guide sulla tacca appropriata del vassoio. La freccia sulla guida del vassoio deve risultare allineata esattamente al contrassegno sul vassoio.
- NOTA: non stringere le guide della carta contro la risma di carta. Regolarle in base alle tacche o ai contrassegni nel vassoio.

<span id="page-89-0"></span>5. Verificare che il livello di umidità nella stanza sia conforme alle specifiche per la stampante e che la carta venga conservata in pacchi chiusi. La maggior parte delle risme di carta vengono vendute in confezioni con involucri a prova di umidità per conservare la carta asciutta.

In ambienti con alti livelli di umidità, la carta nella parte superiore della risma nel vassoio può assorbire questa umidità e avere un aspetto ondulato o irregolare. In questo caso, rimuovere i primi 5 - 10 fogli di carta dalla risma.

In ambienti con bassi livelli di umidità, un eccesso di elettricità statica può far incollare più fogli di carta. In questo caso, rimuovere la carta dal vassoio e curvare la risma, tenendo le estremità e portandole verso l'alto per formare una U. Quindi, portare le estremità verso il basso per formare una U inversa. In seguito, tenere entrambi i lati della risma di carta e ripetere questa procedura. Questa procedura consente di rilasciare singoli fogli senza l'introduzione di elettricità statica. Allineare la risma di carta su un piano prima di reinserirla nel vassoio.

Figura 6-1 Tecnica per flettere la risma di carta

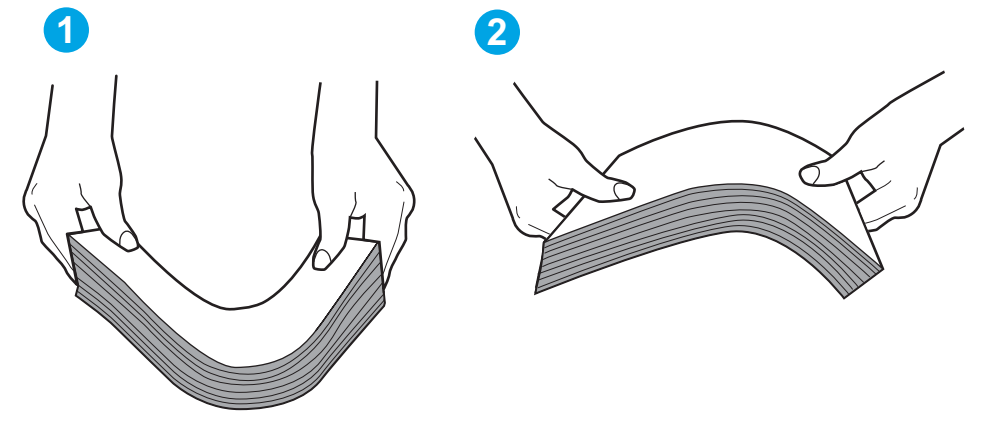

- 6. Controllare sul pannello di controllo della stampante se viene visualizzata una richiesta di alimentazione manuale della carta. Caricare la carta e continuare.
- 7. I rulli sopra il vassoio potrebbero essere sporchi. Pulire i rulli con un panno privo di lanugine inumidito con acqua calda. Utilizzare acqua distillata, se disponibile.

A ATTENZIONE: non spruzzare l'acqua direttamente sulla stampante. Al contrario, spruzzare l'acqua sul panno o immergere il panno nell'acqua e strizzarlo prima di pulire i rulli.

## La stampante preleva più fogli di carta

Se a stampante preleva più fogli di carta dal vassoio, provare le seguenti soluzioni.

- 1. Rimuovere la risma di carta dal vassoio, quindi piegarla, ruotarla di 180 gradi e capovolgerla. *Non aprire la carta a ventaglio.* Reinserire la risma di carta nel vassoio.
- **W** NOTA: sfogliare la carta introduce elettricità statica. Invece di sfogliare la carta, curvare la risma, tenendo le estremità e portandole verso l'alto per formare una U. Quindi, portare le estremità verso il basso per formare una U inversa. In seguito, tenere entrambi i lati della risma di carta e ripetere questa procedura. Questa procedura consente di rilasciare singoli fogli senza l'introduzione di elettricità statica. Allineare la risma di carta su un piano prima di reinserirla nel vassoio.

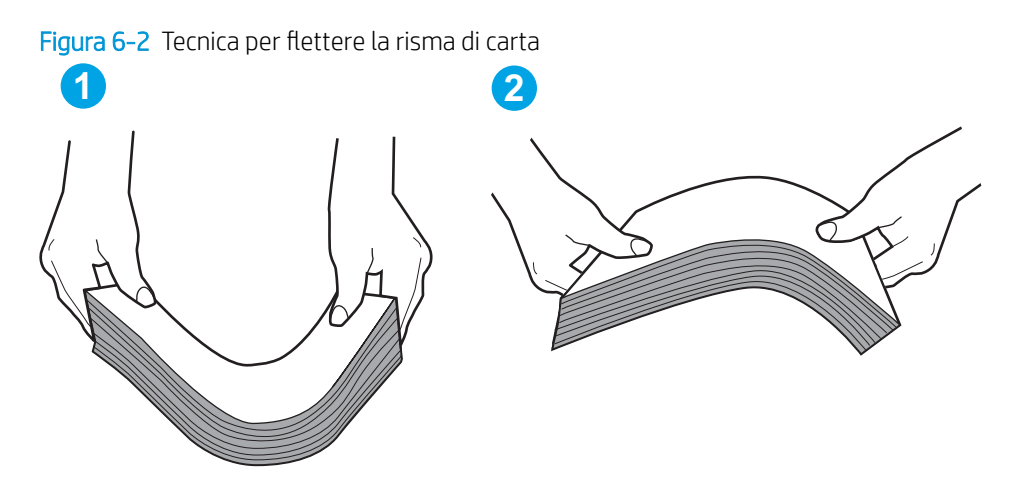

- 2. Utilizzare solo carta conforme alle specifiche HP per la stampante.
- 3. Verificare che il livello di umidità nella stanza sia conforme alle specifiche per la stampante e che la carta venga conservata in pacchi chiusi. La maggior parte delle risme di carta vengono vendute in confezioni con involucri a prova di umidità per conservare la carta asciutta.

In ambienti con alti livelli di umidità, la carta nella parte superiore della risma nel vassoio può assorbire questa umidità e avere un aspetto ondulato o irregolare. In questo caso, rimuovere i primi 5 - 10 fogli di carta dalla risma.

In ambienti con bassi livelli di umidità, un eccesso di elettricità statica può far incollare più fogli di carta. In questo caso, rimuovere la carta dal vassoio e curvare la risma come descritto in precedenza.

- 4. Utilizzare carta non stropicciata, piegata o danneggiata. Se necessario, utilizzare carta di un'altra confezione.
- 5. Accertarsi che il vassoio non sia sovraccarico controllando i contrassegni dell'altezza della risma all'interno del vassoio. In questo caso, rimuovere l'intera risma di carta dal vassoio, raddrizzarla e reinserire alcuni fogli di carta nel vassoio.

Le seguenti immagini mostrano esempi di indicatori dell'altezza dalla risma nei vassoi per diverse stampanti. La maggior parte delle stampanti HP presenta contrassegni simili a questi. Accertarsi inoltre che tutti i fogli di carta siano sotto le linguette accanto ai contrassegni dell'altezza della risma. Queste linguette consentono di tenere la carta nella posizione corretta quando entra nella stampante.

- 6. Assicurarsi che le guide della carta nel vassoio siano regolate correttamente per il formato della carta. Regolare le guide sulla tacca appropriata del vassoio. La freccia sulla guida del vassoio deve risultare allineata esattamente al contrassegno sul vassoio.
	- $\mathbb{R}$  NOTA: non stringere le quide della carta contro la risma di carta. Regolarle in base alle tacche o ai contrassegni nel vassoio.
- 7. Accertarsi che l'ambiente di stampa rispetti le specifiche consigliate.

## <span id="page-91-0"></span>Eliminazione degli inceppamenti della carta

## Introduzione

Le seguenti informazioni includono le istruzioni per la rimozione della carta inceppata dalla stampante.

- Individuazione degli inceppamenti
- Si verificano inceppamenti della carta frequenti o ricorrenti?
- [Rimozione degli inceppamenti nel vassoio di alimentazione principale](#page-93-0)
- [Eliminazione degli inceppamenti dall'area della cartuccia del toner](#page-96-0)
- [Eliminazione degli inceppamenti nello scomparto di uscita](#page-100-0)
- [Eliminazione degli inceppamenti dall'unità fronte/retro](#page-102-0)

### Individuazione degli inceppamenti

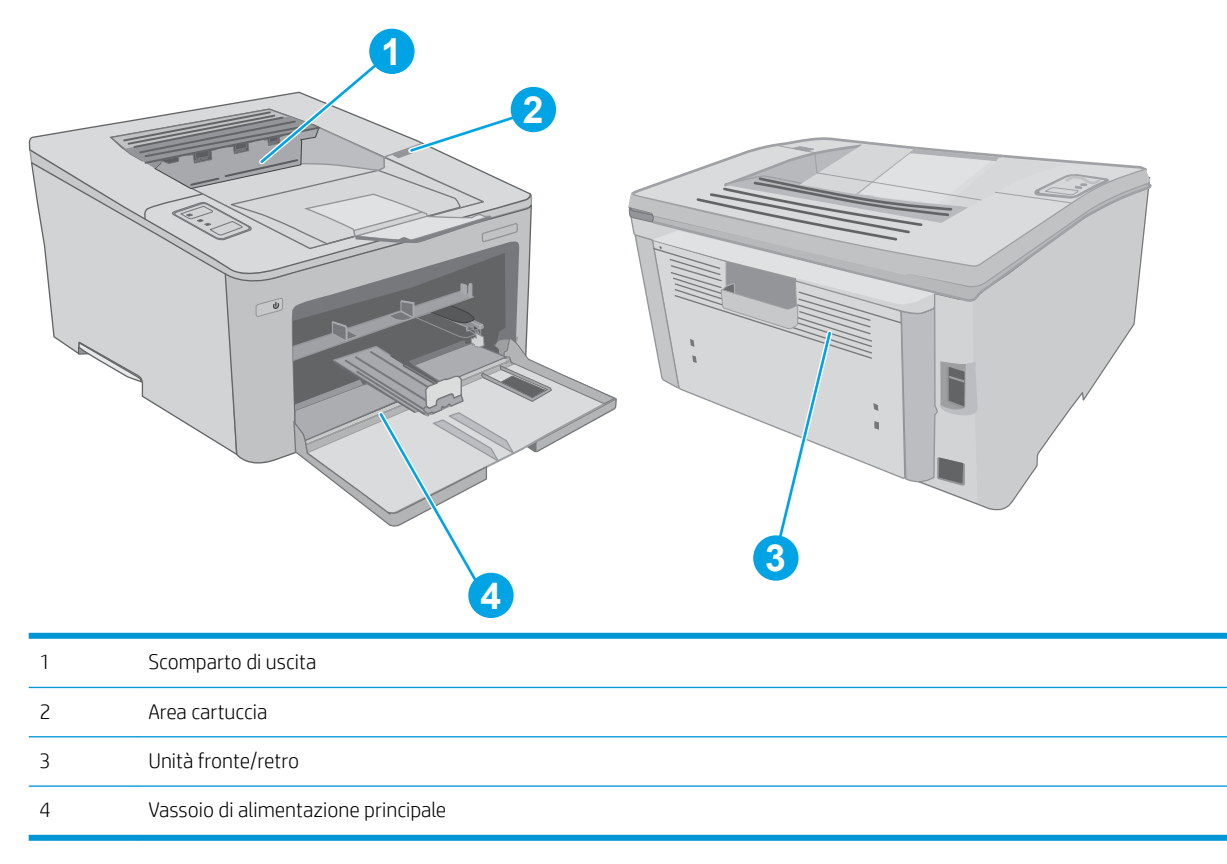

## Si verificano inceppamenti della carta frequenti o ricorrenti?

Per risolvere i problemi di inceppamenti frequenti, attenersi alla procedura descritta di seguito. Se il problema non è stato risolto, continuare con le procedure successive, fino a quando il problema non viene completamente risolto.

1. Se la carta è inceppata all'interno della stampante, rimuovere l'inceppamento e stampare una pagina di configurazione per eseguire il test della stampante.

- 2. Verificare che il vassoio sia configurato per il formato e il tipo di carta corretti. Regolare le impostazioni della carta, se necessario.
	- a. Stampare una pagina di configurazione per determinare l'indirizzo IP o il nome host.
		- i. Tenere premuto il pulsante Riprendi  $\boxed{B}$  finché la spia Pronto  $\bigcup$  non inizia a lampeggiare.
		- **ii.** Rilasciare il pulsante Riprendi  $\Box$
	- b. Aprire un browser Web e nella barra degli indirizzi digitare l'indirizzo IP o il nome host esattamente come viene visualizzato nella pagina di configurazione della stampante. Premere il tasto Invio sulla tastiera del computer. Si apre EWS.

### https://10.10.XXXXX/

- **WAGEMENTA:** Se nel browser Web viene visualizzato un messaggio che indica che l'accesso al sito Web potrebbe non essere sicuro, selezionare l'opzione per continuare con il sito Web. L'accesso al sito Web non danneggia il computer.
- c. Fare clic sulla scheda Sistema, quindi sulla pagina Impostazione carta.
- d. Selezionare il tipo di carta caricato nel vassoio.
- e. Selezionare il formato di carta caricato nel vassoio.
- 3. Spegnere la stampante, attendere 30 secondi, quindi riaccenderla.
- 4. Stampare una pagina di pulizia per rimuovere il toner in eccesso dall'interno della stampante.
	- a. Aprire HP Printer Assistant.
		- Windows 10: nel menu Start, fare clic su Tutte le app, HP, quindi selezionare il nome della stampante.
		- Windows 8.1: Fare clic sulla freccia giù nell'angolo in basso a sinistra della schermata Start, quindi selezionare il nome della stampante.
		- Windows 8: Fare clic con il pulsante destro del mouse su un'area vuota della schermata Start, fare clic su Tutte le app sulla barra delle applicazioni, quindi selezionare il nome della stampante.
		- Windows 7, Windows Vista e Windows XP: dal desktop del computer, fare clic su Start, selezionare Tutti i programmi, fare clic su HP, fare clic sulla cartella della stampante, quindi selezionare il nome della stampante.
	- b. In HP Printer Assistant, selezionare Stampa, quindi selezionare Casella degli strumenti periferica HP.
	- c. Dalla scheda Sistemi, fare clic su Assistenza.
	- d. Nell'area Modalità pulizia fare clic su Avvio per avviare il processo di pulizia.
- 5. Stampare una pagina di configurazione per provare la stampante.
	- **a.** Tenere premuto il pulsante Riprendi  $\boxed{B}$  finché la spia Pronto  $\bigcup$  non inizia a lampeggiare.
	- **b.** Rilasciare il pulsante Riprendi  $\boxed{a}$

Se nessuna di queste operazioni consente di risolvere il problema, potrebbe essere necessario richiedere assistenza per la stampante. Contattare l'assistenza clienti HP.

## <span id="page-93-0"></span>Rimozione degli inceppamenti nel vassoio di alimentazione principale

Utilizzare la seguente procedura per controllare la presenza di carta in tutte le posizioni possibili di inceppamenti per il vassoio principale. Quando si verifica un inceppamento, la spia LED Attenzione A lampeggia.

1. Estrarre lentamente la carta inceppata dalla stampante.

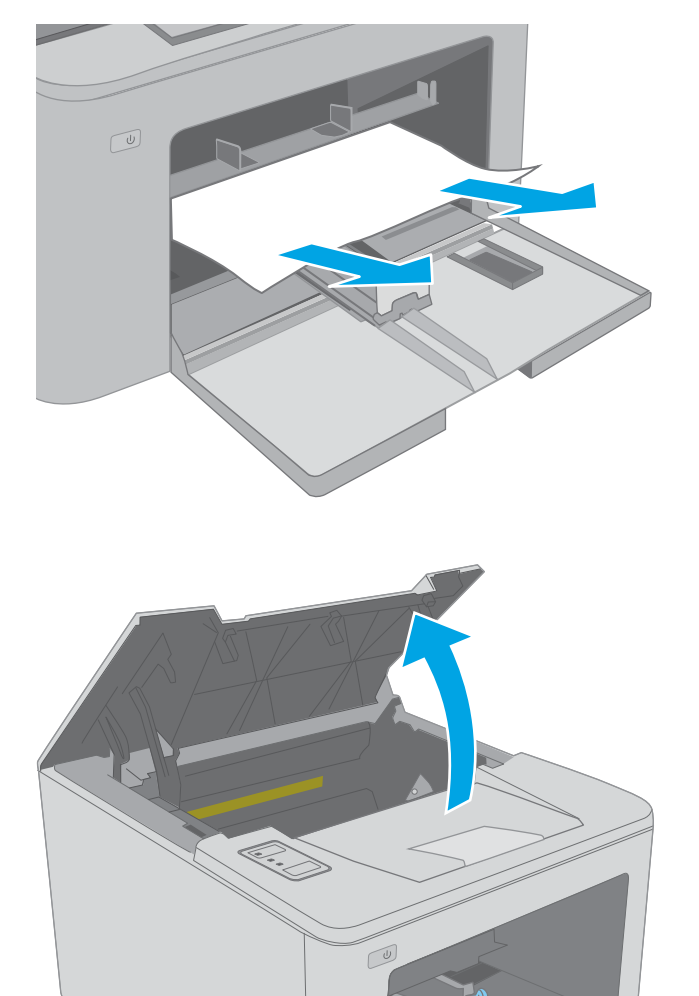

2. Aprire lo sportello della cartuccia.

3. Rimuovere la cartuccia di toner dalla stampante.

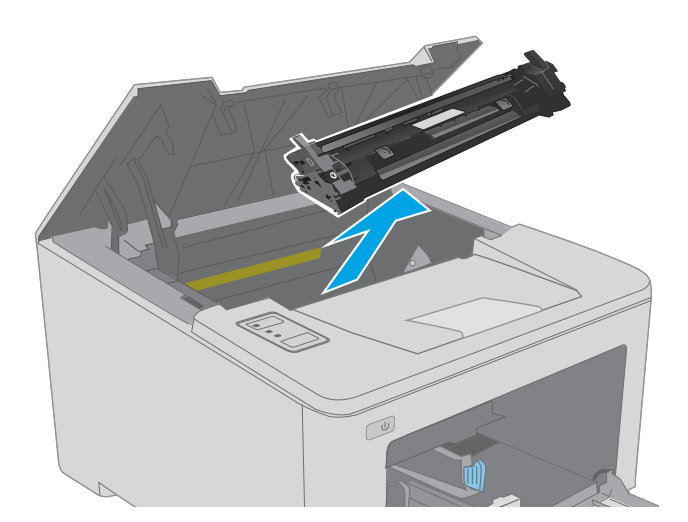

4. Estrarre il tamburo fotosensibile dalla stampante.

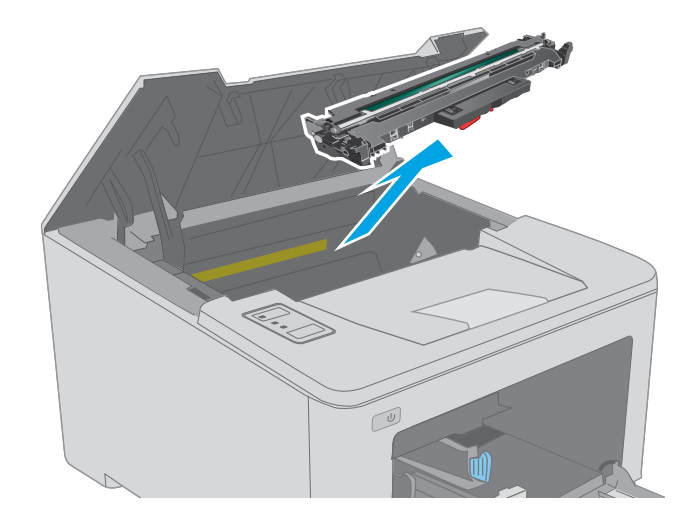

5. Rimuovere tutti i fogli inceppati dall'area della cartuccia di toner. Utilizzare entrambe le mani per rimuovere la carta inceppata senza strapparla.

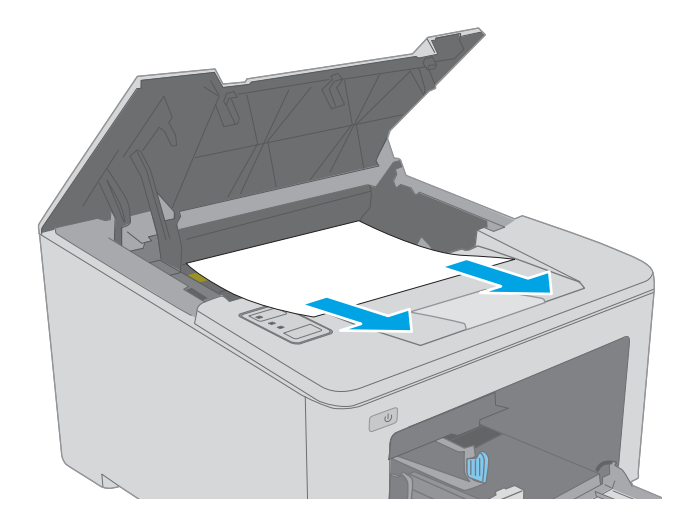

6. Abbassare il coperchio di accesso agli inceppamenti.

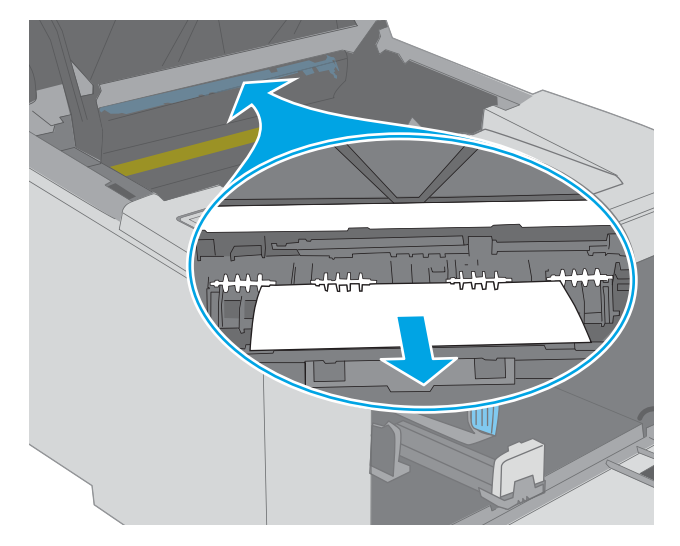

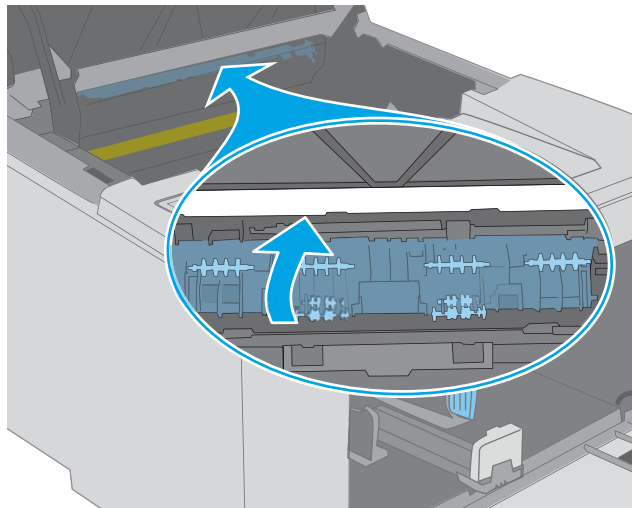

7. Rimuovere la carta inceppata.

8. Chiudere il coperchio di accesso agli inceppamenti.

<span id="page-96-0"></span>9. Allineare il tamburo fotosensibile ai binari all'interno della stampante e installarlo fino a posizionarlo correttamente.

10. Allineare la cartuccia di toner ai binari all'interno della stampante e installarla fino a posizionarla correttamente.

11. Chiudere lo sportello della cartuccia.

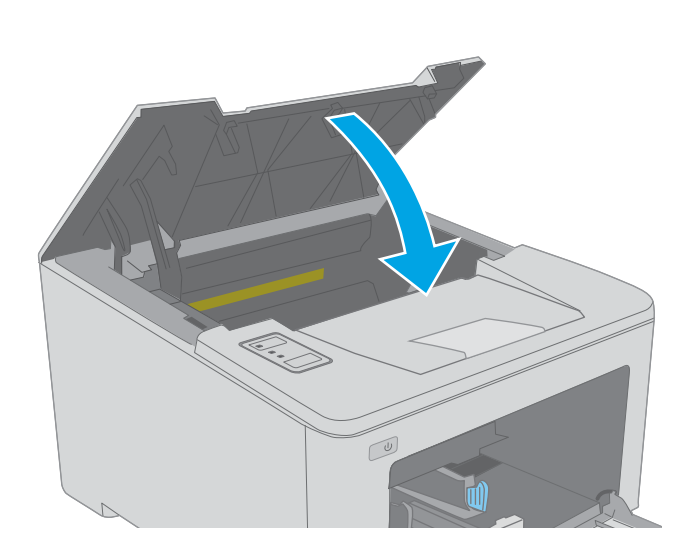

## Eliminazione degli inceppamenti dall'area della cartuccia del toner

Di seguito vengono fornite le istruzioni per la rimozione di un inceppamento della carta dall'area della cartuccia del toner. Quando si verifica un inceppamento, la spia LED Attenzione  $\Lambda$  lampeggia.

1. Aprire lo sportello della cartuccia.

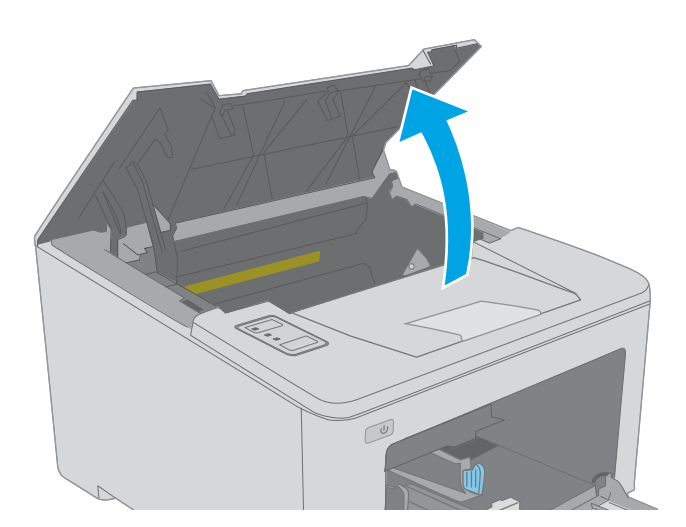

2. Rimuovere la cartuccia di toner dalla stampante.

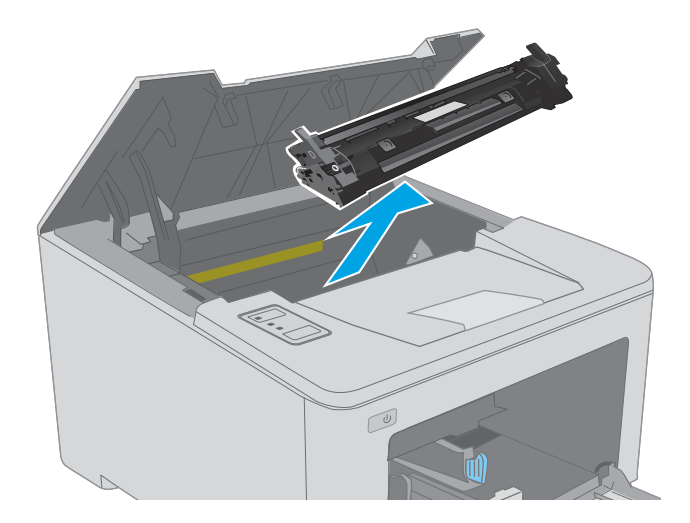

3. Estrarre il tamburo fotosensibile dalla stampante.

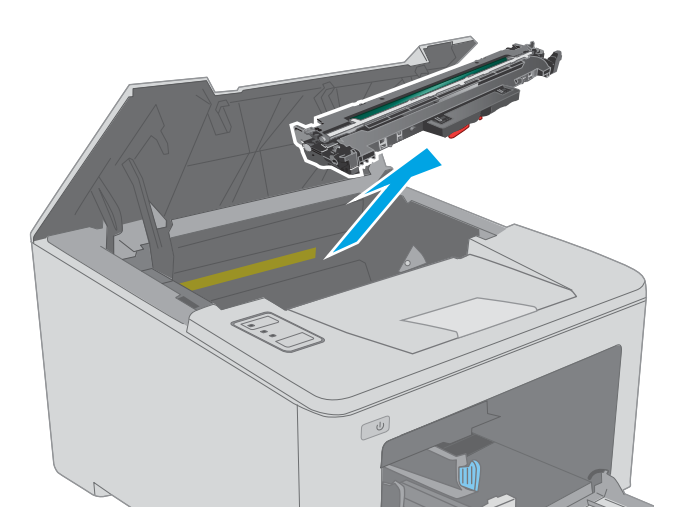

4. Rimuovere tutti i fogli inceppati dall'area della cartuccia di toner. Per evitare che la carta si strappi, utilizzare entrambe le mani per rimuovere la carta inceppata.

5. Abbassare il coperchio di accesso agli inceppamenti.

 $\boxed{\omega}$ 

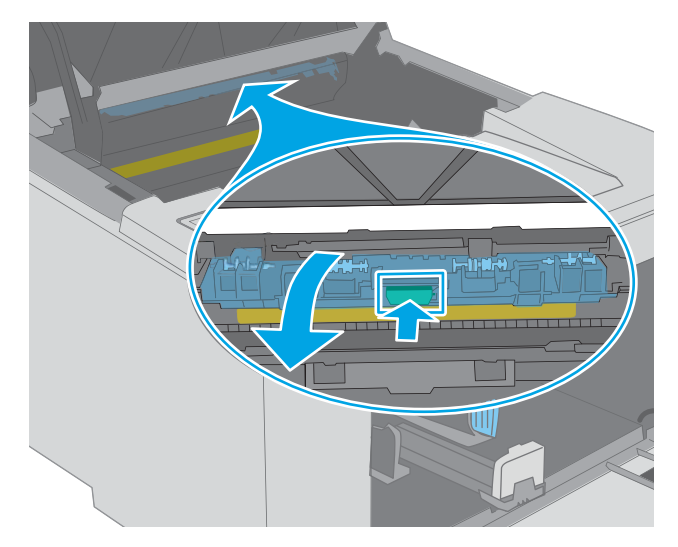

6. Rimuovere la carta inceppata.

7. Chiudere il coperchio di accesso agli inceppamenti.

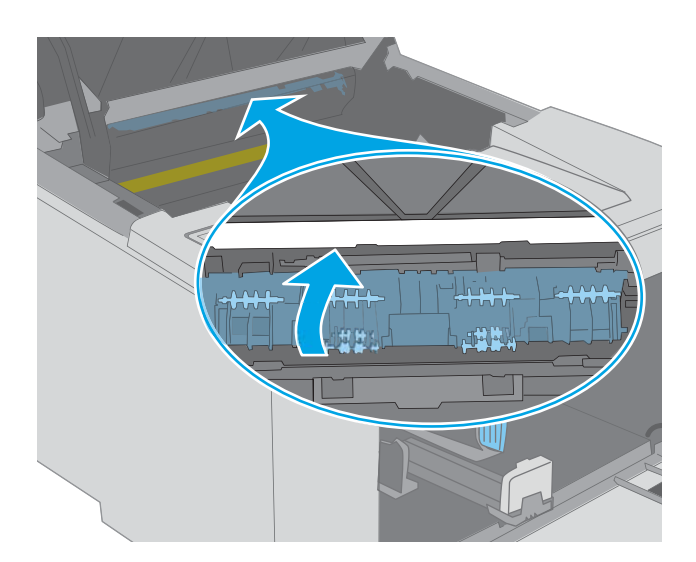

- 
- 8. Allineare il tamburo fotosensibile ai binari all'interno della stampante e installarlo fino a posizionarlo correttamente.

<span id="page-100-0"></span>9. Allineare la cartuccia di toner ai binari all'interno della stampante e installarla fino a posizionarla correttamente.

10. Chiudere lo sportello della cartuccia.

 $\sqrt{\frac{1}{2}}$ 

## Eliminazione degli inceppamenti nello scomparto di uscita

Utilizzare la seguente procedura per controllare la presenza di carta in tutte le posizioni possibili di inceppamenti nello scomparto di uscita. Quando si verifica un inceppamento, la spia LED Attenzione  $\triangle$  lampeggia.

1. Se la carta è visibile nello scomparto di uscita, afferrare il bordo di entrata e rimuoverla.

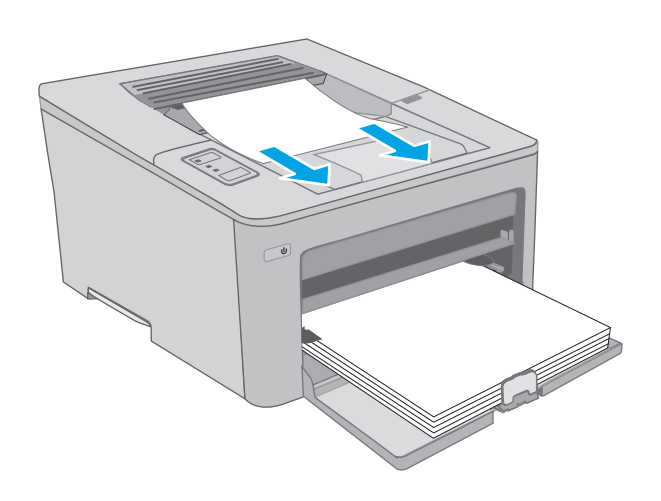

2. Aprire lo sportello della cartuccia.

- 3. Estrarre la linguetta verde per rilasciare il coperchio di accesso agli inceppamenti.
- $\infty$

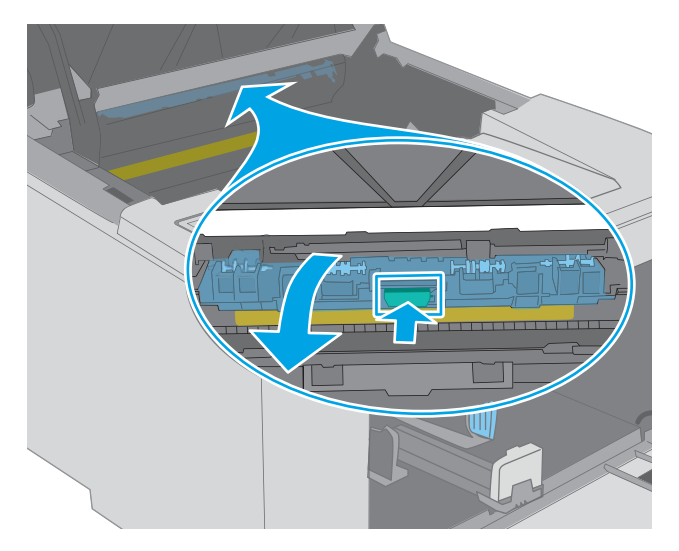

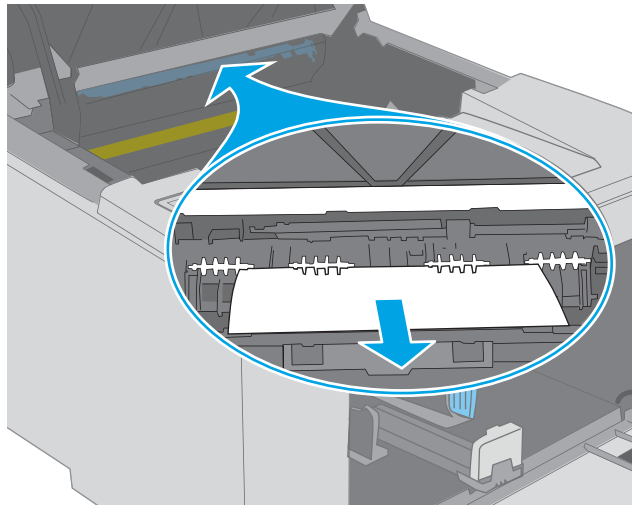

4. Rimuovere la carta inceppata.

<span id="page-102-0"></span>5. Chiudere il coperchio di accesso agli inceppamenti.

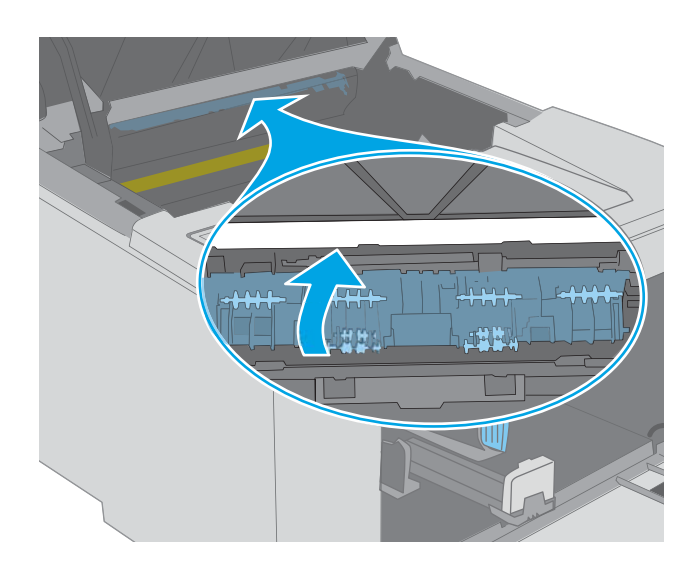

6. Chiudere lo sportello della cartuccia.

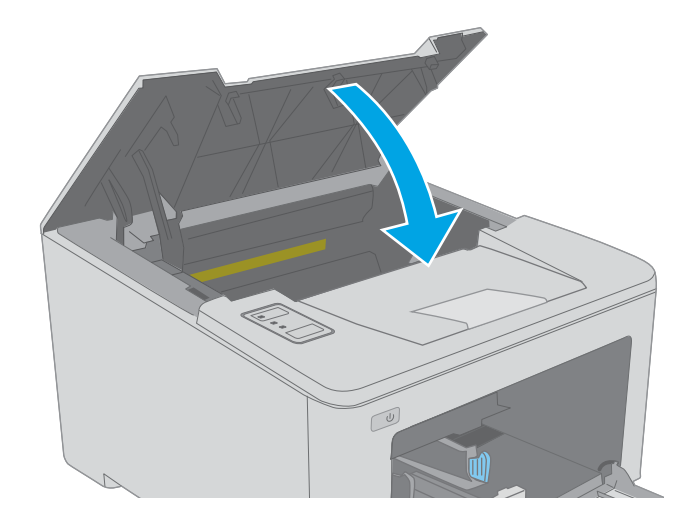

## Eliminazione degli inceppamenti dall'unità fronte/retro

Utilizzare la seguente procedura per controllare la presenza di carta in tutte le posizioni possibili di inceppamenti nell'unità fronte/retro. Quando si verifica un inceppamento, la spia LED Attenzione  $\triangle$  lampeggia.

1. Aprire lo sportello posteriore.

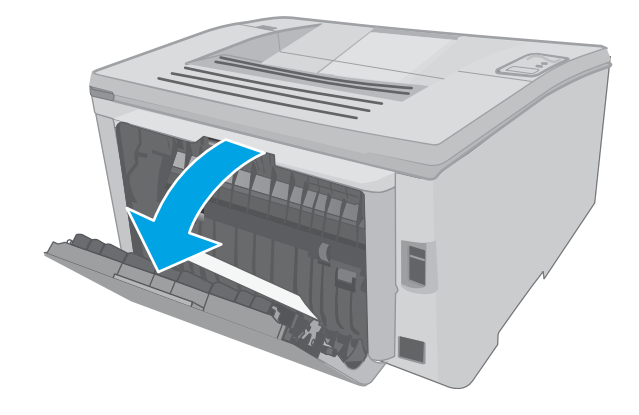

- 2. Rimuovere l'eventuale carta inceppata nell'area dell'unità fronte/retro. Utilizzare entrambe le mani per rimuovere la carta inceppata senza strapparla.
- $\mathbb{C}$

3. Chiudere lo sportello posteriore.

4. Aprire lo sportello della cartuccia.

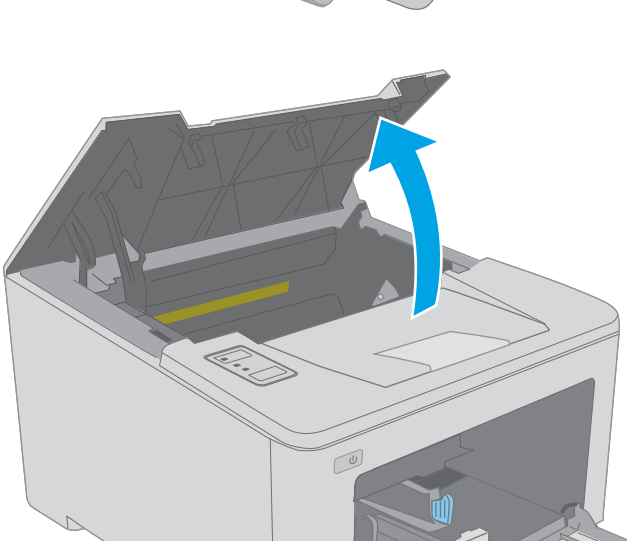

5. Estrarre la linguetta verde per rilasciare il coperchio di accesso agli inceppamenti.

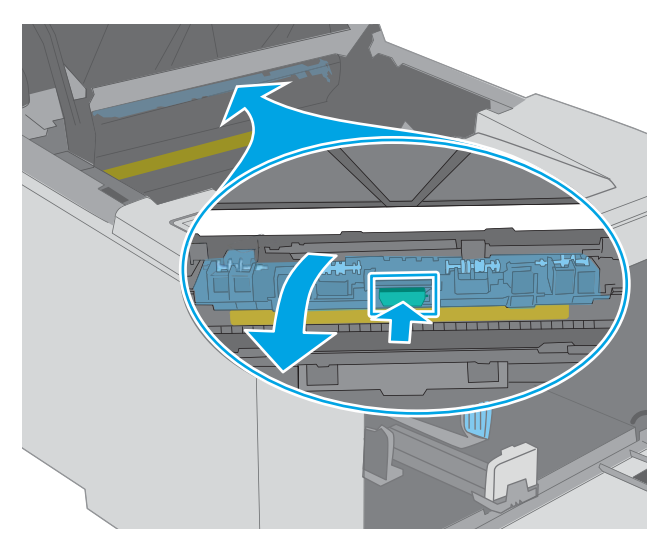

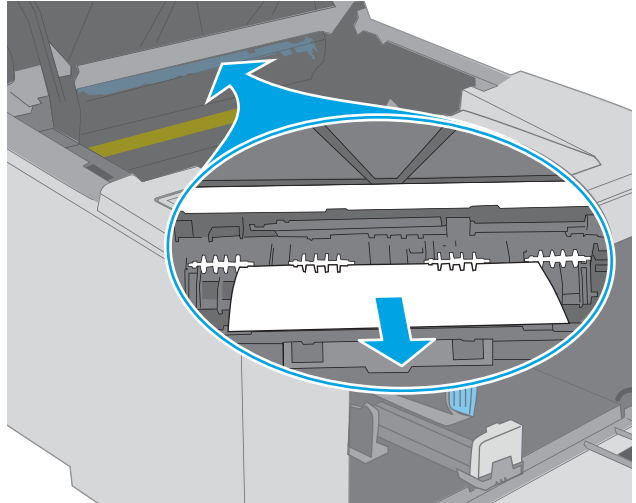

6. Rimuovere la carta inceppata.

7. Chiudere il coperchio di accesso agli inceppamenti.

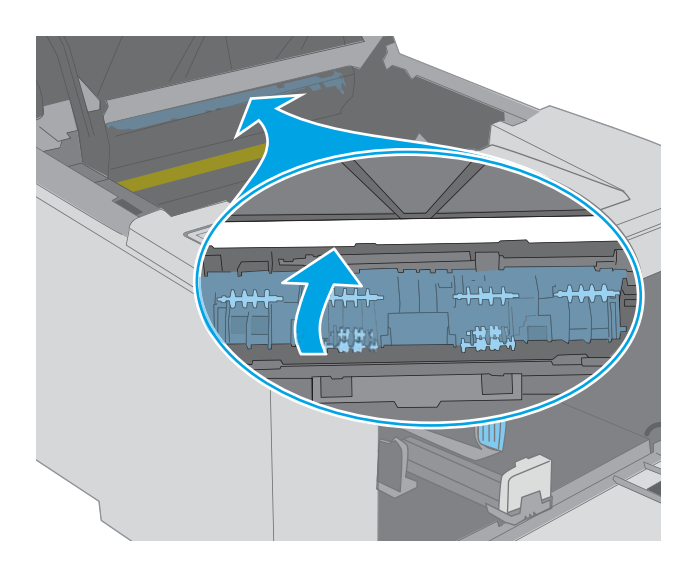

 $\mathbb{C}$ 

8. Chiudere lo sportello della cartuccia.

## <span id="page-106-0"></span>Migliorare la qualità di stampa

- Introduzione
- Stampa da un programma software differente
- Controllo dell'impostazione relativa al tipo di carta per il processo di stampa
- [Controllo dello stato della cartuccia di toner](#page-107-0)
- [Pulizia della stampante](#page-107-0)
- [Ispezionare la cartuccia del toner e il tamburo fotosensibile](#page-108-0)
- [Controllo della carta e dell'ambiente di stampa](#page-108-0)
- [Tentativo con un altro driver di stampa](#page-110-0)
- Verifica delle impostazioni EconoMode
- [Regolazione della densità di stampa](#page-111-0)

### Introduzione

Se la stampante presenta problemi di qualità di stampa, provare a risolverli con le seguenti soluzioni nell'ordine presentato.

### Stampa da un programma software differente

Tentare di stampare da un programma differente. Se la pagina viene stampata correttamente, il problema è relativo al programma software dal quale viene eseguita la stampa.

## Controllo dell'impostazione relativa al tipo di carta per il processo di stampa

Controllare l'impostazione del tipo di carta quando si stampa da un programma software e le pagine stampate presentano sbavature, stampa sfocata o scura, carta curvata, punti sparsi di toner o piccole aree in cui il toner manca.

### 0odifica dell'impostazione del tipo di carta (Windows)

- 1. Nel programma software, selezionare l'opzione Stampa.
- 2. Selezionare la stampante, quindi fare clic sul pulsante Proprietà o Preferenze.
- 3. Fare clic sulla scheda Carta/qualità.
- 4. Nell'elenco a discesa Tipo di carta, fare clic sull'opzione Altro....
- 5. Espandere l'elenco di opzioni per Tipo: .
- 6. Espandere la categoria dei tipi di carta più simili a quelli di cui si dispone.
- 7. Selezionare l'opzione per il tipo di carta che si sta utilizzando, quindi fare clic sul pulsante OK.
- 8. Fare clic sul pulsante OK per chiudere la finestra di dialogo Proprietà documento. Nella finestra di dialogo Stampa, fare clic sul pulsante OK per stampare il processo.

### <span id="page-107-0"></span>Controllo dell'impostazione del tipo di carta (Mac OS X)

- 1. Fare clic sul menu File, quindi sull'opzione Stampa.
- 2. Nel menu Stampante, selezionare la stampante.
- 3. Per impostazione predefinita, nel driver di stampa viene visualizzato il menu Copie e pagine. Aprire l'elenco a discesa dei menu, quindi fare clic sul menu Finitura.
- 4. Dall'elenco a discesa Tipo di supporto, selezionare il tipo.
- 5. Fare clic sul pulsante Stampa.

### Controllo dello stato della cartuccia di toner

Controllare le seguenti informazioni nella pagina sullo stato dei materiali di consumo:

- Stima della percentuale di durata della cartuccia
- Pagine restanti previste
- Numeri di catalogo delle cartucce di toner HP
- Numero di pagine stampate

La stampante stampa la pagina di stato dei materiali di consumo guando stampa la pagina di configurazione.

- 1. Tenere premuto il pulsante Riprendi  $\boxed{a}$  finché la spia Pronto  $\bigcirc$  non inizia a lampeggiare.
- 2. Rilasciare il pulsante Riprendi $\boxed{a}$

## Pulizia della stampante

### Stampa di una pagina di pulizia

- 1. Aprire HP Printer Assistant.
	- Windows 10: nel menu Start, fare clic su Tutte le app, HP, quindi selezionare il nome della stampante.
	- Windows 8.1: Fare clic sulla freccia giù nell'angolo in basso a sinistra della schermata Start, quindi selezionare il nome della stampante.
	- Windows 8: Fare clic con il pulsante destro del mouse su un'area vuota della schermata Start, fare clic su Tutte le app sulla barra delle applicazioni, quindi selezionare il nome della stampante.
	- Windows 7, Windows Vista e Windows XP: dal desktop del computer, fare clic su Start, selezionare Tutti i programmi, fare clic su HP, fare clic sulla cartella della stampante, quindi selezionare il nome della stampante.
- 2. In HP Printer Assistant, selezionare Stampa, quindi selezionare Casella degli strumenti periferica HP.
- 3. Dalla scheda Sistemi, fare clic su Assistenza.
- 4. Nell'area Modalità pulizia fare clic su Avvio per avviare il processo di pulizia.
## <span id="page-108-0"></span>Ispezionare la cartuccia del toner e il tamburo fotosensibile

Seguire le istruzioni indicate per ispezionare ciascuna cartuccia del toner o tamburo fotosensibile.

- 1. Rimuovere dalla stampante la cartuccia del toner e il tamburo fotosensibile.
- 2. Verificare la presenza di eventuali danni nel chip della memoria.
- 3. Esaminare la superficie del tamburo fotosensibile verde.

ATTENZIONE: non toccare il tamburo fotosensibile. Eventuali impronte lasciate sul tamburo fotosensibile possono causare problemi di qualità di stampa.

- 4. Se sono presenti graffi, impronte o altri danni sul tamburo fotosensibile, sostituire la cartuccia del toner e il tamburo fotosensibile.
- 5. Reinstallare la cartuccia del toner e il tamburo fotosensibile e stampare alcune pagine per vedere se il problema è stato risolto.

## Controllo della carta e dell'ambiente di stampa

#### Passaggio 1: Uso di carta conforme alle specifiche consigliate da HP

Alcuni problemi di qualità di stampa sono causati dall'utilizzo di carta non conforme alle specifiche HP.

- Utilizzare sempre una carta il cui tipo e grammatura siano supportati da questa stampante.
- Utilizzare carta di buona qualità che non presenti tagli, incisioni, lacerazioni, macchie, particelle estranee, polvere, stropicciature, fori, bordi ondulati o piegati.
- Non utilizzare carta su cui sono state eseguite stampe precedenti.
- Utilizzare carta che non contenga parti metalliche, ad esempio lustrini.
- Utilizzare carta specifica per stampanti laser. Non utilizzare carta esclusivamente indicata per le stampanti a getto d'inchiostro.
- Non utilizzare carta troppo ruvida. L'uso di carta più levigata offre generalmente una qualità di stampa migliore.

#### Passaggio due: Controllo dell'ambiente

L'ambiente può inƮuire direttamente sulla qualità di stampa e rappresenta una causa comune per problemi legati alla qualità di stampa o all'alimentazione della carta. Tentare le soluzioni seguenti:

- Allontanare la stampante da luoghi in cui sono presenti spifferi, quali finestre, porte aperte o ventole di condizionatori.
- Assicurarsi che la stampante non sia esposta a temperature o umidità non conformi alle specifiche della stampante.
- Non posizionare la stampante in spazi limitati, ad esempio un mobiletto.
- Collocare la stampante su una superficie resistente e piana.
- Rimuovere qualsiasi oggetto che blocchi le ventole della stampante. La stampante necessita di un flusso d'aria adeguato su tutti i lati, compresa la parte superiore.
- Proteggere la stampante da pulviscolo, polvere, vapore, grasso o altri elementi che potrebbero lasciare residui all'interno.

#### Passaggio tre: Impostazione dell'allineamento del singolo vassoio

Seguire i passaggi indicati quando testo o immagini non sono centrati o allineati correttamente sulla pagina stampata quando si stampa da vassoi specifici

1. Aprire il server Web incorporato (EWS) HP:

#### Stampanti collegate direttamente

- a. Aprire HP Printer Assistant.
	- Windows 10: nel menu Start, fare clic su Tutte le app, HP, quindi selezionare il nome della stampante.
	- Windows 8.1: Fare clic sulla freccia giù nell'angolo in basso a sinistra della schermata Start, quindi selezionare il nome della stampante.
	- Windows 8: Fare clic con il pulsante destro del mouse su un'area vuota della schermata Start, fare clic su Tutte le app sulla barra delle applicazioni, quindi selezionare il nome della stampante.
	- Windows 7, Windows Vista e Windows XP: dal desktop del computer, fare clic su Start, selezionare Tutti i programmi, fare clic su HP, fare clic sulla cartella della stampante, quindi selezionare il nome della stampante.
- b. In HP Printer Assistant, selezionare Stampa, quindi selezionare Casella degli strumenti periferica HP.

#### Stampanti collegate in rete

- a. Stampare una pagina di configurazione per determinare l'indirizzo IP o il nome host.
	- **i.** Tenere premuto il pulsante Riprendi  $\Box$  finché la spia Pronto  $\bigcirc$  non inizia a lampeggiare.
	- $\mathbf{i}$ . Rilasciare il pulsante Riprendi  $\boxed{\mathbf{a}}$
- b. Aprire un browser Web e nella barra degli indirizzi digitare l'indirizzo IP o il nome host esattamente come viene visualizzato nella pagina di configurazione della stampante. Premere il tasto Invio sulla tastiera del computer. Si apre EWS.

#### https://10.10.XXXXX/

**WAGEMENTA:** Se nel browser Web viene visualizzato un messaggio che indica che l'accesso al sito Web potrebbe non essere sicuro, selezionare l'opzione per continuare con il sito Web. L'accesso al sito Web non danneggia il computer.

- 2. Fare clic sulla scheda Sistema e selezionare la pagina Assistenza.
- 3. Nell'area Regola allineam., selezionare il vassoio da regolare.
- 4. Selezionare una delle seguenti opzioni:
- <span id="page-110-0"></span>Spostamento X1
- Spostamento X2
- Spostamento Y
- 5. Regolare le impostazioni di allineamento, quindi fare clic su Applica.
- 6. Fare clic su Stampa pagina di prova per stampare una pagina di prova e verificare le nuove impostazioni di allineamento.

## Tentativo con un altro driver di stampa

Se si esegue la stampa da un programma software e le pagine stampate presentano righe inaspettate nelle immagini, testo mancante, immagini mancanti, formattazione errata o font sostitutivi, provare a utilizzare un driver di stampa differente

Scaricare uno dei seguenti driver dal sito Web HP [www.hp.com/support/ljM118,](http://www.hp.com/support/ljM118) [www.hp.com/support/ljM203](http://www.hp.com/support/ljM203).

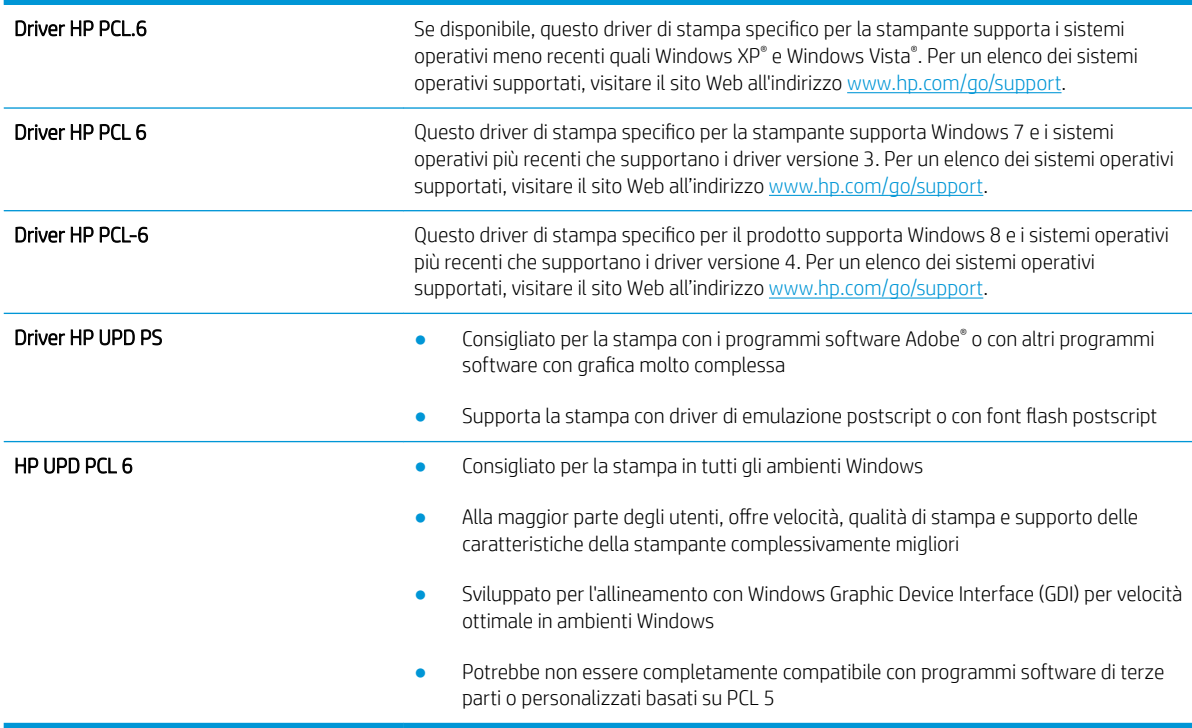

## 9erifica delle impostazioni EconoMode

HP sconsiglia l'utilizzo continuo della modalità EconoMode. Se si utilizza continuamente la modalità EconoMode, le parti meccaniche della cartuccia di stampa potrebbero usurarsi prima dell'esaurimento della cartuccia di toner. Se la qualità di stampa risulta ridotta e non più accettabile, si consiglia di sostituire la cartuccia di toner.

**W** NOTA: questa funzione è disponibile con il driver della stampante PCL 6 per Windows. Se non si sta utilizzando questo driver, è possibile attivare la funzione tramite HP Embedded Web Server.

Eseguire le operazioni descritte di seguito se l'intera pagina è troppo chiara o troppo scura.

- 1. Nel programma software, selezionare l'opzione Stampa.
- 2. Selezionare la stampante, quindi fare clic sul pulsante **Proprietà** o **Preferenze**.
- 3. Fare clic sulla scheda Carta/qualità, quindi individuare l'area Qualità di stampa.
- 4. Se l'intera pagina è troppo scura, utilizzare queste impostazioni:
	- Selezionare l'opzione 600 dpi.
	- Selezionare la casella di controllo EconoMode per abilitarla.

Se l'intera pagina è troppo chiara, utilizzare queste impostazioni:

- Selezionare l'opzione FastRes 1200.
- Deselezionare la casella di controllo EconoMode per disabilitarla.
- 5. Fare clic sul pulsante OK per chiudere la finestra di dialogo Proprietà documento. Nella finestra di dialogo Stampa, fare clic sul pulsante OK per stampare il processo.

#### Regolazione della densità di stampa

Per regolare la densità di stampa, effettuare le operazioni indicate di seguito.

- 1. Aprire il server Web incorporato (EWS) HP:
	- a. Stampare una pagina di configurazione per determinare l'indirizzo IP o il nome host.
		- **i.** Tenere premuto il pulsante Riprendi  $\boxed{B}$  finché la spia Pronto  $\bigcup$  non inizia a lampeggiare.
		- ii. Rilasciare il pulsante Riprendi $\boxed{a}$
	- b. Aprire un browser Web e nella barra degli indirizzi digitare l'indirizzo IP o il nome host esattamente come viene visualizzato nella pagina di configurazione della stampante. Premere il tasto Invio sulla tastiera del computer. Si apre EWS.

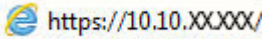

- **WOTA:** Se nel browser Web viene visualizzato un messaggio che indica che l'accesso al sito Web potrebbe non essere sicuro, selezionare l'opzione per continuare con il sito Web. L'accesso al sito Web non danneggia il computer.
- 2. Fare clic sulla scheda Sistema, quindi sulla pagina Qualità di stampa.
- 3. Dal menu a discesa Densità di stampa: selezionare l'impostazione di densità corretta.
	- $\mathbb{R}$  NOTA: Il valore predefinito è 3.
		- 1 (Chiaro)
		- 2
		- 3
- 4
- $\bullet$  5 (Scuro)
- 4. Fare clic su Applica.

# <span id="page-113-0"></span>Risoluzione dei problemi di rete cablata

## Introduzione

Eseguire le verifiche indicate di seguito per accertarsi che la stampante comunichi con la rete. Prima di iniziare, stampare una pagina di configurazione dal pannello di controllo della stampante e individuare l'indirizzo IP della stampante riportato in questa pagina.

- Problemi di collegamento
- Il computer utilizza un indirizzo IP errato per la stampante
- Il computer non è in grado di comunicare con la stampante
- [La stampante utilizza una velocità di collegamento errata e impostazioni di stampa fronte/retro non](#page-114-0) [corrette per la rete](#page-114-0)
- [Nuovi programmi software potrebbero provocare problemi di compatibilità](#page-114-0)
- [Il computer o la workstation potrebbe non essere impostata correttamente](#page-114-0)
- [La stampante è disattivata o altre impostazioni di rete non sono corrette](#page-114-0)

## Problemi di collegamento

- 1. Verificare che la stampante sia collegata alla porta di rete corretta tramite un cavo della lunghezza corretta.
- 2. Verificare che i collegamenti via cavo siano protetti.
- 3. Controllare i collegamenti alla porta di rete nella parte posteriore della stampante e verificare che la spia di attività color giallo ambra e quella verde sullo stato del collegamento siano accese.
- 4. Se il problema persiste, utilizzare un altro cavo o un'altra porta sull'hub.

## Il computer utilizza un indirizzo IP errato per la stampante

- 1. Aprire le proprietà della stampante e fare clic sulla scheda Porte. Verificare che sia stato selezionato l'indirizzo IP della stampante corretto. L'indirizzo IP della stampante viene riportato nella pagina di configurazione della stampante.
- 2. Se la stampante è stata installata tramite la porta TCP/IP standard di HP, selezionare la casella Stampa sempre con questa stampante, anche se viene modificato il relativo indirizzo IP.
- 3. Se la stampante è stata installata mediante una porta TCP/IP standard di Microsoft, utilizzare il nome host invece dell'indirizzo IP.
- 4. Se l'indirizzo IP è corretto, eliminare la stampante e aggiungerla di nuovo.

#### Il computer non è in grado di comunicare con la stampante

- 1. Verificare la comunicazione di rete eseguendo il ping della rete.
	- a. Aprire un prompt di riga di comando sul computer.

**X NOTA:** HP non supporta il collegamento di rete peer-to-peer, dal momento che si tratta di una funzione dei sistemi operativi Microsoft e non dei driver di stampa HP. Per ulteriori informazioni, andare al sito Web Microsoft alla pagina [www.microsoft.com](http://www.microsoft.com).

- <span id="page-114-0"></span>In Windows, fare clic su Start, Esegui, digitare cmd, quindi premere Invio.
- Per Mac OS X, andare su Applicazioni, quindi su Programmi di utility e aprire Terminale.
- b. Digitare ping seguito dall'indirizzo IP della stampante.
- c. Se nella finestra vengono visualizzati i tempi di round-trip (andata e ritorno), la rete funziona.
- 2. Se il comando ping ha esito negativo, verificare che gli hub di rete siano attivi e che le impostazioni di rete, la stampante e il computer siano configurati per la stessa rete.

#### La stampante utilizza una velocità di collegamento errata e impostazioni di stampa fronte/retro non corrette per la rete

HP consiglia di lasciare questa opzione in modalità automatica (impostazione predefinita). Se si modificano queste impostazioni, è necessario modificarle anche per la rete.

#### Nuovi programmi software potrebbero provocare problemi di compatibilità

9erificare che tutti i nuovi programmi software siano installati correttamente e che utilizzino il driver di stampa corretto.

#### Il computer o la workstation potrebbe non essere impostata correttamente

- 1. Controllare i driver di rete, i driver di stampa e le impostazioni di reindirizzamento di rete.
- 2. Verificare che il sistema operativo sia configurato correttamente.

#### La stampante è disattivata o altre impostazioni di rete non sono corrette

- 1. Esaminare la pagina di configurazione per verificare lo stato del protocollo di rete. Attivarlo se necessario.
- 2. Riconfigurare le impostazioni di rete se necessario.

## <span id="page-115-0"></span>Risoluzione dei problemi di rete wireless

- **Introduzione**
- Lista di controllo per la connettività wireless
- La stampante non stampa dopo che è stata eseguita la configurazione della rete wireless
- [La stampante non stampa e sul computer è installato un firewall di terze parti](#page-116-0)
- [La connessione wireless non funziona dopo aver spostato il router wireless o il prodotto](#page-116-0)
- [Impossibile collegare più computer alla stampante wireless](#page-116-0)
- [La stampante wireless perde la comunicazione quando è collegata a una VPN](#page-117-0)
- [La rete non viene visualizzata nell'elenco delle reti wireless](#page-117-0)
- [La rete wireless non funziona](#page-117-0)
- [Esecuzione di un test diagnostico della rete wireless](#page-117-0)
- [Riduzione delle interferenze su una rete wireless](#page-118-0)

#### Introduzione

Utilizzare le informazioni relative alla risoluzione dei problemi per risolvere eventuali problemi.

 $\mathbb{R}^n$  NOTA: Per verificare se la stampa HP NFC e Wi-Fi Direct sono abilitate sulla stampante, stampare una pagina di configurazione dal pannello di controllo.

#### Lista di controllo per la connettività wireless

- Verificare che il cavo di rete non sia collegato.
- Verificare che la stampante e il router wireless siano accesi e alimentati. Verificare inoltre che il segnale radio wireless della stampante sia attivo.
- 9erificare che l'SSID (Service Set Identifier) sia corretto. Stampare una pagina di configurazione per determinare l'SSID. Se non si è certi che l'SSID sia corretto, eseguire nuovamente la configurazione per la rete wireless.
- Con le reti protette, verificare che le informazioni relative alla sicurezza siano corrette. Se tali informazioni sono errate, eseguire nuovamente la configurazione per la rete wireless.
- Se la rete wireless funziona correttamente, accedere a tale rete mediante altri computer. Se la rete dispone di un accesso Internet, effettuare una connessione a Internet in modalità wireless.
- 9erificare che il metodo di crittografia (AES o TKIP) sia lo stesso per la stampante e per il punto di accesso wireless (sulle reti che utilizzano la sicurezza WPA).
- Verificare che la stampante si trovi nel campo della rete wireless. Per la maggior parte delle reti, la stampante deve trovarsi entro 30 m dal punto di accesso wireless (router wireless).
- 9erificare che nessun ostacolo blocchi il segnale wireless. Rimuovere qualunque oggetto metallico di grandi dimensioni tra il punto di accesso e la stampante. Accertarsi che pali, pareti o colonne di supporto contenenti metallo o cemento non separino la stampante dal punto di accesso wireless.
- <span id="page-116-0"></span>Verificare che la stampante sia posizionata lontano da dispositivi elettronici che possano interferire con il segnale wireless. Molti dispositivi possono interferire con il segnale wireless, inclusi motori, telefoni cordless, telecamere per sistemi di sicurezza, altre reti wireless e alcuni dispositivi Bluetooth.
- Verificare che il driver di stampa sia installato sul computer.
- Verificare che sia stata selezionata la porta della stampante corretta.
- Verificare che il computer e la stampante siano collegati alla stessa rete wireless.
- Per Mac OS X, verificare che il router wireless supporti Bonjour.

#### La stampante non stampa dopo che è stata eseguita la configurazione della rete wireless

- 1. Assicurarsi che la stampante sia accesa e che sia nello stato Pronta.
- 2. Disattivare eventuali firewall di terze parti presenti sul computer.
- 3. Verificare che la rete wireless funzioni correttamente.
- 4. Accertarsi che il computer funzioni correttamente. Se necessario, riavviare il computer.
- 5. Verificare che sia possibile aprire il server Web HP incorporato della stampante da un computer di rete.

#### La stampante non stampa e sul computer è installato un firewall di terze parti

- 1. Aggiornare il firewall con gli aggiornamenti più recenti forniti dal produttore.
- 2. Se i programmi richiedono un accesso firewall durante l'installazione del prodotto o l'esecuzione di una stampa, accertarsi che i programmi siano autorizzati per l'esecuzione.
- 3. Disattivare temporaneamente il firewall e installare la stampante wireless sul computer. Attivare il firewall dopo aver completato l'installazione wireless.

#### La connessione wireless non funziona dopo aver spostato il router wireless o il prodotto

- 1. Verificare che il router o la stampante siano connessi alla stessa rete del computer.
- 2. Stampare una pagina di configurazione.
- 3. Confrontare l'SSID (Service Set Identifier) della pagina di configurazione con quello della configurazione della stampante per il computer.
- 4. Se i numeri non sono uguali, le periferiche non sono connesse alla stessa rete. Eseguire nuovamente la configurazione wireless per la stampante.

#### Impossibile collegare più computer alla stampante wireless

- 1. Verificare che gli altri computer rientrino nell'intervallo della rete wireless e che non vi siano ostacoli a bloccare il segnale. Per la maggior parte delle reti, l'intervallo di rete wireless è di 30 m dal punto di accesso wireless.
- 2. Assicurarsi che la stampante sia accesa e che sia nello stato Pronta.
- 3. Accertarsi che non vi siano più di 5 utenti Wi-Fi Direct simultanei.
- 4. Disattivare eventuali firewall di terze parti presenti sul computer.
- <span id="page-117-0"></span>5. Verificare che la rete wireless funzioni correttamente.
- 6. Accertarsi che il computer funzioni correttamente. Se necessario, riavviare il computer.

#### La stampante wireless perde la comunicazione quando è collegata a una VPN

In genere, non è possibile collegarsi a una VPN e ad altre reti contemporaneamente.

#### La rete non viene visualizzata nell'elenco delle reti wireless

- Verificare che il router wireless sia acceso e riceva alimentazione.
- La rete potrebbe essere nascosta. È comunque possibile effettuare il collegamento a una rete nascosta.

#### La rete wireless non funziona

- 1. Verificare che il cavo di rete non sia collegato.
- 2. Per verificare se la rete ha perso la comunicazione, collegare ad essa altre periferiche.
- 3. Verificare la comunicazione di rete eseguendo il ping della rete.
	- a. Aprire un prompt di riga di comando sul computer.
		- **•** In Windows, fare clic su Start, Esegui, digitare cmd, quindi premere Invio.
		- Per Mac OS X, andare su Applicazioni, quindi su Utilità e aprire Terminale.
	- **b.** Digitare ping seguito dall'indirizzo IP del router.
	- c. Se nella finestra vengono visualizzati i tempi di round-trip (andata e ritorno), la rete funziona.
- 4. Verificare che il router o la stampante sia connesso alla stessa rete del computer.
	- a. Stampare una pagina di configurazione.
	- **b.** Confrontare l'SSID (Service Set Identifier) del rapporto di configurazione con quello della configurazione della stampante per il computer.
	- c. Se i numeri non sono uguali, le periferiche non sono connesse alla stessa rete. Eseguire nuovamente la configurazione wireless per la stampante.

#### Esecuzione di un test diagnostico della rete wireless

Dal pannello di controllo della stampante, è possibile eseguire un test diagnostico che fornisce informazioni sulle impostazioni di rete wireless del prodotto.

- 1. Aprire il server Web incorporato (EWS) HP:
	- a. Stampare una pagina di configurazione per determinare l'indirizzo IP o il nome host.
		- i. Tenere premuto il pulsante Riprendi  $\Box$  finché la spia Pronto  $\bigcirc$  non inizia a lampeggiare.
		- ii. Rilasciare il pulsante Riprendi $\boxed{a}$

<span id="page-118-0"></span>b. Aprire un browser Web e nella barra degli indirizzi digitare l'indirizzo IP o il nome host esattamente come viene visualizzato nella pagina di configurazione della stampante. Premere il tasto Invio sulla tastiera del computer. Si apre EWS.

https://10.10.XXXXX/

- **W** NOTA: Se nel browser Web viene visualizzato un messaggio che indica che l'accesso al sito Web potrebbe non essere sicuro, selezionare l'opzione per continuare con il sito Web. L'accesso al sito Web non danneggia il computer.
- 2. Selezionare la scheda Rete.
- 3. Nella pagina Configurazione wireless, verificare che sia selezionata l'opzione Attiva.
- 4. Fare clic sul pulsante Stampa rapporto di test per stampare una pagina che consenta di visualizzare i risultati del test.

#### Riduzione delle interferenze su una rete wireless

I seguenti suggerimenti consentono di ridurre le interferenze in una rete wireless:

- Tenere i dispositivi wireless lontani da grandi oggetti metallici, ad esempio armadietti, e altri dispositivi elettromagnetici, ad esempio forni a microonde e telefoni cordless. Questi oggetti possono interrompere il segnale radio.
- Tenere i dispositivi wireless lontani da grandi strutture in muratura e altri edifici. Questi oggetti posso assorbire le onde radio e ridurre la potenza del segnale.
- Posizionare il router wireless in una posizione centrale e visibile dalle stampanti wireless della rete.

# Indice analitico

#### A

Accessori numeri di parte [24](#page-33-0) ordinazione [24](#page-33-0) AirPrint [51](#page-60-0) Assistenza clienti in linea [72](#page-81-0) Assistenza clienti HP [72](#page-81-0) Assistenza in linea [72](#page-81-0) Assistenza tecnica in linea [72](#page-81-0)

#### B

blocco formatter [64](#page-73-0) busta orientamento [19](#page-28-0) buste, caricamento [19](#page-28-0)

## C

Carta selezione [99](#page-108-0) Carta speciale stampa (Windows) [42](#page-51-0) Carta, ordinazione [24](#page-33-0) Cartucce di toner numeri di catalogo [24](#page-33-0) cartucce HP originali [25](#page-34-0) Cartuccia di toner impostazioni soglia minima [77](#page-86-0) utilizzo quando in esaurimento [77](#page-86-0) Casella degli strumenti periferica HP, utilizzo [55](#page-64-0) Consumo energetico [8](#page-17-0) criterio cartuccia [25](#page-34-0)

#### D

dell'intervallo Spegni dopo impostazione [67](#page-76-0) dimensioni, stampante [7](#page-16-0) dispositivi Android stampa da [51](#page-60-0) driver di stampa, supportati [5](#page-14-0) driver, supportati [5](#page-14-0)

#### E

etichetta orientamento [21](#page-30-0) Etichette stampa (Windows) [42](#page-51-0) stampa su [21](#page-30-0) etichette, caricamento [21](#page-30-0) EWS HP, utilizzando [55](#page-64-0) Explorer, versioni supportate server Web HP incorporato [55](#page-64-0)

#### H

HP ePrint [50](#page-59-0)

#### I

Impostazione di EconoMode [66](#page-75-0), [101](#page-110-0) Impostazioni predefinite di fabbrica, ripristino [76](#page-85-0) Impostazioni della velocità di collegamento, modifica [62](#page-71-0) Impostazioni di risparmio energetico [66](#page-75-0) Impostazioni duplex di rete, modifica [62](#page-71-0) Impostazioni predefinite, ripristino [76](#page-85-0) impostazioni predefinite, ripristino [76](#page-85-0)

Inceppamenti individuazione [82](#page-91-0) Installazione di rete [54](#page-63-0) Interferenze rete wireless [109](#page-118-0) Internet Explorer, versioni supportate server Web HP incorporato [55](#page-64-0) Intervallo di pausa attivazione [66](#page-75-0) disattivazione [66](#page-75-0)

#### L

Lista di controllo connettività wireless [106](#page-115-0) Lucidi stampa (Windows) [42](#page-51-0)

#### M

Macintosh Utility HP [58](#page-67-0) Materiali di consumo impostazioni soglia minima [77](#page-86-0) numeri di catalogo [24](#page-33-0) ordinazione [24](#page-33-0) stato, visualizzazione con l'utility HP per Mac [58](#page-67-0) utilizzo quando in esaurimento [77](#page-86-0) Memoria inclusa [5](#page-14-0)

#### N

Netscape Navigator, versioni supportate server Web HP incorporato [55](#page-64-0) Numeri di catalogo accessori [24](#page-33-0) cartucce di toner [24](#page-33-0) materiali di consumo [24](#page-33-0)

#### O

Ordinazione materiali di consumo e accessori [24](#page-33-0) OS (sistemi operativi) supportati [5](#page-14-0)

#### P

pagine al minuto [5](#page-14-0) Pagine per foglio selezione (Mac) [45](#page-54-0) selezione (Windows) [42](#page-51-0) Pannello di controllo posizione [2](#page-11-0) pannello di controllo sequenze spie LED [73](#page-82-0) peso, stampante [7](#page-16-0) Più pagine per foglio stampa (Mac) [45](#page-54-0) stampa (Windows) [42](#page-51-0) Porta di rete posizione [3](#page-12-0) Porta USB per operazioni occasionali posizione [2](#page-11-0) Porte interfaccia posizione [3](#page-12-0) Presa di alimentazione posizione [3](#page-12-0) Problemi di prelievo della carta risoluzione [79,](#page-88-0) [80](#page-89-0) Pulizia percorso carta [98](#page-107-0) Pulsante di accensione/spegnimento, posizione [2](#page-11-0)

#### R

requisiti del browser server Web HP incorporato [55](#page-64-0) requisiti del browser Web server Web HP incorporato [55](#page-64-0) Requisiti di sistema server Web HP incorporato [55](#page-64-0) Rete password, impostazione [63](#page-72-0) password, modifica [63](#page-72-0) Rete wireless risoluzione dei problemi [106](#page-115-0) Reti installazione della stampante [54](#page-63-0) supportate [5](#page-14-0)

ripristino impostazioni predefinite [76](#page-85-0) Risoluzione dei problemi alimentazione della carta [79](#page-88-0) problemi di rete [104](#page-113-0) rete cablata [104](#page-113-0) rete wireless [106](#page-115-0) risoluzione dei problemi LED, errori [73](#page-82-0) LED, sequenze delle spie [73](#page-82-0) Ritardo spegnimento impostazione [68](#page-77-0)

#### S

Scomparto di uscita posizione [2](#page-11-0) Server Web HP incorporato apertura [63](#page-72-0) modifica della password [63](#page-72-0) Server Web HP incorporato (EWS) funzioni [55](#page-64-0) Server Web incorporato apertura [63](#page-72-0) modifica della password [63](#page-72-0) Server Web incorporato (EWS) funzioni [55](#page-64-0) Sistemi operativi (OS) supportati [5](#page-14-0) sistemi operativi, supportati [5](#page-14-0) Siti Web assistenza clienti [72](#page-81-0) Software utility HP [58](#page-67-0) Software HP ePrint [50](#page-59-0) Soluzioni di stampa mobile [5](#page-14-0) Specifiche elettriche e acustiche [8](#page-17-0) Specifiche acustiche [8](#page-17-0) Specifiche elettriche [8](#page-17-0) Sportello posteriore posizione [3](#page-12-0) Stampa fronte/retro impostazioni (Windows) [41](#page-50-0) Mac [44](#page-53-0) manuale (Mac) [44](#page-53-0) manualmente (Windows) [41](#page-50-0) Windows [41](#page-50-0) Stampa fronte/retro (su entrambi i lati) impostazioni (Windows) [41](#page-50-0) Stampa fronte/retro manuale Mac [44](#page-53-0)

Stampa fronte/retro manualmente Windows [41](#page-50-0) Stampa fronteretro manualmente, Windows [41](#page-50-0) Windows [41](#page-50-0) stampa mobile dispositivi Android [51](#page-60-0) stampa mobile, software supportato [7](#page-16-0) Stampa su due lati (stampa fronte/ retro) Windows [41](#page-50-0) Stampa su entrambi i lati impostazioni (Windows) [41](#page-50-0) Mac [44](#page-53-0) Stampa Wi-Fi Direct [7](#page-16-0), [47](#page-56-0) Stato utility HP, Mac [58](#page-67-0) stato spie del pannello di controllo [73](#page-82-0) Stato della cartuccia di toner [98](#page-107-0) stato materiali di consumo [98](#page-107-0)

#### T

Tipi di carta selezione (Mac) [45](#page-54-0) selezione (Windows) [42](#page-51-0)

#### U

Unità fronte/retro posizione [3](#page-12-0) USB, porta posizione [3](#page-12-0) uscita, scomparto posizione [2](#page-11-0) Utility HP [58](#page-67-0) Utility HP per Mac Bonjour [58](#page-67-0) funzioni [58](#page-67-0) Utility HP, Mac [58](#page-67-0)

#### V

Vassoi capacità [5](#page-14-0) inclusi [5](#page-14-0) posizione [2](#page-11-0) Vassoio di alimentazione principale caricamento [15](#page-24-0) caricamento delle buste [19](#page-28-0) caricamento delle etichette [21](#page-30-0) orientamento [15](#page-24-0)

Vassoio di alimentazione prioritaria caricamento delle etichette [21](#page-30-0) Vassoio di alimentazione prioritario caricamento [12](#page-21-0) caricamento delle buste [19](#page-28-0) orientamento [12](#page-21-0)